**Start Paging Group number**: 3 paging groups are defined in IG7600. If dialing a Paging Group number, the call will page to predefined internal IP phones. It can also select the Range like All Paging Number. The maximum phones for each paging group are 16.

While pressing "Configuration" in "Start Paging Group number", it shows Paging Group Configuration screen. (Figure 6-60)

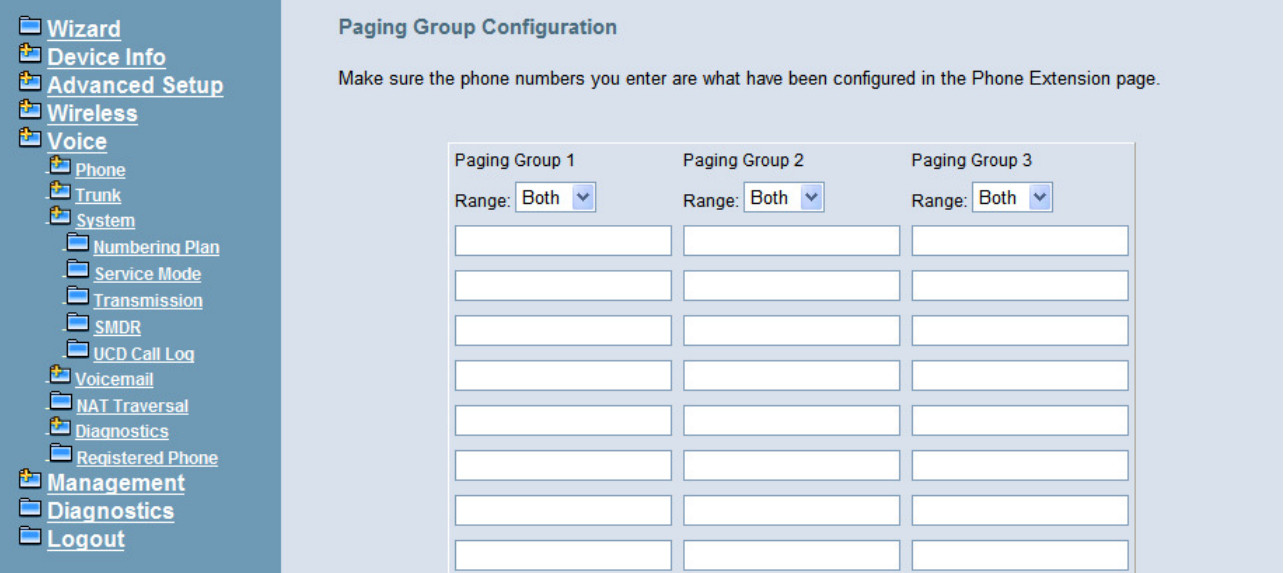

**Figure 6-60. Voice – System – Numbering Plan – Paging Group** 

**Start UCD Group number: 4 UCD groups are defined in IG7600. The maximum** phones for each UCD group are 17. If one UCD Group is assigned to Answering Position of certain line, when there is an incoming trunk call, extensions of the UCD group will be called and ringing

While pressing "Configuration" in "Start UCD Group number", it shows UCD Group Configuration screen. (Figure 6-61)

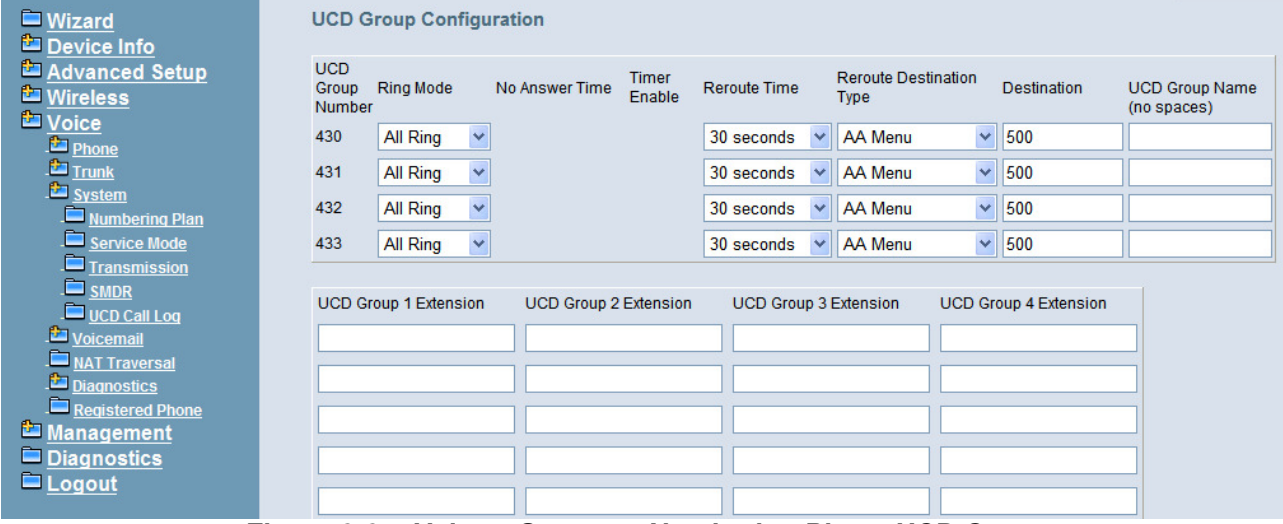

**Figure 6-61. Voice – System – Numbering Plan – UCD Group** 

There are seven items to be decided.

For Ring Mode, IG7600 supports "All Ring", "Linear" and "Distributed" mode. The "All Ring" mode is no needed to use "No Answer Time" and "Timer Enable".

For other items, if "Timer Enable" is YES, the incoming call will be transferred to another UCD Group's member every "No Answer Time". If NO, the call will ignore "No Answer Time" and finally reroute to "Reroute Destination" after "Reroute Time". "Reroute Destination" can be an Auto Attendant Menu, an extension, a virtual extension, or phone extension's mailbox. "UCD Group Name" is shown on the phone when receiving the UCD Group call.

**Start Pickup Group number**: The start number is used as All Pickup number. The next 4 numbers are used for the four pickup groups.

**System Speed Dial**: Speed Dialing allows you to store frequently outgoing numbers. There are 100 sets to be configured. Extension's Class of service (COS) can also be checked or not. (Figure 6-62)

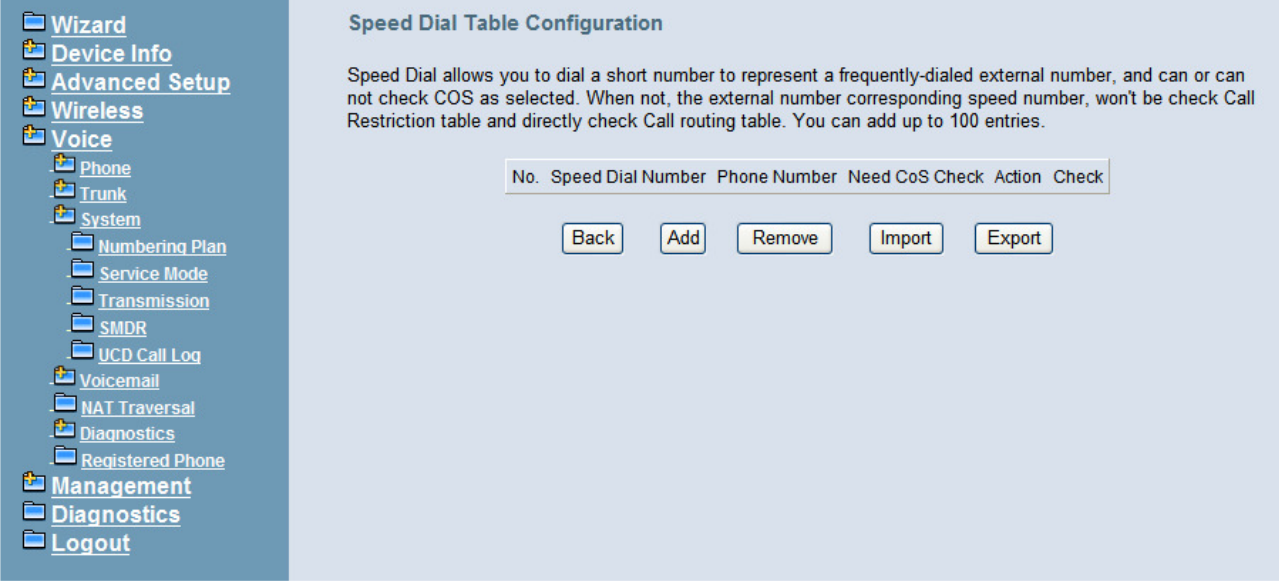

**Figure 6-62. Voice – System – Speed Dial** 

**Start Call Park Number**: IG7600 supports to park 4 trunk calls maximum. The Call Park number can be programmed on the line keys.

#### **6.6.3.2 Service Mode**

This page allows you to configure the Day/Night/Time service mode. You can also customize the working time manually for each weekday.

If you choose Time Mode, it's for the specified day of week. The time is entered in 24-hour format. Valid entries are 00:00 to 23:59 in 1-minute increments. The first four digits are for the start time. The last four digits are for the end time.(Figure 6-63)

**Working Hours**: It's applied in Answering Positions and Auto Attendant Greeting. **Lunch Break**: It's applied in Auto Attendant Greeting

| ■ Wizard<br>Device Info                                       | <b>Service Mode Configuration</b>                                                                                                    |
|---------------------------------------------------------------|----------------------------------------------------------------------------------------------------|
| Advanced Setup<br><b>E</b> Wireless<br><b>L</b> Voice         | Service Mode configuration allows you to configure the day/night service mode. You can also customize the<br>working time manually for each week day. |
| Phone<br>$T$ Trunk<br><b>Existem</b>                          | $\bigcirc$ Time $\bigcirc$ Day $\bigcirc$ Night<br>Save Settings<br>Cancel Changes                                                                    |
| $\blacksquare$ Numbering Plan<br>Service Mode<br>Transmission |                                                                                                    |
| $\blacksquare$ SMDR<br>$\Box$ UCD Call Log<br>Voicemail       |                                                                                                    |
| NAT Traversal<br><b>Diagnostics</b><br>Registered Phone       |                                                                                                    |
| Management<br>$\blacksquare$ Diagnostics<br>$=$ Logout        |                                                                                                    |

**Figure 6-63. Voice – System – Service Mode** 

#### **6.6.3.3 Transmission**

This page allows you to configure the Audio, FXS, and FXO settings. Click "Save Settings" button to save the new configuration. (Figure 6-64)

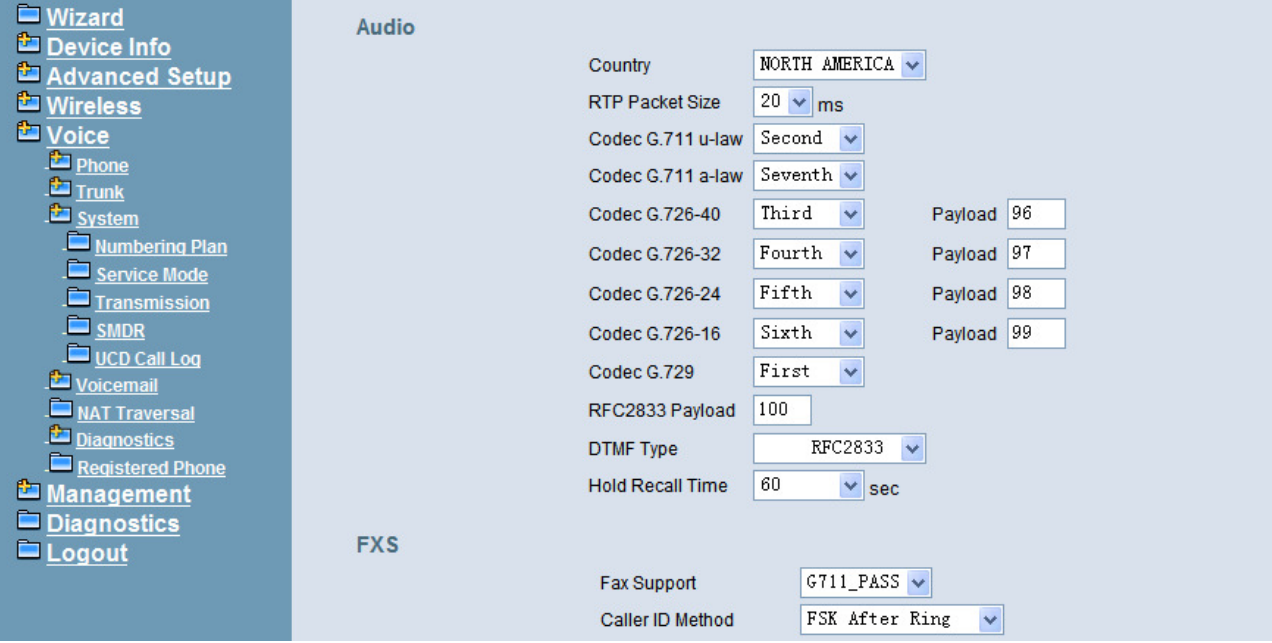

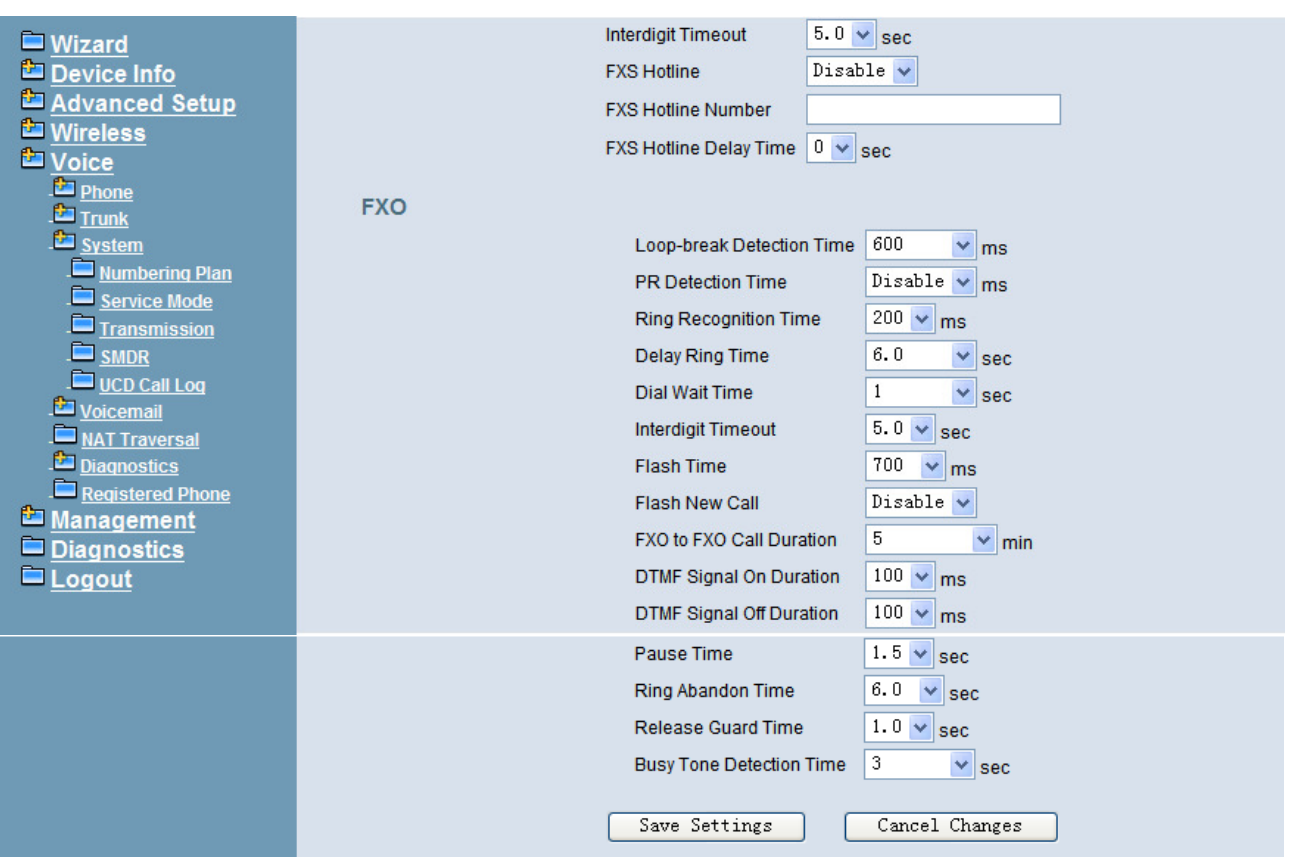

**Figure 6-64. Voice – System – Transmission** 

**Audio**: It is used to set many Audio-related options. It will be applied to the all FXS and PSTN lines.

**Country**: It may be used to determine not only the Caller ID detection/transmission method but also ring/tone cadence/frequency.

**RTP Packet Size**: 10/20/30/40/50/60 ms.

**Codec G.711 u-law, G.711 a-law, G.726-16, G.726-24, G.726-32, G.726-40, G.729**: IG7600 supports different audio priority. You can choose "None", "First", "Second", "Third", "Fourth", "Fifth", "Sixth" and "Seventh.

**RFC2833 Payload**: It's used as the default RFC2833 payload type when making the outbound calls.

**DTMF Type**: In IG7600, there are two methods for transmitting DTMF tone. Select RFC2833 Method, the DTMF tone will be transmitted by event packet. Select SIP-INFO Method, the DTMF tone will be represent in SIP INFO Message.

**Hold Recall Time**: IG7600 provides hold recall line LED indication. When the hold recall time expires, IG changes the Line LED to Hold Recall indication.

**FXS**: It is used to set many FXS-related options.

**Fax Support**: The system supports FAX/modem tone detection with G.711 and T38 mode.

**Call ID Method**: The system provides the ability to detect the calling party identification provided by PSTN lines. It also transmits the calling party identification to POTS ports.

There are four choices: NONE, DTMF Before Ring, DTMF After Ring, FSK Before Ring, FSK After Ring.

**Inter-digit Timeout**: Its range is from 2 to 9 seconds.

**FXS Hotline**: Enable/Disable

**FXS Hotline Number**: FXS dialing number in Hotline application.

**FXS Hotline Delay Ti me**: At idle state, FXS lifts the handset or press the Speaker button. A call is built to the Hotline Number either immediately or after the delay time.

**FXO**: It is used to set many central office line options.

**Call Abandon Time**: For every PSTN/FXO call, system provides the facility to monitor the call status. If the remote party hangs up, the ongoing call must be terminated. The PSTN line monitor is done by the loop-break signal or busy tone. The value range is: Disable/100/200/…/1000 ms.

**Ring Recognition Time**: The timer determines the minimum ring duration recognized as a valid incoming ring on a FXO port. Shorter ring signals are ignored. The timer range is 200ms to 600ms in 40ms increments.

**Delay Ring Time**: The timer is to allow the Central Office to send ICLID before the call is answered. Once the timer expires, the programmed extensions will ring and the ICLID number will be sent to the ringing extensions. The timer range is 3 to 6 seconds on 0.5 second increments.

**Dial Wait Time**: When the user seizes a PSTN/FXO line, the Stable Time delay is needed to wait the dial tone from Central Office. The timer range is 0 to 8 seconds on 1 second increments.

**Inter-digit Timeout**: Its range is from 2 to 9 seconds.

**Flash Time**: The on-off duration for sending the FLASH signal. Its range is from 90 to 3000 ms.

**Flash New Call**: If this item is set "Enable", a call will be taken account of a new call when the CO FLASH feature is used.

**FXO to FXO Call Duration**: The maximum calling time between two FXO lines.

**DTMF Signal On/Off Duration**: The on/off time duration of DTMF signal. Their ranges are from 50 to 200 ms.

**Pause Time**: The pause time of alphabet "p" in the process of call dialing. The timer range is 1 to 5 seconds on 0.5 second increments.

**Ring Abandon Time**: It specifies the maximum time between valid ring signals from the CO/PBX. If the duration between rings exceed the Ring Abandon time, IG7600 stops ringing the destination(s) and the port returns to idle. The timer range is 1 to 10 seconds on 1 second increments.

**Release Guard Time**: The guard time to ignore the noise signal when releasing the call. The timer range is 1.0 to 3.0 seconds on 0.5 second increments.

**Busy Tone Detection Time**: System detects the busy tone to monitor the call status. When it reaches the detection time, system assumes the remote party hangs up. The ongoing call will be terminated. When setting the time to "0", the Busy Tone detection will be disabled.

## **6.6.3.4 SMDR**

SMDR (Station Message Detail Recording) will take down user's dialing record. It contains every calling period. From the log of SMDR, the administrator can charge some fees from the user.

This page allows you to view the SMDR record and configure the SMDR. Click "View SMDR" button to view the SMDR record, and click "Configure SMDR" button to configure the SMDR. (Figure 6-65,Figure 6-66, Figure 6-67)

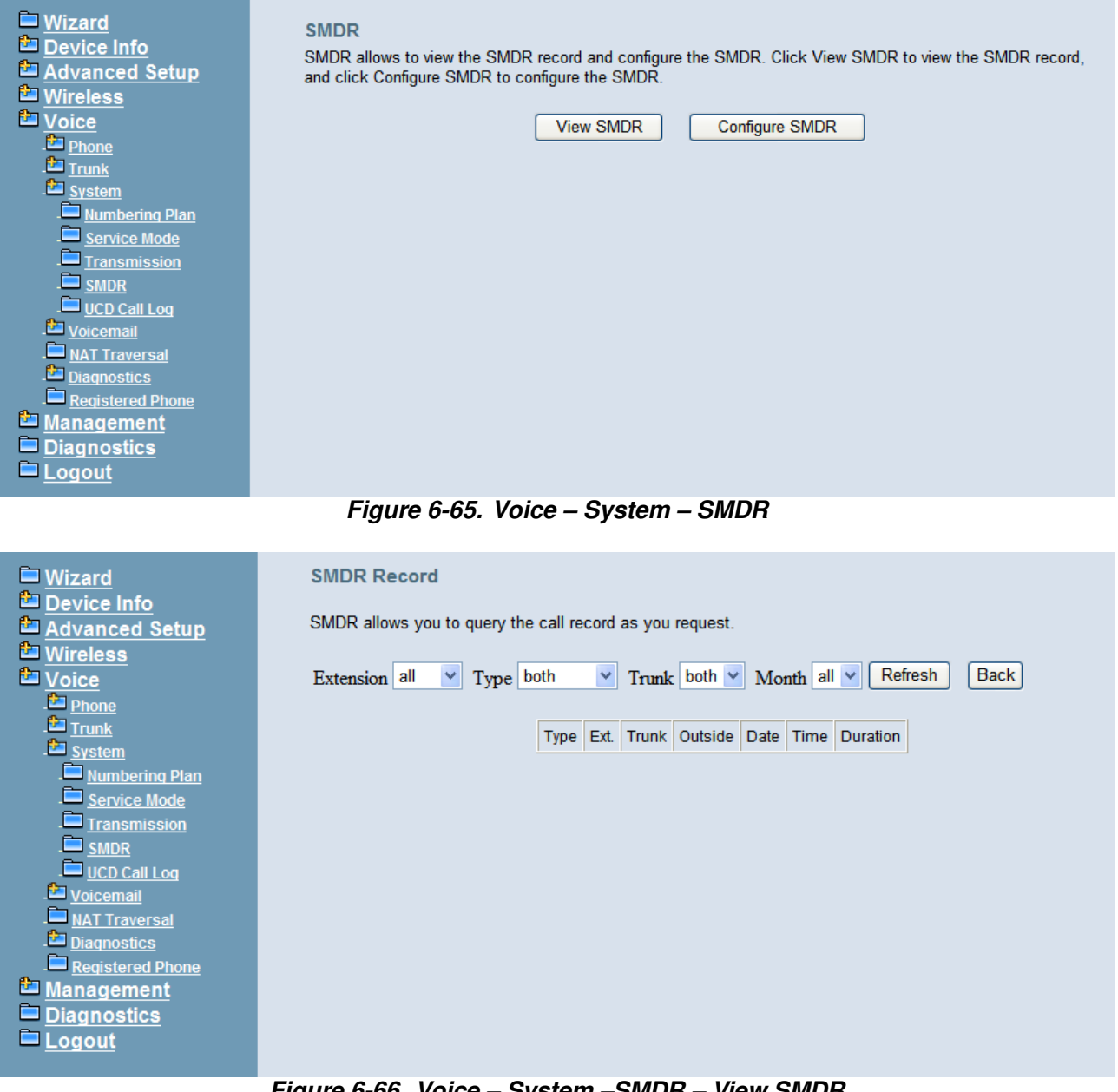

#### **Figure 6-66. Voice – System –SMDR – View SMDR**

The "PSTN Outgoing Call Duration Start Time" is used to estimate whether the PSTN outgoing call to be recorded. If the duration is less than it, the call won't be recorded. If log mode is configured, the specified SMDR record will be sent to local or/and remote log server.

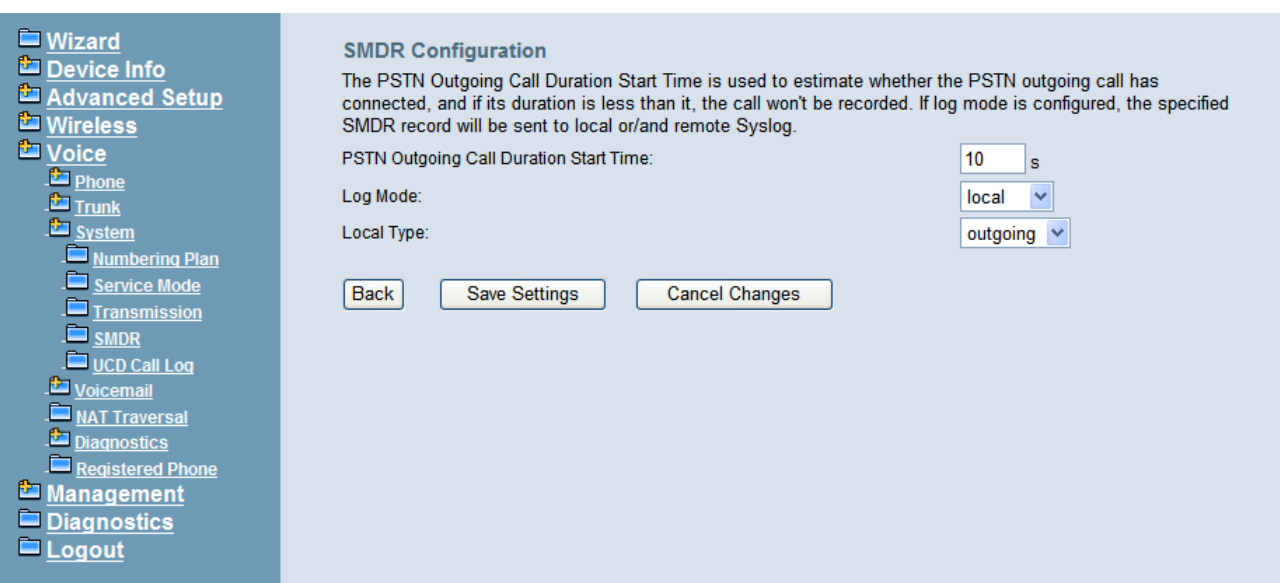

**Figure 6-67. Voice – System –SMDR Configuration** 

## **6.6.3.5 UCD Call Log**

This page shows the Call Log for incoming call to UCD group. (Figure 6-68)

| ■ Wizard<br>Device Info               | Incoming Call Log for UCD                                                     |  |                                                             |  |  |  |  |  |  |
|---------------------------------------|-------------------------------------------------------------------------------|--|-------------------------------------------------------------|--|--|--|--|--|--|
| Advanced Setup                        | Incoming Call Log for UCD show the incoming missed call record for UCD group. |  |                                                             |  |  |  |  |  |  |
| <b>E</b> Wireless<br><b>L</b> Voice   |                                                                               |  | Caller ID Name   Caller ID Number   UCD Group   Date   Time |  |  |  |  |  |  |
| <b>Phone</b><br>Trunk                 |                                                                               |  |                                                             |  |  |  |  |  |  |
| <b>Exp</b> System<br>Numbering Plan   |                                                                               |  |                                                             |  |  |  |  |  |  |
| Service Mode<br>Transmission          |                                                                               |  |                                                             |  |  |  |  |  |  |
| $\Box$ SMDR<br>$\square$ UCD Call Log |                                                                               |  |                                                             |  |  |  |  |  |  |
| Voicemail                             |                                                                               |  |                                                             |  |  |  |  |  |  |
| NAT Traversal<br>Diagnostics          |                                                                               |  |                                                             |  |  |  |  |  |  |
| Registered Phone<br>Management        |                                                                               |  |                                                             |  |  |  |  |  |  |
| Diagnostics<br>$\blacksquare$ Logout  |                                                                               |  |                                                             |  |  |  |  |  |  |
|                                       |                                                                               |  |                                                             |  |  |  |  |  |  |

**Figure 6-68. Voice – System – UCD Call Log** 

#### 6.6.4 Voice Mail

IG7600 provides a built-in Auto Attendant and Voice Mail System. It is separated into 7 parts:

- **•** General
- Phone Extension
- **•** Virtual Extension
- Update MOH File
- **•** Update Voice File
- **•** Holiday
- Advanced

The configurable items for each part would be described in the following.

#### **6.6.4.1 General**

This page allows you to configure the general settings of the auto attendant and voice mail.

**Auto Attendant**: (Figure 6-69)

**Admin Password**: The password of administrator.

**Max Try Time**: Maximum error times for extension's key input.

**Action When Max Error Reached**: You can set the system "Forward to operator" or "Disconnect" when reaching the "Max Try Time" errors for key input.

**Prompt Language**: Automated Attendant language type. It provides one or two languages to be chosen.

**VAA Codec**: Choose the codec of auto attendant.

**RTP Packet Size**: Choose the RTP packet size of auto attendant.

**DISA**: Enable/Disable DISA. When enable DISA, Auto Attendant plays the Greeting message and the Caller dials "#" key, caller can make an outside call. When disable DISA, caller can't make an outside call.

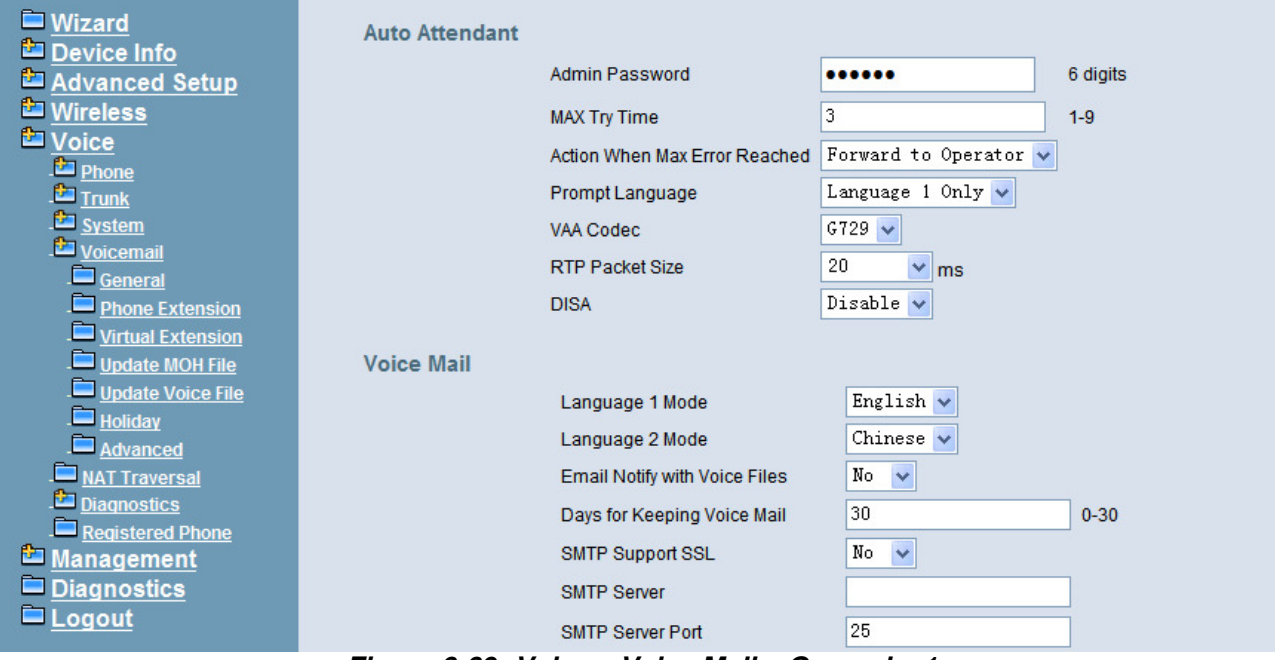

**Figure 6-69. Voice – Voice Mail – General – 1** 

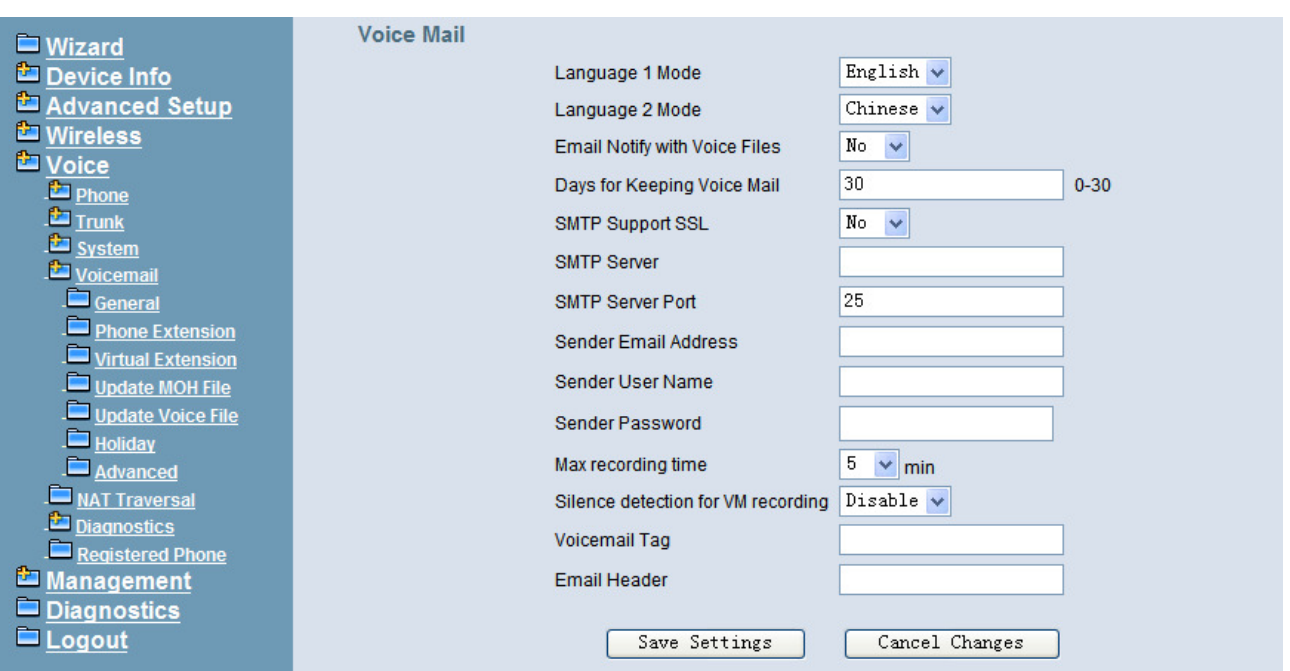

**Figure 6-70. Voice – Voice Mail – General – 2** 

#### **Voice Mail**: (Figure 6-70),

**Language 1 Mode**: If chooses "Chinese" it will say like "morning 9:00", if chooses "English" it will say like "9:00 AM".

**Language 2 Mode**: If chooses "Chinese" it will say like "morning 9:00", if chooses "English" it will say like "9:00 AM".

**Email Notify with Voice Files**: Add attached WAV file in notifying email for leaved message.

**Days for Keeping Voice Mail**: Keep days for leaving messages. 0 means that the messages are kept until the users delete them.

**SMTP Support SSL**: Choose "Yes" to support SSL.

**SMTP Server**: SMTP Mail Server.

**SMTP Server Port**: SMTP Mail Server port. The default value is 25.

**Sender Email Address**: Email Address of Sender.

**Sender User Name**: User Name of Sender's Email.

**Sender Password**: Password of Sender's Email.

**Max recording time**: The range of recording time is form 1 to 30 minutes.

**Silence detection for VM recording**: Set "Enable" of this item will do the silence detection in VM recording. If "silence" is detected, IG7600 will terminate the recording and release the line. It doesn't work when AA's codec is G.729.

**Voicemail Tag**: Voicemail tag

**Email header**: Email header

# **6.6.4.2 Phone Extension**

Voice Mail extension configuration allows you to configure voice mail settings for each extension. While pressing "Configure", it shows Extension Voice Mail Configuration screen. (Figure 6-71)

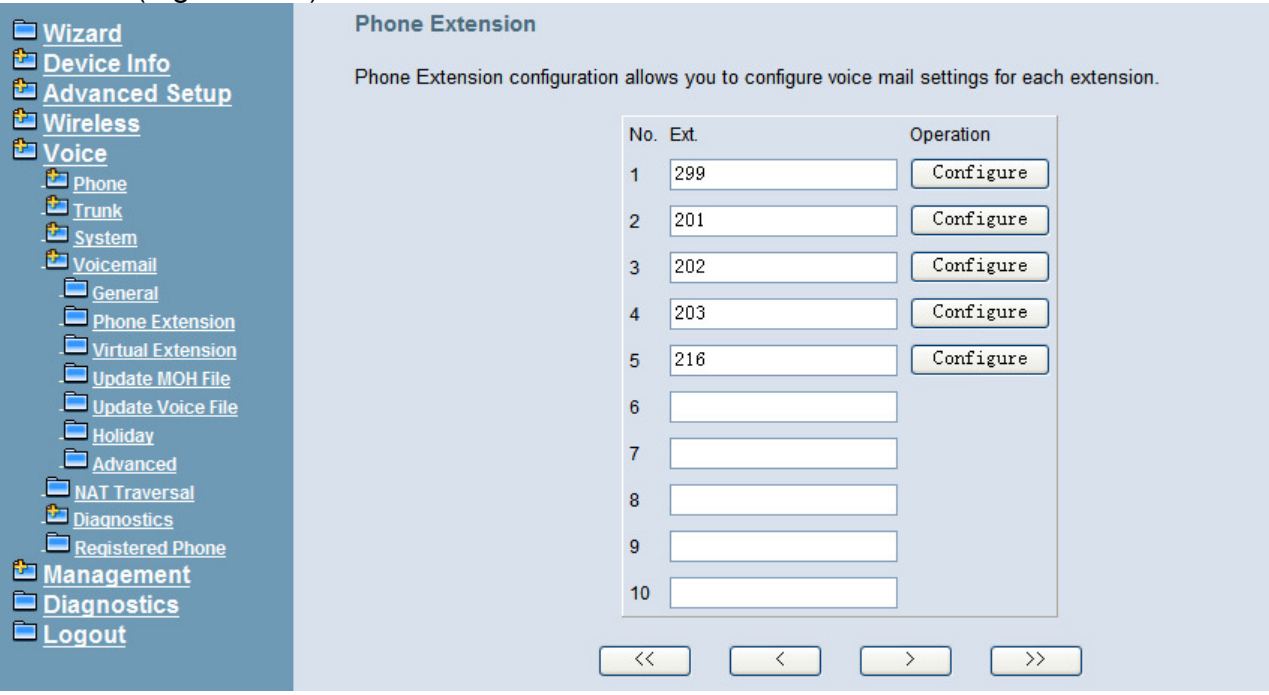

**Figure 6-71. Voice – Voice Mail – Phone Extension** 

The following items will be configured in the Extension Configuration (Figure 6-72): **Voice Mail**: Enable/Disable. To disable this item, there is not allowed to listen to the message from outside party.

**Password:** Password of voice mailbox of the extension.

**E-mail Address**: Phone user's E-mail Address.

**Prompt Language**: Provides one of the two languages to be chosen.

**Email Message**: This item is used when the message file is attached. You can select "Save as New", the message will be displayed as a new message. Select "Save as Old", the message will be a listened message. Select "Delete", the message will be deleted.

**Leaving Message**: When disabling it, the mailbox stops recording the new leaving messages.

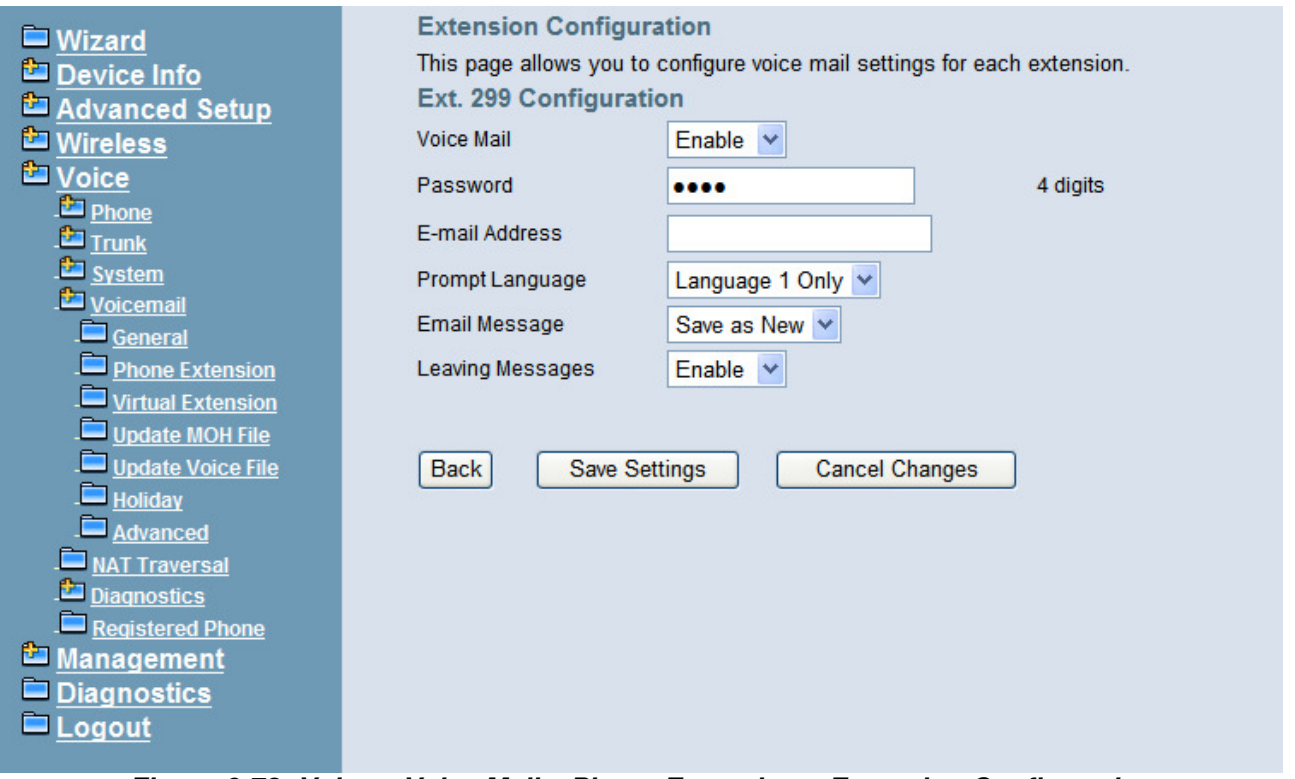

**Figure 6-72. Voice – Voice Mail – Phone Extension – Extension Configuration** 

#### **6.6.4.3 Virtual Extension**

IG7600 provides 50 Virtual Mailboxes. These Virtual Mailboxes can be used by the members not works in the office, or as a secondary mailbox (Figure 6-73).

When selecting "Configuration", it also has an Extension Configuration page to be configured (Figure 6-72)

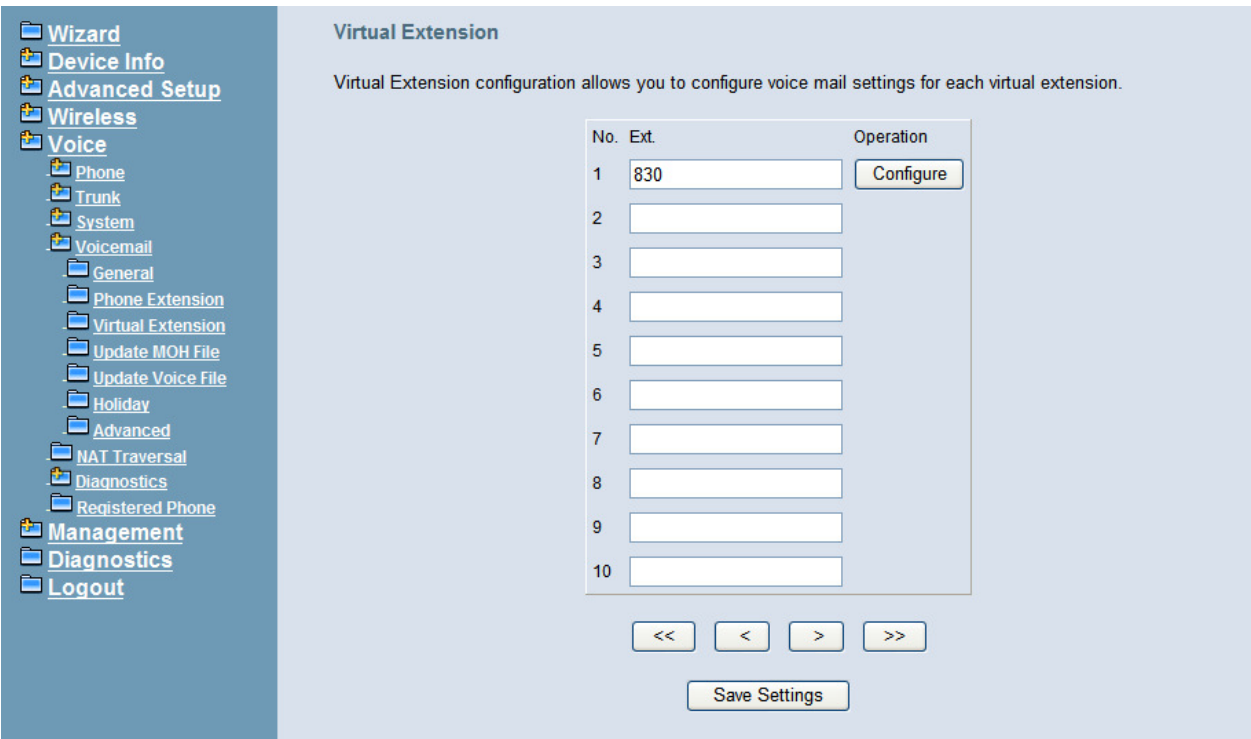

#### **Figure 6-73. Voice – Voice Mail – Virtual Extension**

#### **6.6.4.4 Update MOH File**

The Music On Hold (MOH) could be uploaded from the Local PC side. Click the "Browse" to locate the new MOH file in the PC. Then, click "Update File" to process the file upload. NOTE: The device do not allow "stereo" MOH format, please upload a MOH file with "mono" format. (Figure 6-74)

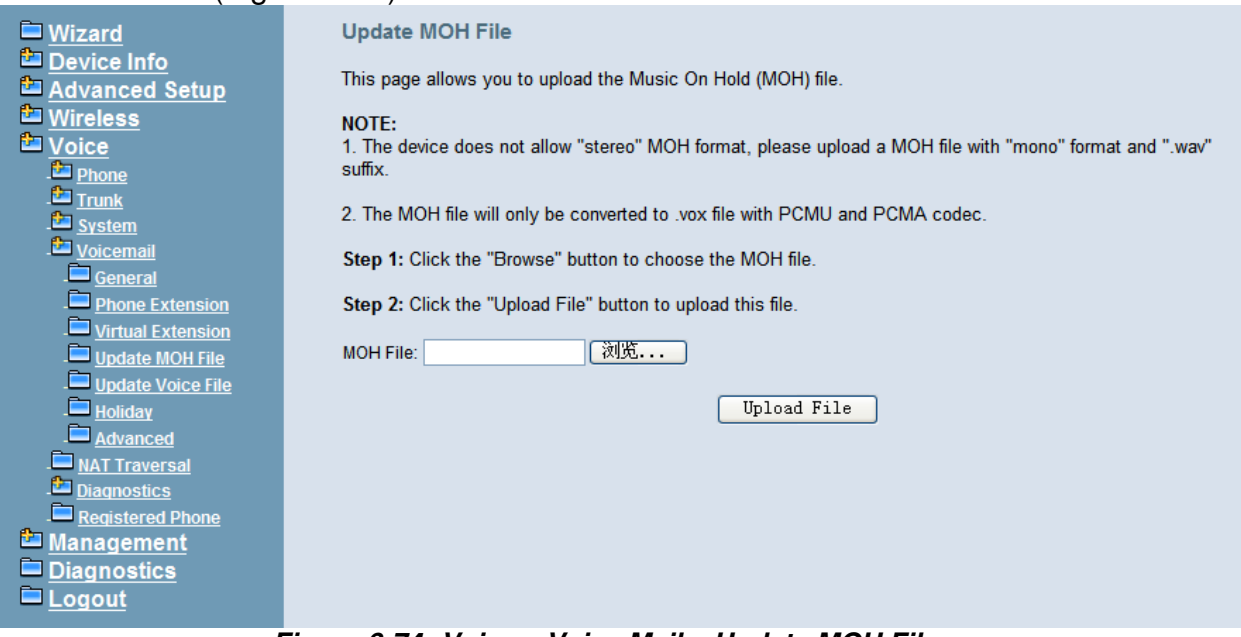

**Figure 6-74. Voice – Voice Mail – Update MOH File** 

#### **6.6.4.5 Update Voice File**

The voice files could be uploaded from local PC side. These voice files are compressed. in Linux System. It allows a ".tar", ".tgz" or ".tar.gz" compressed format file. (Figure 6-75)

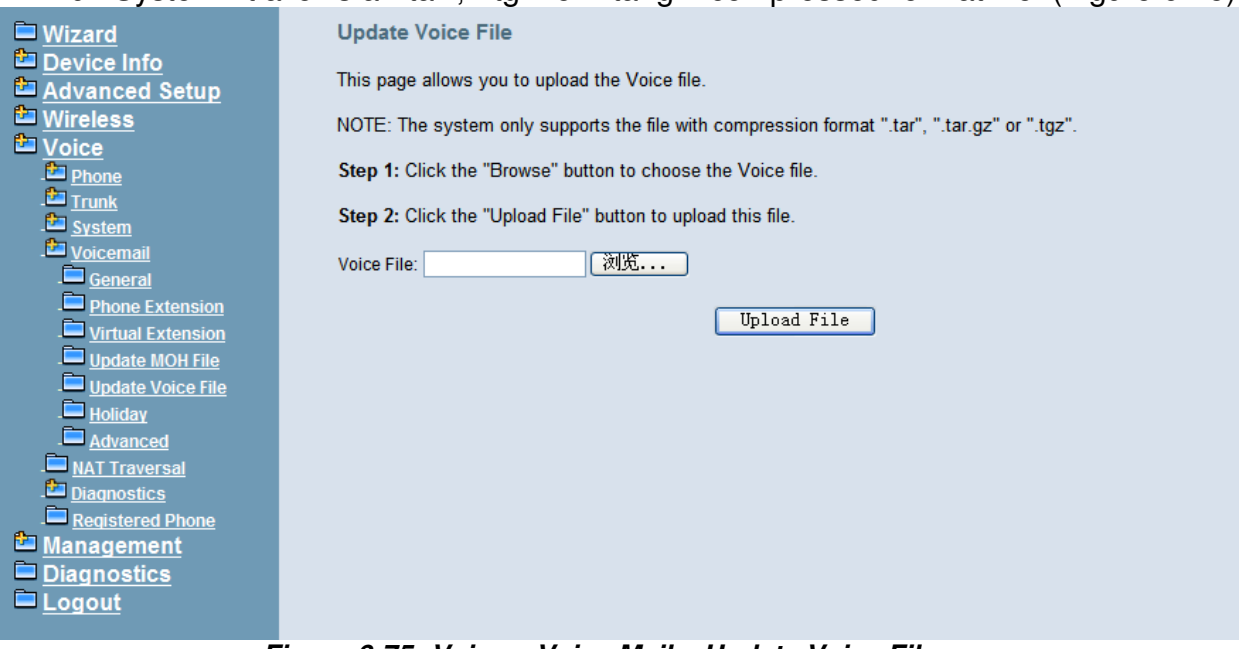

**Figure 6-75. Voice – Voice Mail – Update Voice File**

## **6.6.4.6 Holiday**

This page allows you to configure the holiday or special off-duty days. You can click the buttons under the table to choose pages. (Figure 6-76)

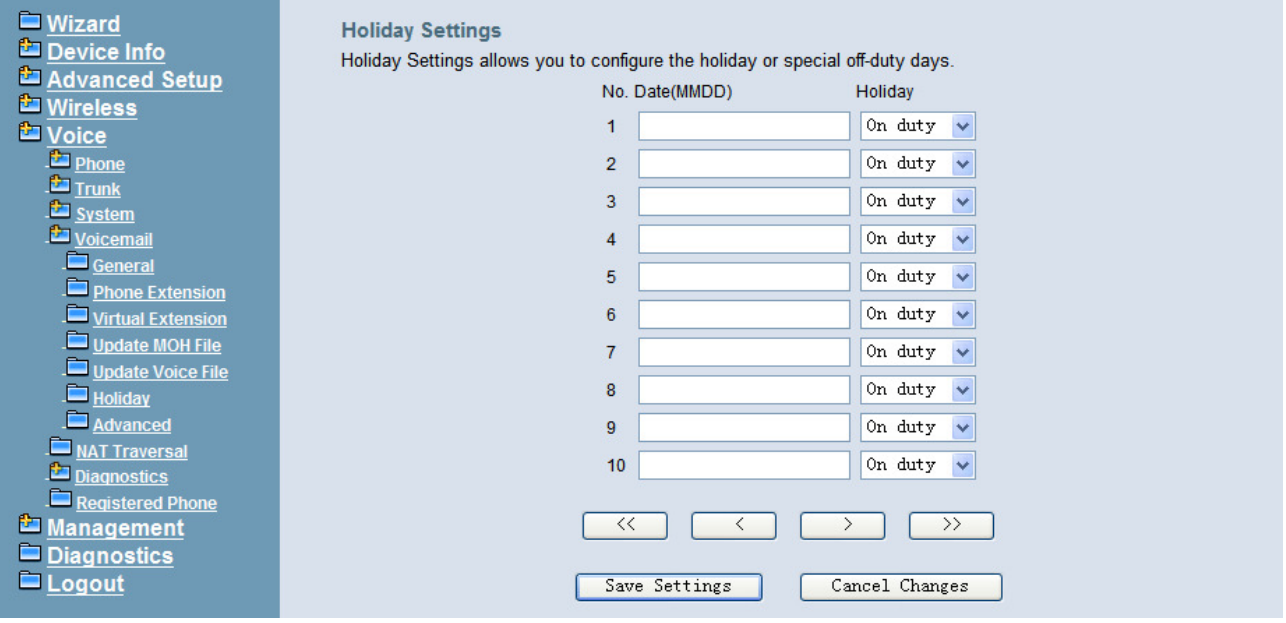

**Figure 6-76. Voice – Voice Mail – Holiday** 

#### **6.6.4.7 Advanced**

This page allows you to browse, upload or download voice files through IG7600's ftp server. (Figure 6-77)

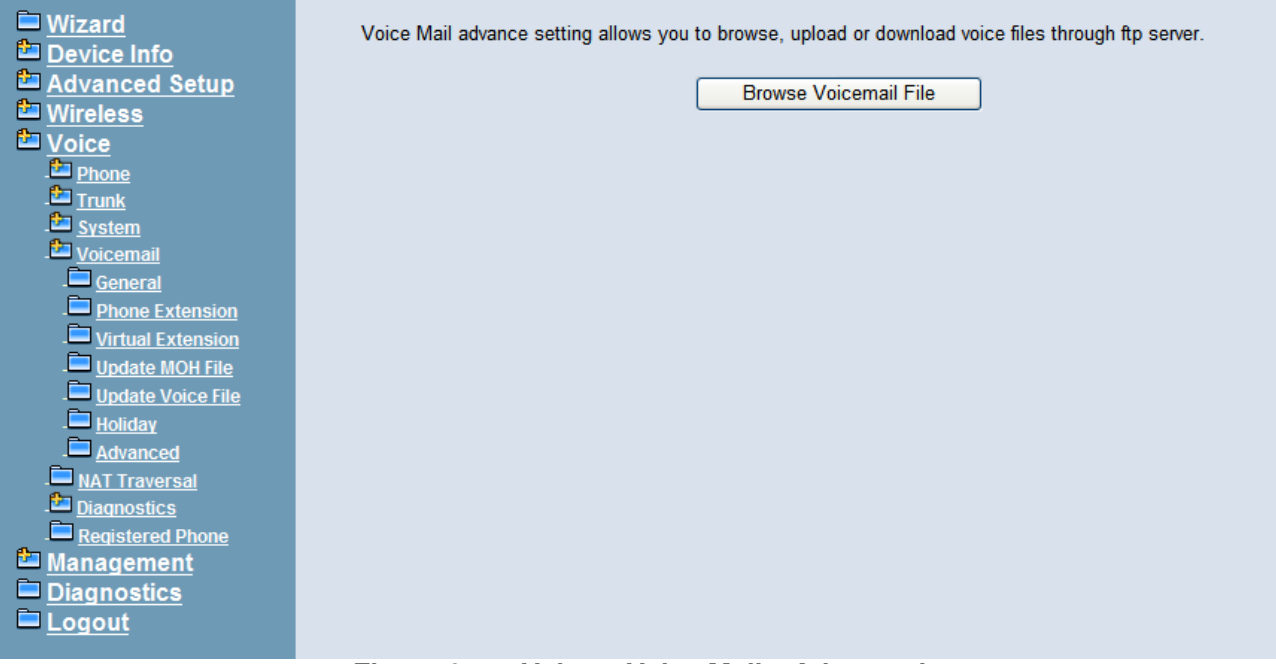

**Figure 6-77. Voice – Voice Mail – Advanced** 

#### 6.6.5 NAT Traversal

If IG is put behind a Router, you need to configure this page to enable NAT Traversal. (Figure 6-78, Figure 6-79)

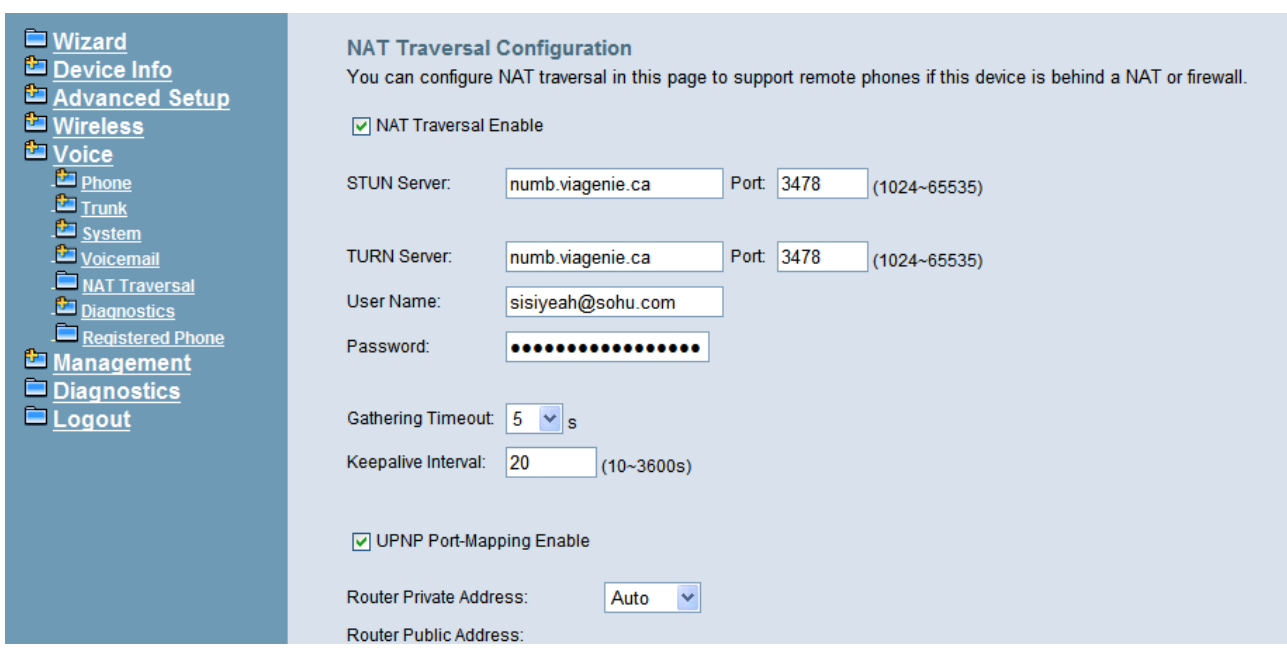

**Figure 6-78. Voice – NAT Traversal – 1** 

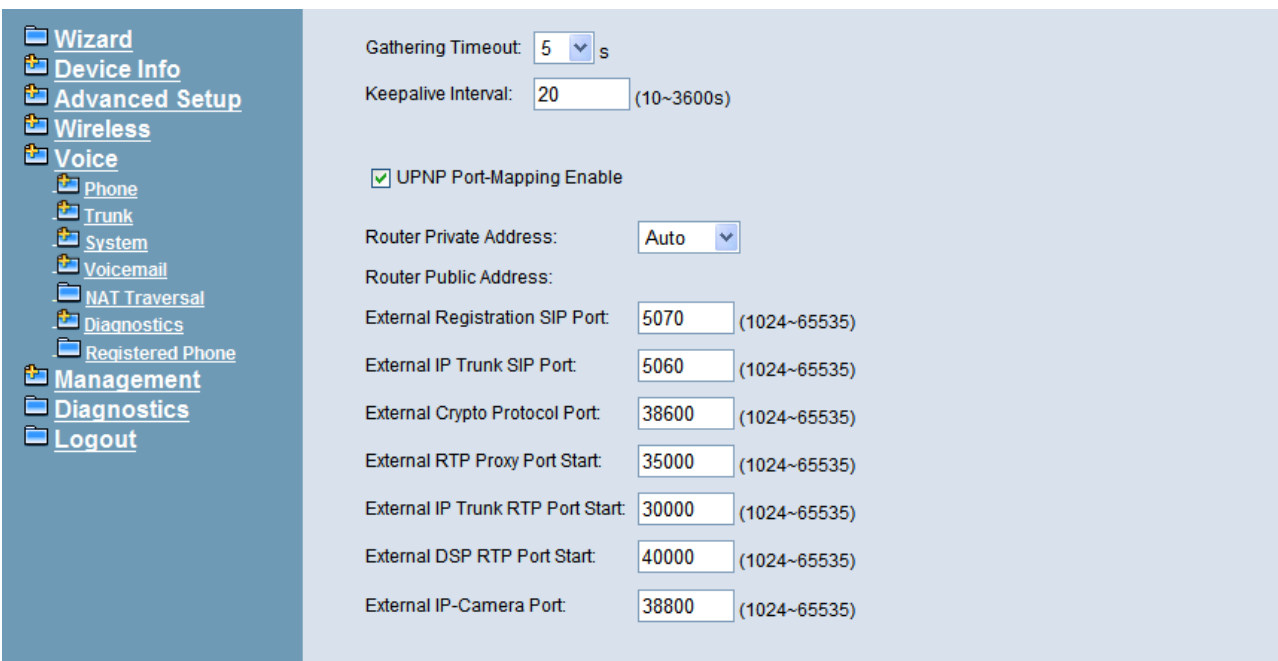

**Figure 6-79. Voice – NAT Traversal - 2** 

The following items will be configured in the NAT Traversal page:

**NAT Traversal Enable**: Enable/Disable. IG can work properly if it's pub behind NAT only when it's enabled.

**STUN Server**: A STUN server located at Internet.

**TURN Server**: A TURN server located at Internet.

**Username**: Most TURN server needs username/password to authenticate.

**Password**: Most TURN server needs username/password to authenticate.

**Gathering Timeout**: The expire timer to collect self information by ICE.

**Keepalive Interval:** Keep alive interval for STUN server.

**UPNP Port-Mapping Enable:** To enable/disable UPNP client.

**Router Private Address:** If you choose "Auto" UPNP client will detect Router's private IP address by itself. If you choose "Manual" you should input Router's private IP address by yourself.

**Router Public Address:** It records Router's public IP address detected by STUN.

**External Registration SIP Port:** Port that will be opened on Router for SIP port.

**External IP Trunk SIP Port:** Port that will be opened on Router for IP Trunk's SIP port.

**External Crypto Protocol Port:** Port that will be opened on Router for Crypto protocol between IG and IP20xx/IP305x.

**External RTP Proxy Port Start:** Port range that will be opened on Router for RTP proxy, it will reserve 300 ports.

**External IP Trunk RTP Port Start:** Port range that will be opened on Router for IP Trunk RTP, it will reserve 100 ports.

**External DSP RTP Port Start:** Port range that will be opened on Router for DSP RTP, it will reserve 14 ports.

**External IPCamera Port Start:** Port range that wille be opened on Router for IP Cameras, it will reserve 8 ports.

#### **RTP Transmission**

This entry is for when two or more sip clients are behind the same router, how will the clients exchange their RTP Packets? If you choose Always, IG will always do rtp relay, ie IG will transport rtp packets for the two parties, if you choose Auto the two sip clients will exchange rtp packets directly with each other.

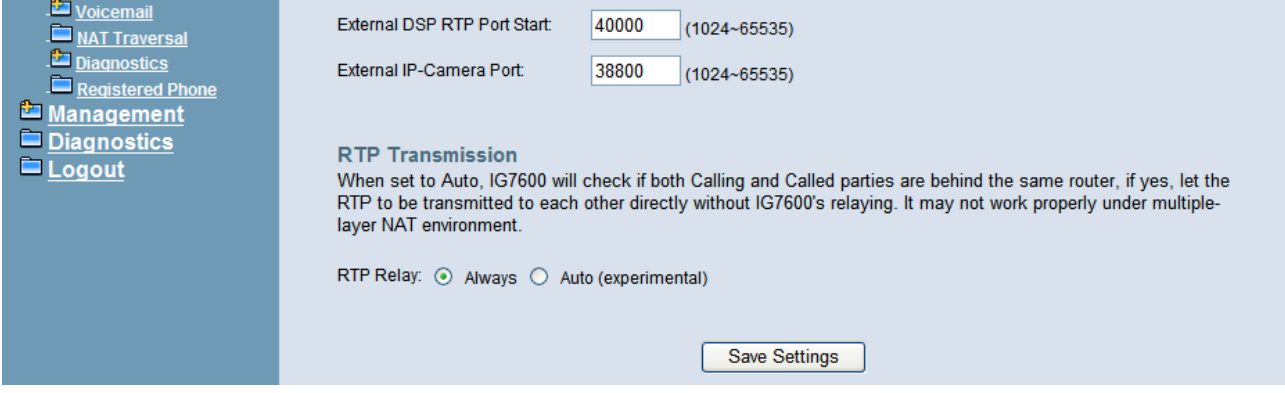

#### 6.6.6 Diagnostics

This page can help you to collect debugging information for trace easily.

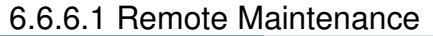

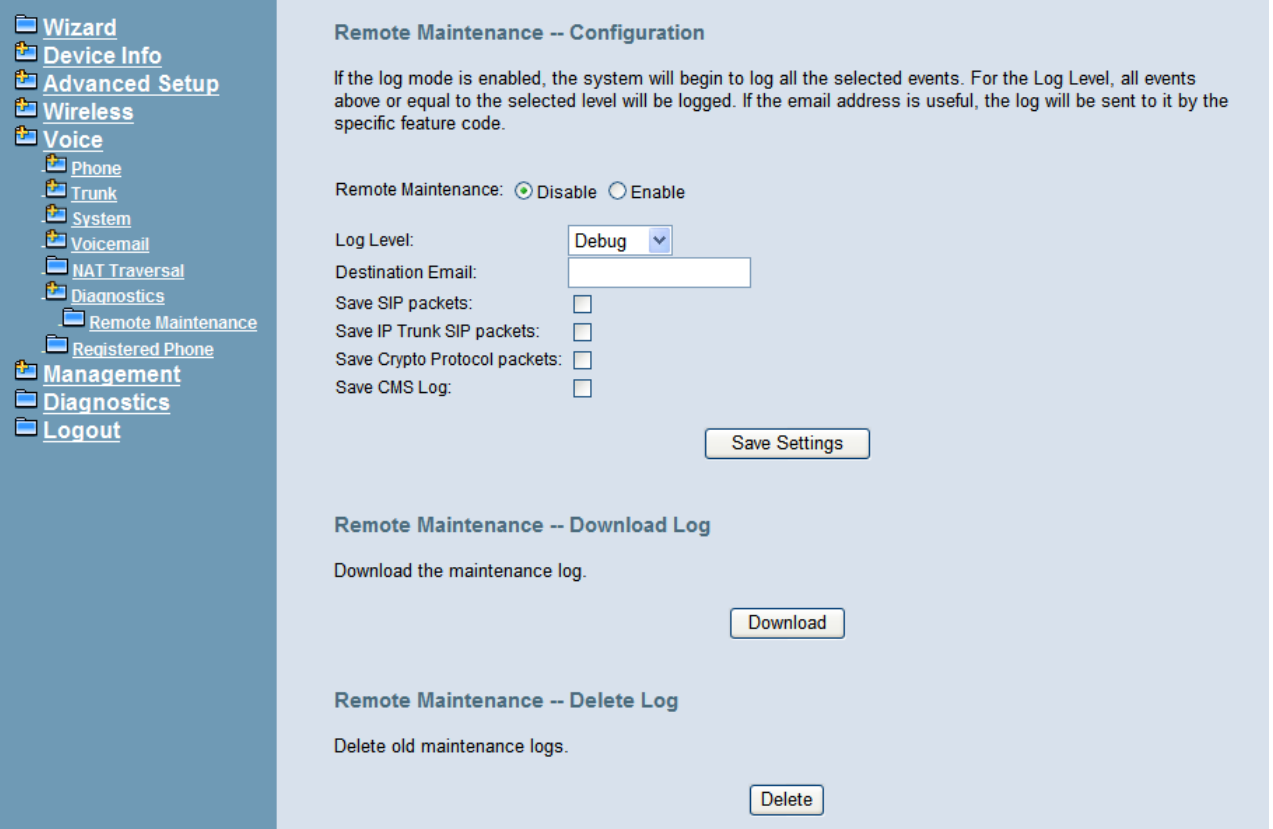

**Figure 6-80. Voice – Registered Phone** 

The following items will be configured in the Remote Maintenance page: **Remote Maintenance:** Enable/Disable. When it's enabled, IG will write necessary

information to maintenance log.

**Destination Email:** If it's set, maintenance log file will be sent to this Email address automatically if user presses "\*64" accordingly.

**Save SIP packets:** If it's checked, IG7600 will record SIP packets sent to or received from IP20xx/IP305x.

**Save IP Trunk SIP packets:** If it's checked, IG7600 will record SIP packets sent to or received from each IP Trunk.

**Download Log:** You can download maintenance log to your local PC by pressing this button.

**Delete Log:** You can delete all old maintenance logs by pressing this button.

6.6.7 Registered Phone

This page lists the information of registered phones, and provides the link to access the phone's web page. (Figure 6-81)

| ■ Wizard<br>Device Info<br>Advanced Setup<br><b>E</b> Wireless<br><b>L</b> Voice<br>Phone<br>$T$ Trunk<br>System<br>Voicemail | <b>Registered Phone</b><br>This page lists the information of registered phones, and provides the link to access the phone's web page.<br>Note: The "Link to Phone" may not work correctly with following cases:<br>1: The registered phone is a remote phone and is behind NAT.<br>2: The IG7600 is behind NAT. |                                  |                                                                                                    |                                      |  |                                                                |  |
|----------------------------------------------------------------------------------------------------|----------------------------------------------------------------------------------------------------|----------------------------------|----------------------------------------------------------------------------------------------------|--------------------------------------|--|----------------------------------------------------------------|--|
| NAT Traversal<br>Diagnostics<br>Registered Phone<br>Management<br>$\blacksquare$ Diagnostics<br>$\blacksquare$ Logout         |                                                                                                    | Phone Model<br>201<br>202<br>204 | Version<br>IP2032 V2.0 ICON VN 192.168.1.2 LAN<br>IP2061 V2.0 ICON VN 192.168.1.5 LAN<br>IP3054 V0.2.21.1 | <b>IP Address</b><br>192.168.1.7 LAN |  | From Execution<br><b>Link to Phone</b><br><b>Link to Phone</b> |  |

**Figure 6-81. Voice – Registered Phone** 

# **6.7 Management**

The system administrator can do the following functions to manage the configurations, events, and software update of the IG7600.

- Settings
	- Backup
	- **Update**
	- Restore Default
- System Log
- TR-069 Client
- Time Settings<br>- Internet Tir
	- Internet Time
	- Daylight Saving Time
- Access Control
	- Service Port
	- **Services**
	- IP Addresses
	- Password
- **PTC**
- System Capacity
- Update Software
- Reboot

## 6.7.1 Settings

The settings area allows the administrator to create a backup, update the system, and restore the system to factory default.

#### **6.7.1.1 Backup**

Click "Backup Settings", you may save your IG7600's configurations to a file on your PC. The backup file is a compress file (.tar). It includes System Configuration file, backupsettings.conf, and the individual extension's voicemail configuration files (.ini) (Figure 6-82)

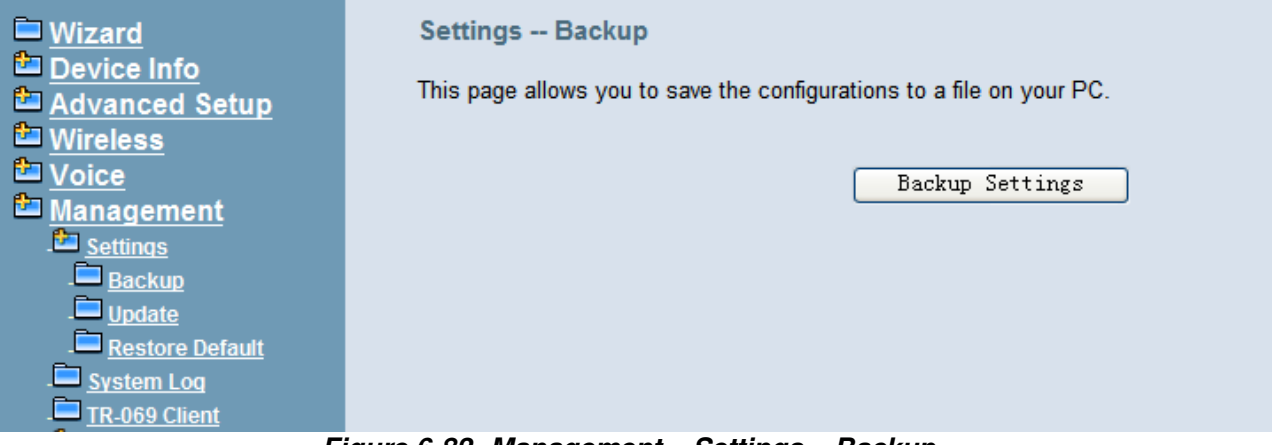

**Figure 6-82. Management – Settings – Backup** 

# **6.7.1.2 Update**

Click "Browse" to locate the setting file saved on the Local PC. The file can be a compress file (.tar) or a System Configuration file (backupsettings.conf). Then, click "Update Settings" would apply the settings to the IG7600 according to the configuration file. (Figure 6-83)

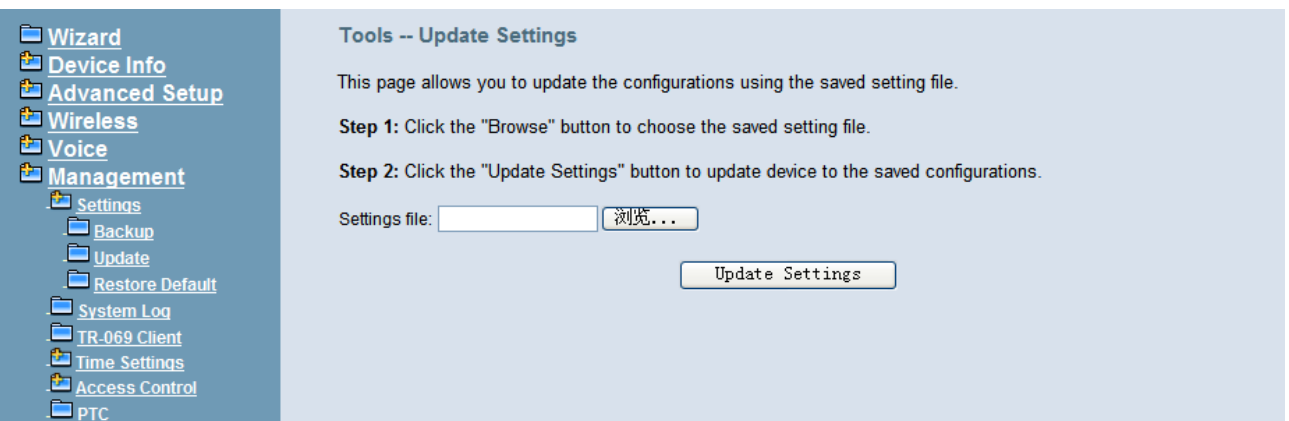

**Figure 6-83. Management – Settings – Update** 

#### **6.7.1.3 Restore Default**

You can choose restore Voice Files or Default Settings or Restor All in the drop-down menu. Click "Restore" to restore selected default settings. This would be helpful when the voice files or settings are messed up. After IG7600 returns to factory default settings, the wizard setup is invoked automatically when the administrator accesses to IG7600's web server. (Figure 6-84)

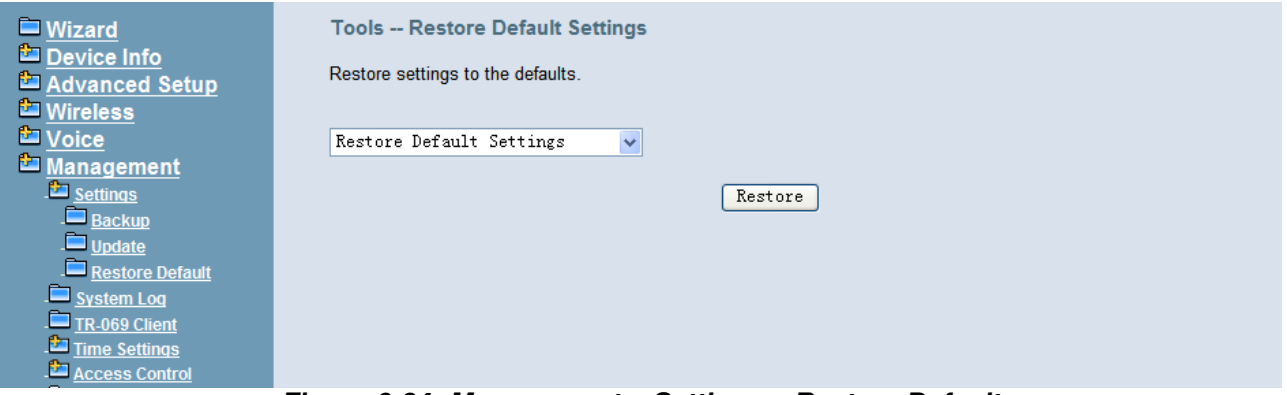

**Figure 6-84. Management – Settings – Restore Default** 

#### 6.7.2 System Log

This allows system administrator to view the system log and configure the system log options. Click "View System Log" to view the system log. Click "Configure System Log" to configure the system log options. (Figure 6-85, Figure 6-86)

When you configure the system log options, you can see Log Levels and Display Levels: Emergency, Alert, Critical, Error, Warning, Notice, Informational, and Debugging. The Log Level implies that what log level is applied to IG7600 to record the log. The Display Level would just show the users the log message that they want to know. As a result, Display Level was just a subset of total log messages. If "Mode" is set to "Remote" or "Both", the log messages would be sent to the specified UDP port of the specified log server. Click "Apply/Save" button that you can save the new configuration.

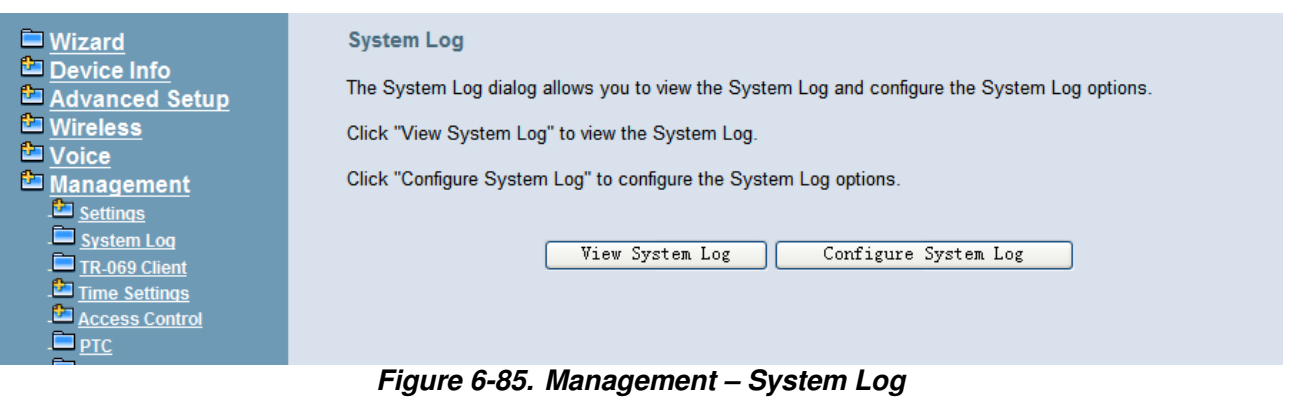

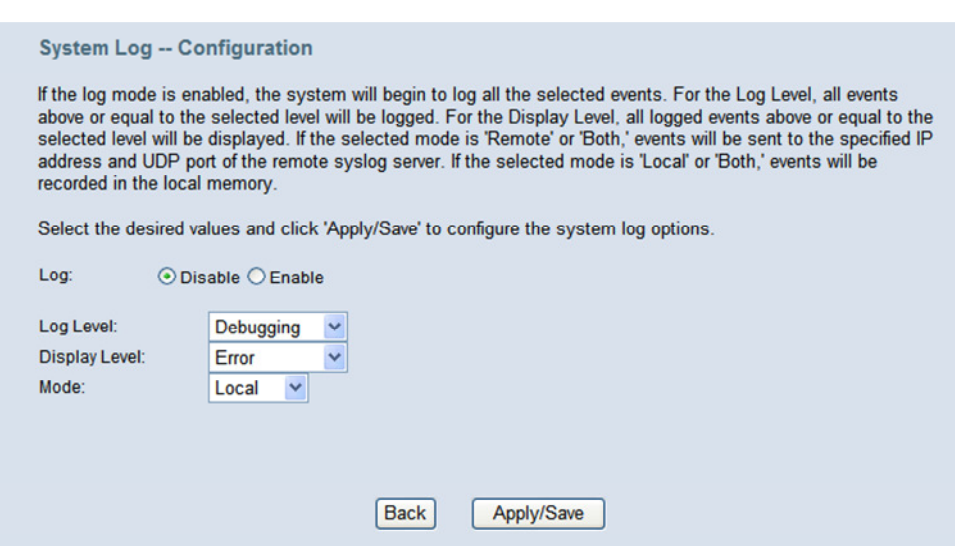

**Figure 6-86. Management –System Log –Configure System Log** 

#### 6.7.3 TR-069 Client

WAN Management Protocol (TR-069) allows an Auto-Configuration Server (ACS) to perform auto-configuration, provision, collection, and diagnostics to this device. Firmware upgrade or vendor configuration file backup can be done remotely on ACS server. Select the desired values and click "Save Settings" to configure the TR-069 client options. (Figure 6-87)

**Inform**: It can be set to Disable or Enable for periodically inform every Inform Interval. Fill the correct ACS URL, ACS username/password and select Interface, the TR-069 client is able to connect to ACS server.

**Display SOAP message on serial console**: Disable/Enable.

**Connection Request Authentication**: The "Connection Request User Name" and "Connection Request User Password" are used for the server to initiate an ACS initiation connection.

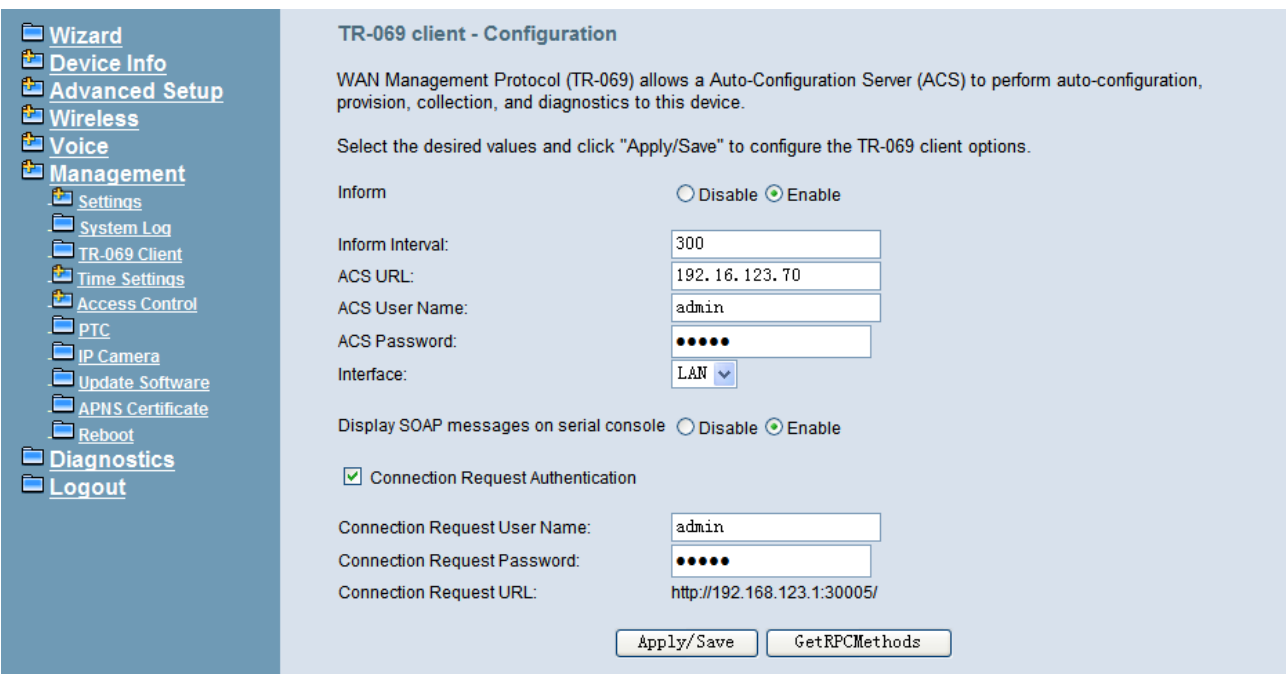

**Figure 6-87. Management – TR-069 Client** 

#### 6.7.4 Time Setting

This item allows you to configure system's time and the Daylight Saving Time.

#### 6.7.4.1 Internet Time

This page allows you to configure the Internet time setting. You can choose the "Automatically synchronize with internet time servers". So the IG7600 can synchronize its system time with NTP time server automatically (Figure 6-88). When you choose "Manual Date and Time Settings", you can manually configure the date and time settings (Figure 6-88).

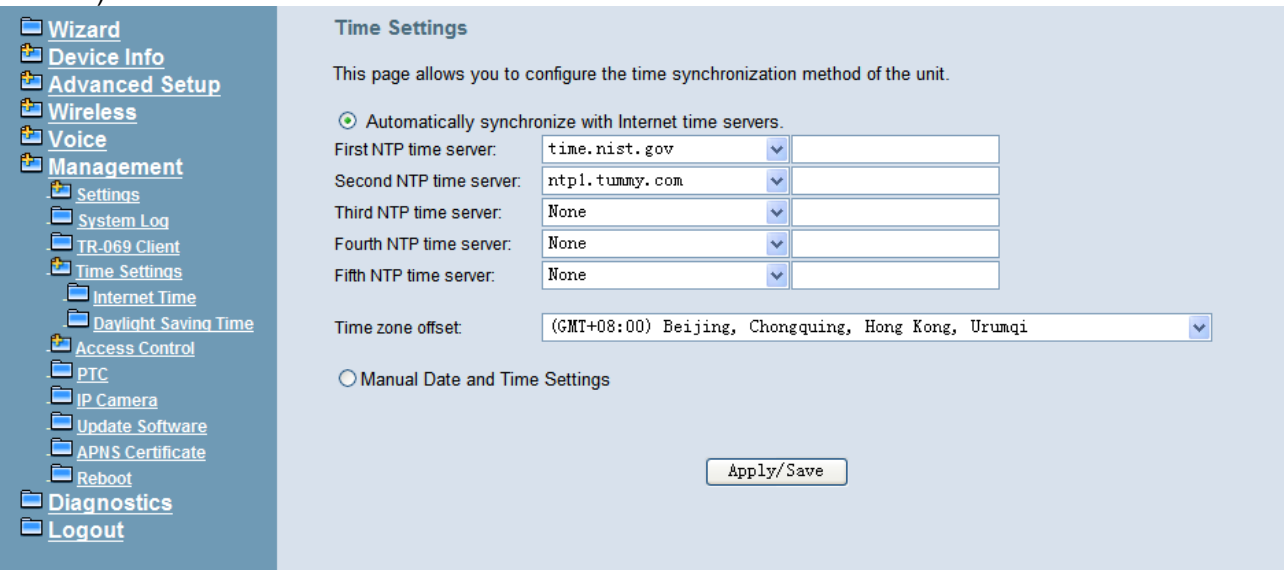

**Figure 6-88. Management – Time Setting – Internet Time – Automatically** 

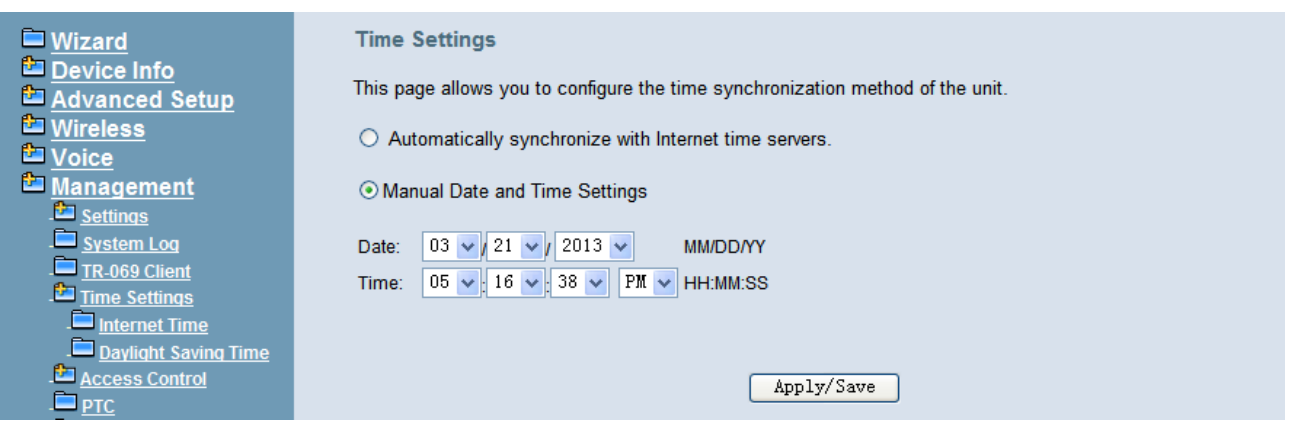

**Figure 6-89. Management – Time Setting – Internet Time – Manually** 

#### 6.7.4.2 **Daylight Saving Time**

This page allows you to configure the Daylight Saving Time (DST) which supports auto adjustment for daylight saving time. Click "Save Settings" button that you can save the new configuration. Click "Cancel Changes" button that you can cancel the changes. (Figure 6-90,Figure 6-91)

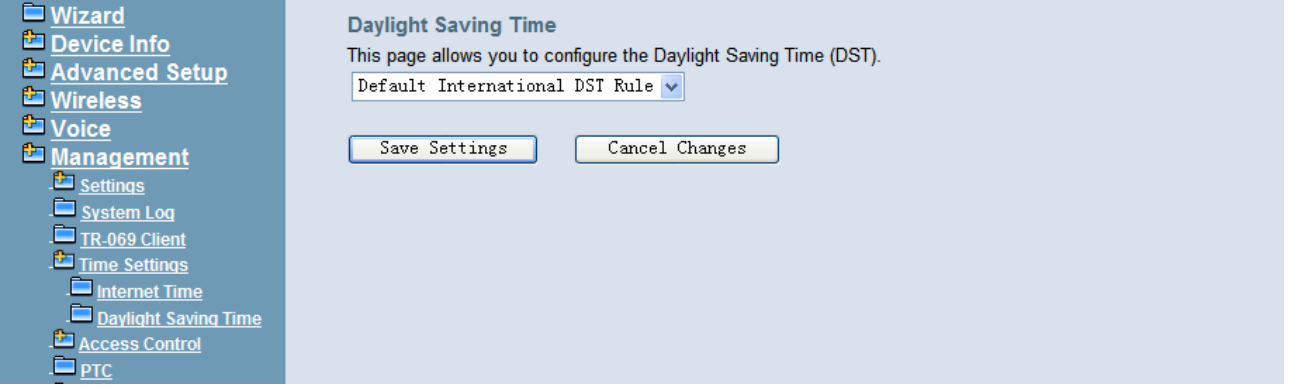

**Figure 6-90. Management – Time Settings – Daylight Saving Time** 

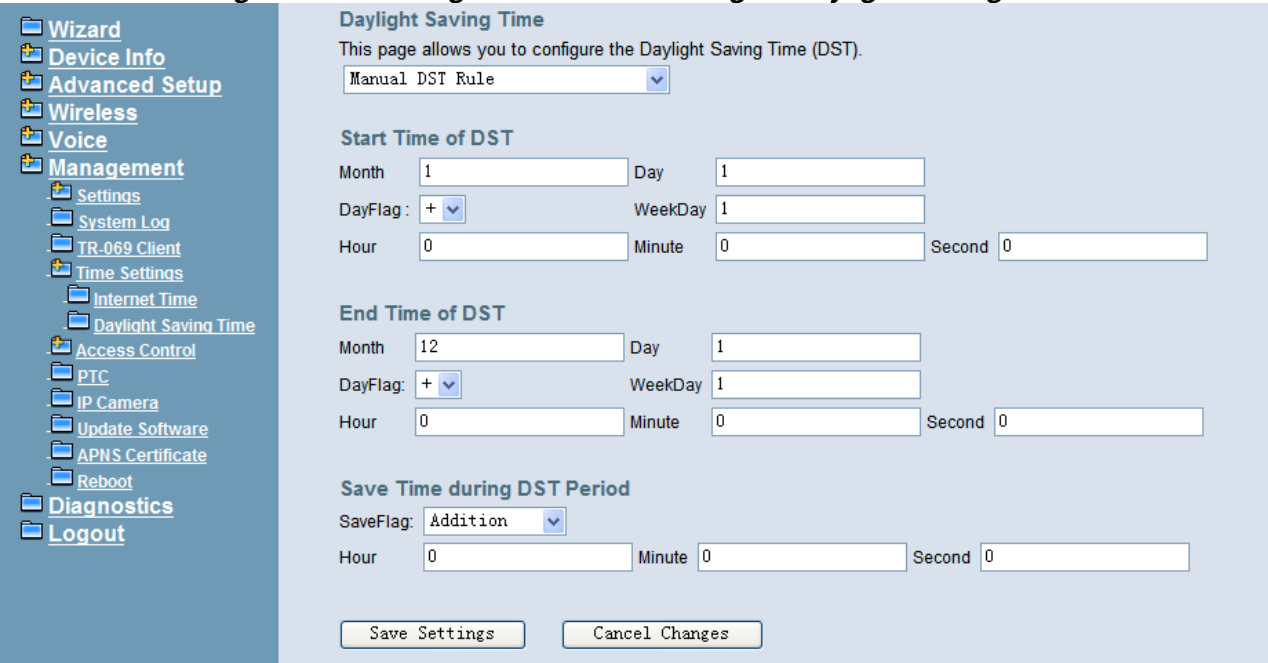

**Figure 6-91. Management –Time Settings – Day Light Saving Time – Manual DST Rule** 

**Default International DST Rule**: Default DST Rule obey international standard rule.

**Manual DST Rule:** Define your own DST Rule.

**Start Time of DST**: The date and time to start daylight saving. If "Weekday" is 0, it means the date to start daylight saving is at exactly the given date. If "Weekday" is not 0, the DST starts on the "Weekday" on or after the given date.

**End Time of DST**: The date and time to end daylight saving.

If "Weekday" is 0, it means the date to end daylight saving is at exactly the given date. If "Weekday" is not 0, the DST ends on the "Weekday" on or before the given date.

**Save Time during DST Period:** The amount of hour/min/sec to add to the current time during daylight saving period.

#### 6.7.5 Access Control

This item allows you to configure some service Ports, enable/disable some services, IP Address access control, and password for user, support, and administrator.

#### **6.7.5.1 Service Port**

This page allows you to change the IG7600's web port, ftp port, tftp port, ssh port and telnet port. And they will take effect after reboot. (Figure 6-92)

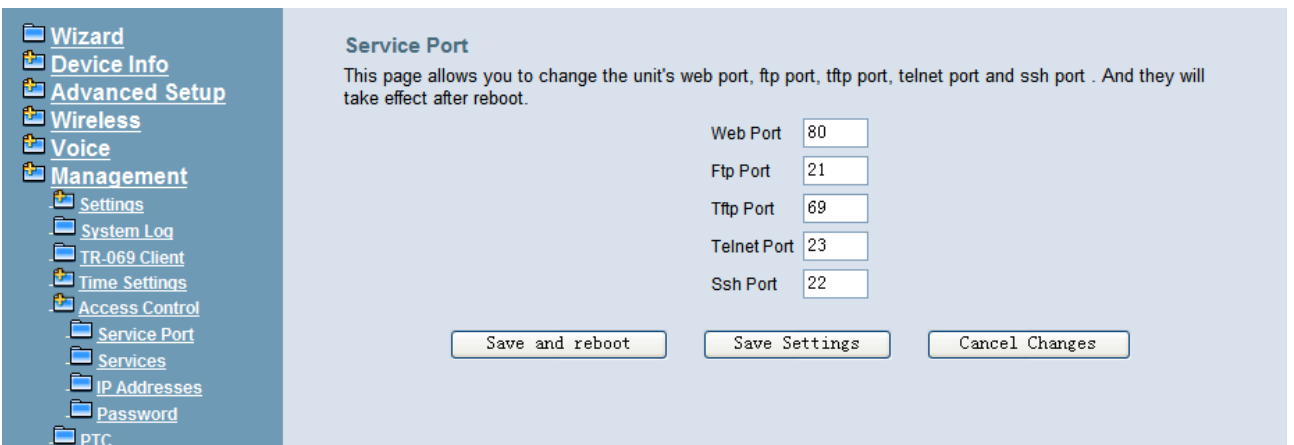

**Figure 6-92. Management – Access Control –Service Port** 

#### **6.7.5.2 Services**

A Service Control List enables or disables services from being used. (Figure 6-93)

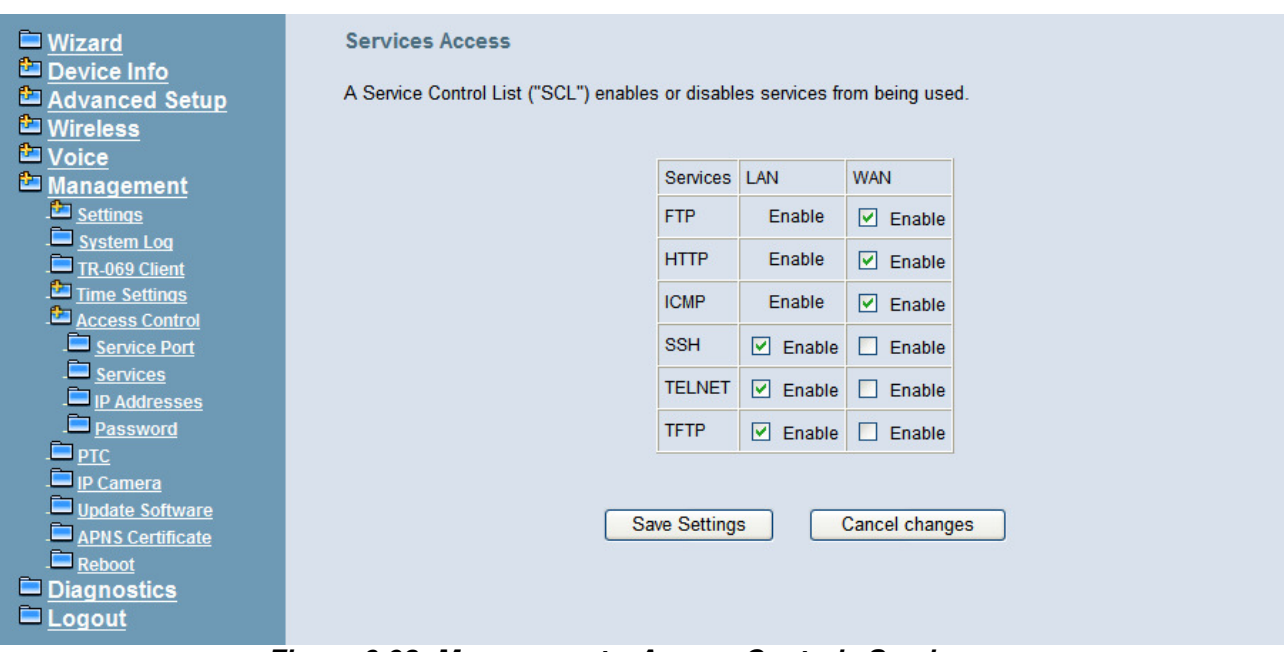

**Figure 6-93. Management – Access Control –Services** 

#### **6.7.5.3 IP Addresses**

If the Access Control mode is enabled, permits access to local management services from IP addresses contained in the Access Control List. If disabling the mode, it will not validate IP addresses for incoming packets. WAN Only and WAN And LAN in Access Control Interface entry are for you to choose the rule excecuted on which side of your IG. Make sure you can connet to IG if you choose WAN and LAN mode.(Figure 6-94)

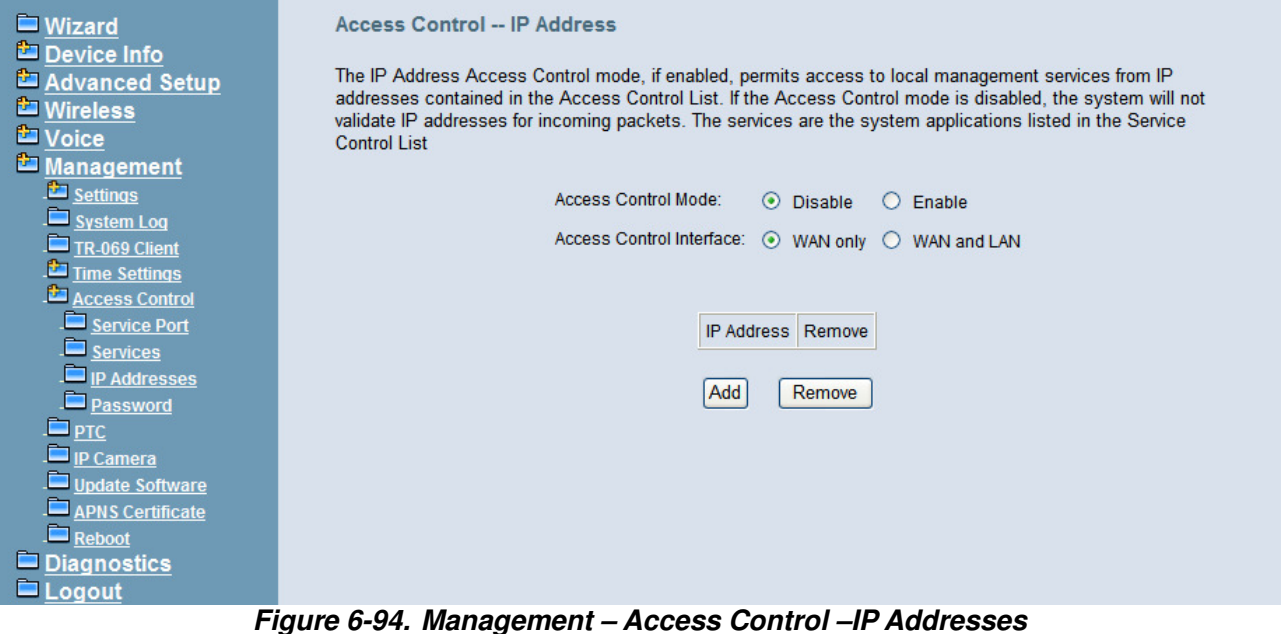

#### **6.7.5.4 Password**

In this page you can define the passwords for administrator, support, and user. The Administrator has unrestricted access to change and view configuration of your IG7600. The Support is used to allow an ISP technician to access your IG7600 for maintenance and

to run diagnostics. The User can access the IG7600, view configuration settings and statistics, as well as, update the router's software.

Use the password field to enter up to 16 characters. Note: Password cannot contain a space. (Figure 6-95)

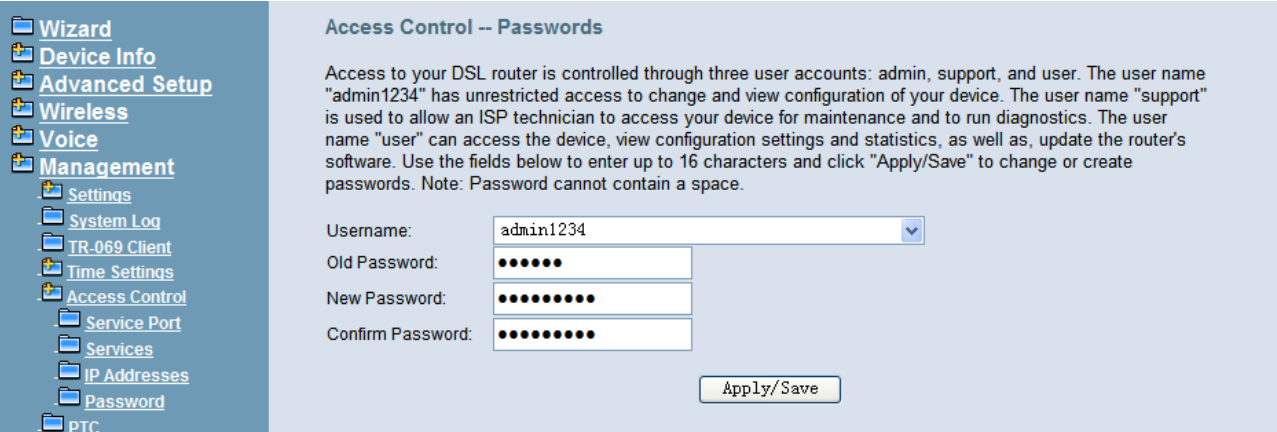

**Figure 6-95. Management – Access Control – Password**

#### 6.7.6 PTC

IG7600 can connect to a PTS for upgrade IG7600 firmware, IG7600 configuration and IP20xx Phone firmware. You can configure IG7600 name, PTS server URL and Time interval for check new firmware version. (Figure 6-96)

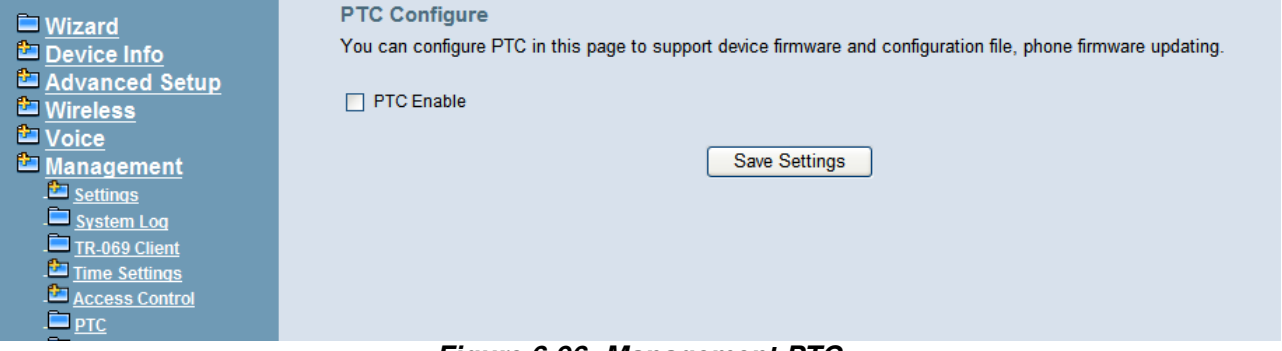

**Figure 6-96. Management-PTC**

#### **6.7.7 IP Camera**

IG7600 now provide 8 entrys for IP Camera, You can either add IP Cameras automatically when you are configuring a tecom special supported IP Camera, or manually add an ordinary one.

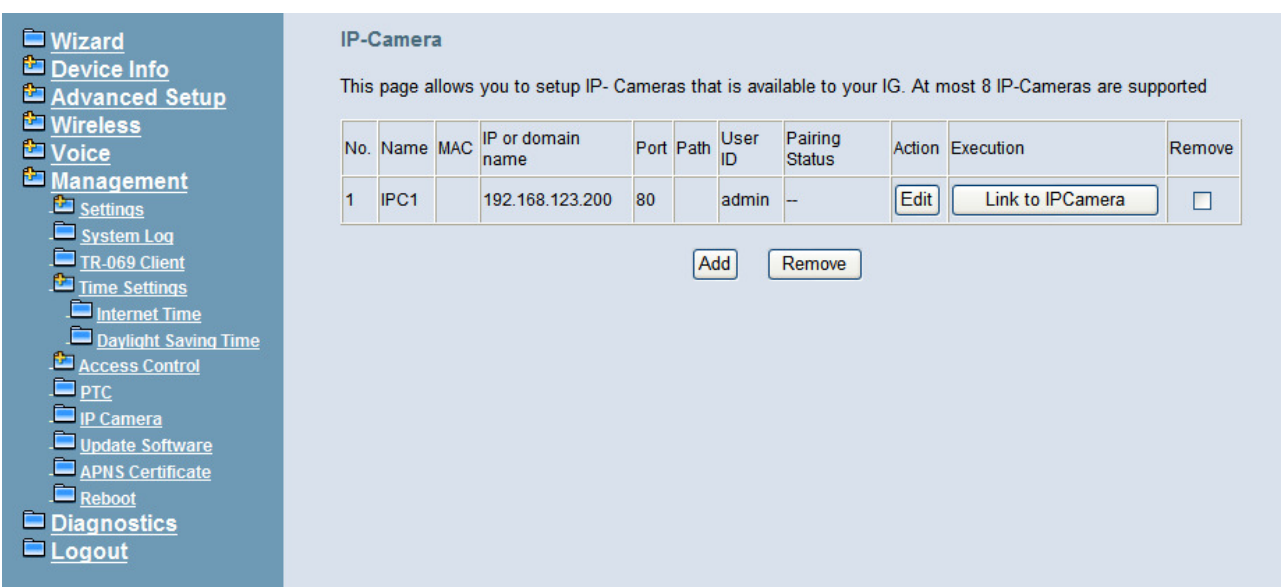

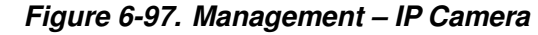

click add to add a new entry

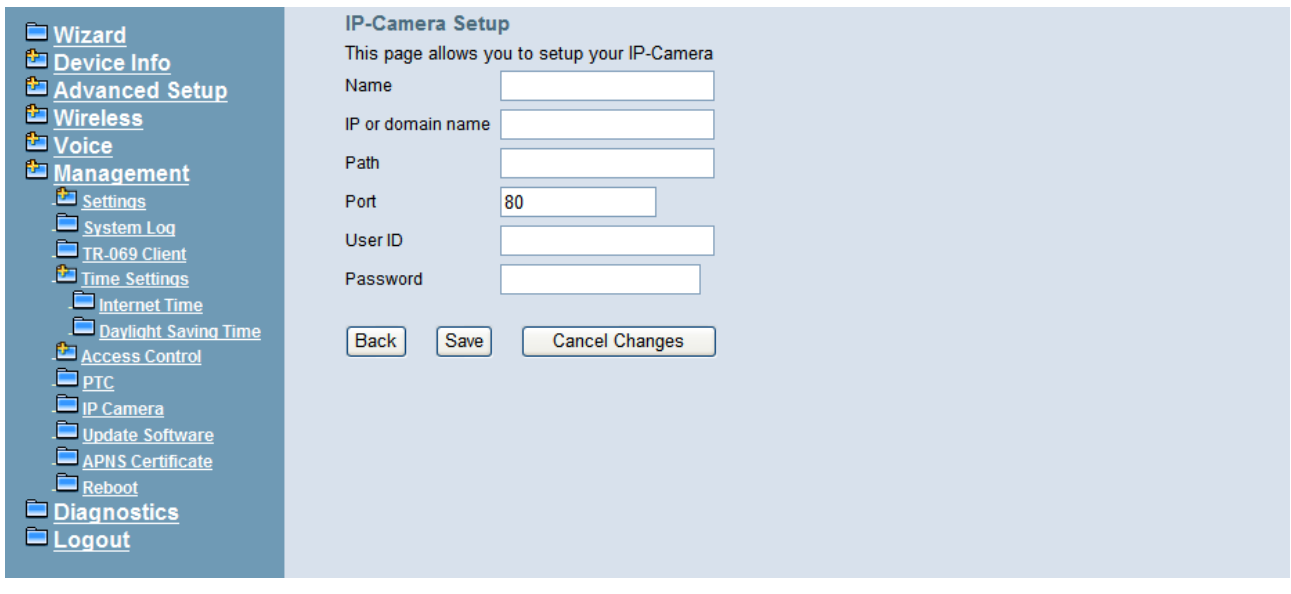

**Figure 6-98. Management – IP Camera-Add** 

#### 6.7.8 Update Software

The new released software could be upgraded from the Local PC side or remotely. Click the "Browse" to locate the new software image file in the PC. Then, click "Update Software" to process the software update. NOTE: The upgrade process takes about 5 minutes to complete, and your IG7600 will reboot. (Figure 6-99)

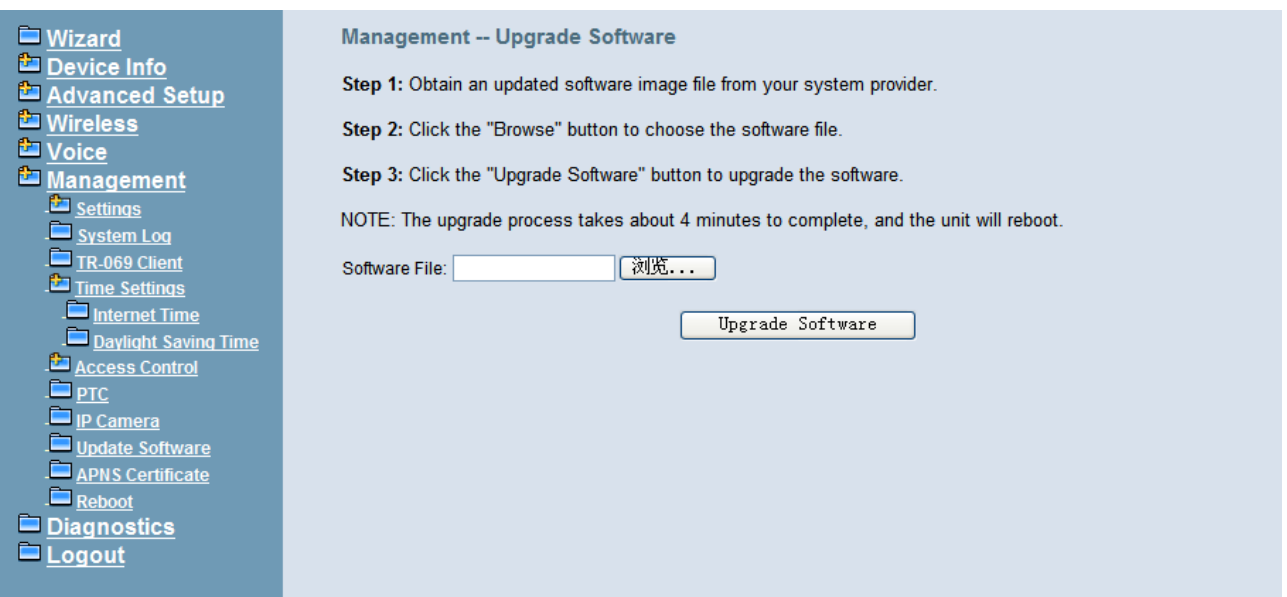

**Figure 6-99. Management – Update Software** 

#### 6.7.9 APNS Certificate

APNS Certificate page is for you to update your apns certificate file for IG. you can use either Manual Mode or Auto Mode to update your certificate file. When you use Auto mode ask for the server URL from your Internet service provider. You should update the certificate file before your certification is expired. or your ios device will not get push notifications any more.

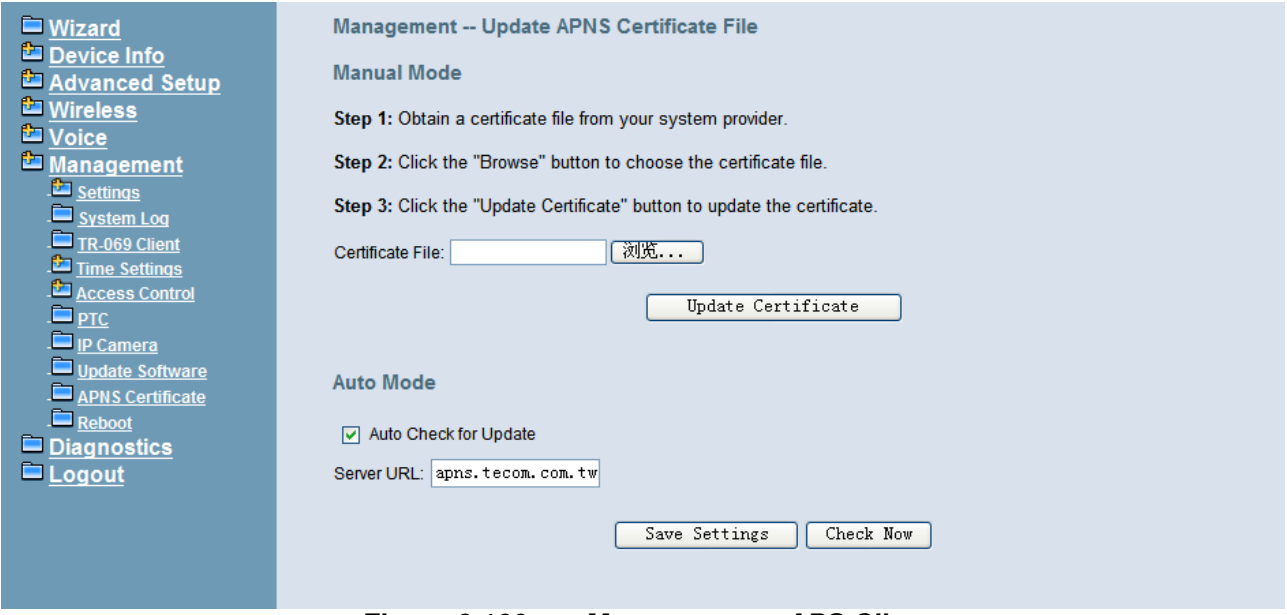

**Figure 6-100. Management – APS Client** 

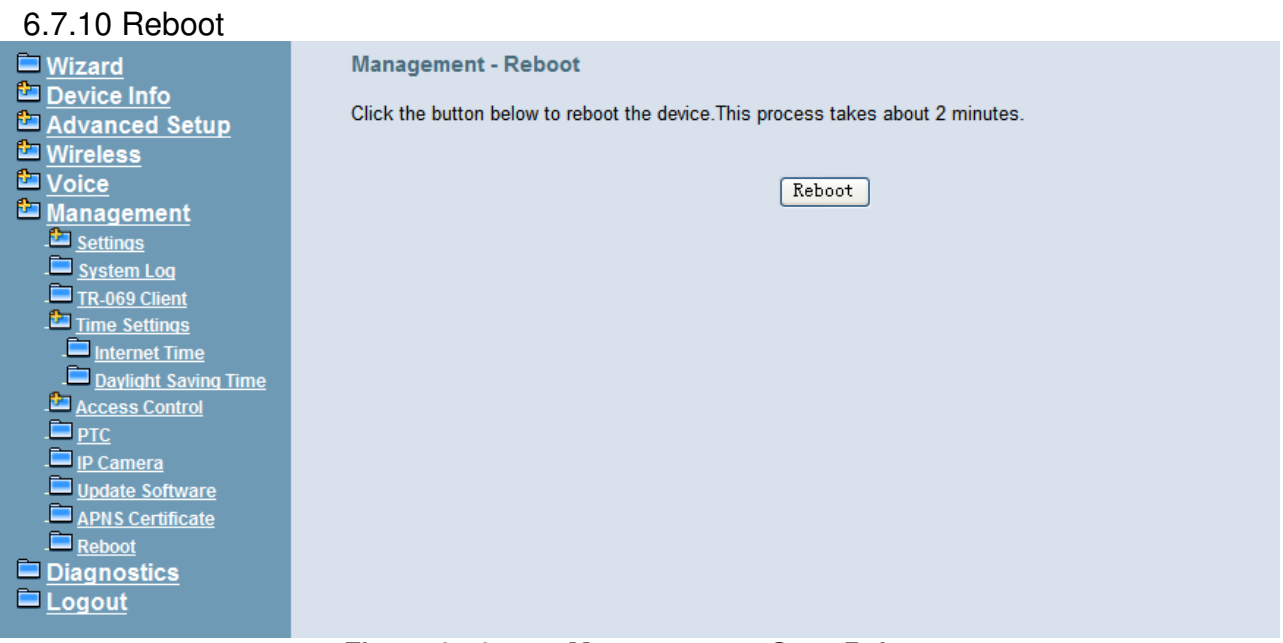

### **Figure 6-101. Management – Save/Reboot**

Click "Reboot" to reboot the IG7600. The IG7600 would automatically save the configuration before reboot, so that modified settings would take effect after reboot. (Figure 6-101)

# **6.8 Diagnostics**

This page provides the following information to users: (Figure 6-102)

- The network connection information on the net.
- The status of IG7600's PSTN Line.
- The status of IG7600's IP Trunk Line.
- The status of IG7600's AA Line.
- The status of IG7600's FXS.
- 1) Network Connection **PASS**: Normally connected **FAIL**: Connecting fail **DOWN**: No connection
- 2) PSTN Line / IP Trunk Line / AA / FXS **FAILED:** Connecting fail or registering failure **IDLE**: The line is idle **N/A**: The line is not available **Busy**: The line is in use

For Refresh Mode, if user select automatically refresh, the web page will automatically refresh for every 20 seconds.

Click "Disconnect" button will allow you release the selected trunk line or rescue the blocked one.

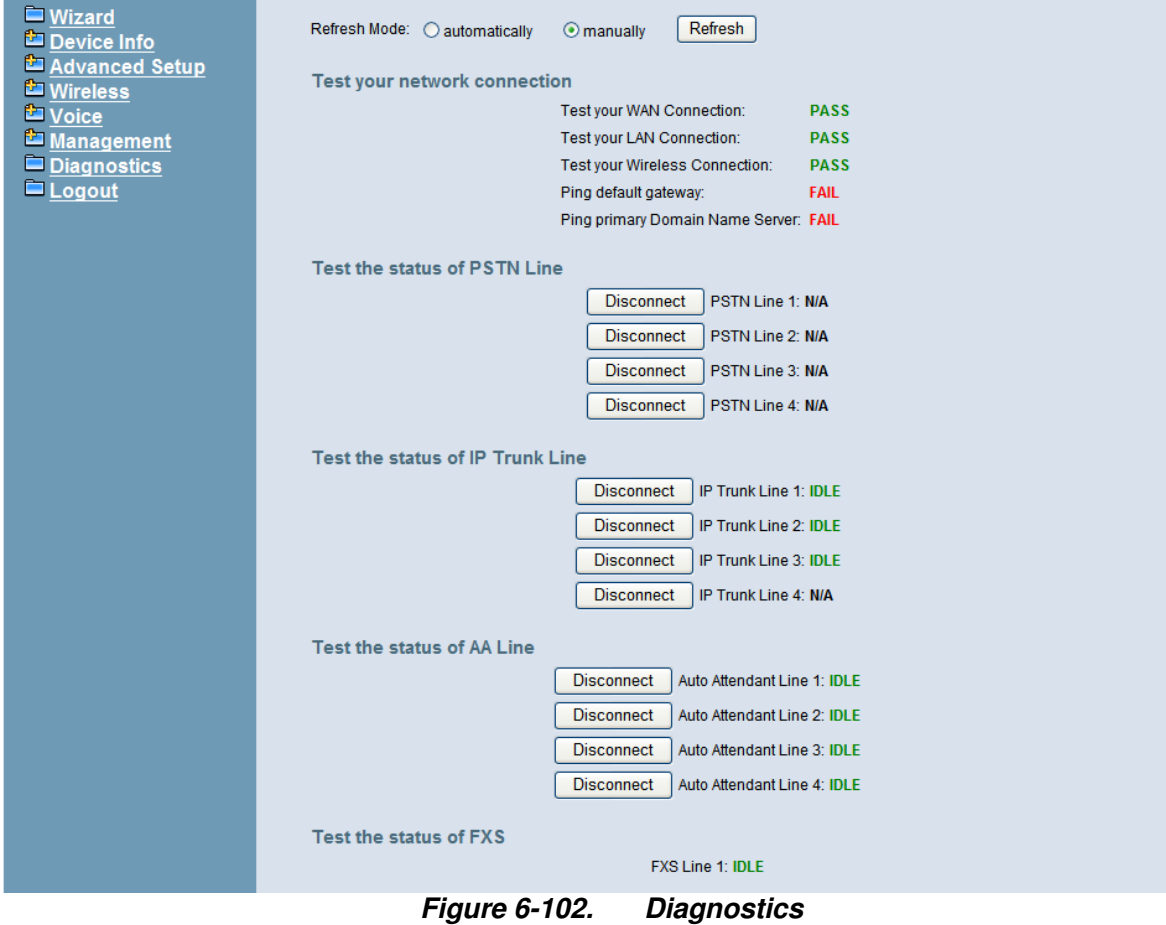

# **6.9 Logout**

Press "Logout", you can logout the IG7600 web configuration page.

# **Appendix 1: Product Summary**

# **TCP/IP Protocols**

- **P** IP Protocol (791)
- ARP (RFC 826) / RARP (RFC 903)
- $\blacksquare$  ICMP (RFC792)
- $\blacksquare$  TCP (RFC 793)
- $\blacksquare$  UDP (RFC 768)
- SNTP
- **DNS**
- HTTP
- Telnet

# **IP Address Assignment**

- Static
- **Dynamic**
- Subnet Mask
- PPPoE Client (RFC 2516)
- **F** Primary and Secondary DNS
- DHCP Server (RFC 2131-2132)
- **DHCP Client (RFC 2132)**
- **Dynamic DNS**

# **Routing**

- $\blacksquare$  RIP v1/v2
- Static routing
- DHCP Server/Relay/Client
- **DNS Relay**
- NAT/NAPT
- NAT Traversal / Far End NAT Traversal
- **B** SIP Firewall

# **Virtual Server**

- **U** Virtual Server
- **Port Trigger**
- DMZ

# **USB Host Application**

**Printer Server** 

# **QoS**

- **P** IP ToS function (RFC 1349)
- **DSCP**
- **P** IP Precedence
- **Piority for Voice packet**

# **VoIP Protocols**

- $\blacksquare$  SIP (RFC 3261)
- SDP(RFC2327, RFC3264)
- Real Time Protocol (RTP; RFC 1889)
- MD5 (RFC3261 HTTP) digest authentication
- G.168 Echo Cancellation
- Voice Codec: G.711u, G.711a, G726-16, G726-24, G726-32 and G.726-40 (G.729a optional)
- Support FAX/modem tone detection and auto-fallback to G.711
- $\blacksquare$  T.38

## **Digital Audio**

- Codec: G.711 a-law/µ-law 64Kbps, G.729
- SIP Call Offer /Answer: Codec auto capacity exchange
- Echo Cancellation: G.168 for each voice line
- **E** Silence Detection/Suppression
- **E** Comfort Noise Generation
- Adaptive jitter buffer
- Different frame size support (10,20,30,40, 50, and 60ms)
- Packet loss concealment
- Out-band (RFC2833) and In-band DTMF

#### **Security**

- Password protected system management
- User authentication for PPP (PAP/CHAP/MSCHAP)
- **E** Firewall
- **Packet Filtering**
- Access Control List
- **Nireless Security:**

Support WEP (64, 128-bit) encryption 802.1x and WPA/WAP2 authentication MAC Address-based access control WDS support

#### **Configuration Management**

- LAN/WAN management via Telnet interface or Web-based browser interface
- Status display and event report from Web-based management
- Configuration Save and Restore from PC
- Reset to factory default
- System Clock Setting
- Manual / Automatic by Network NTP Server
- **Remote Diagnostics**
- Software Upgrade
- Remote management through Tecom PTS/PTC
- $\blacksquare$  TR-069

#### **Remote Diagnostic**

- System for Debugging and Event log
- Device Diagnostic, Enable remote test following: Test the connection to your local network, The connection to your Internet service provider, The status of PSTN Line, The status of IP Trunk Line, The status of VAA Line,

# The status of FXS

# **Language Support**

■ English (North America) – default

# **LED Status**

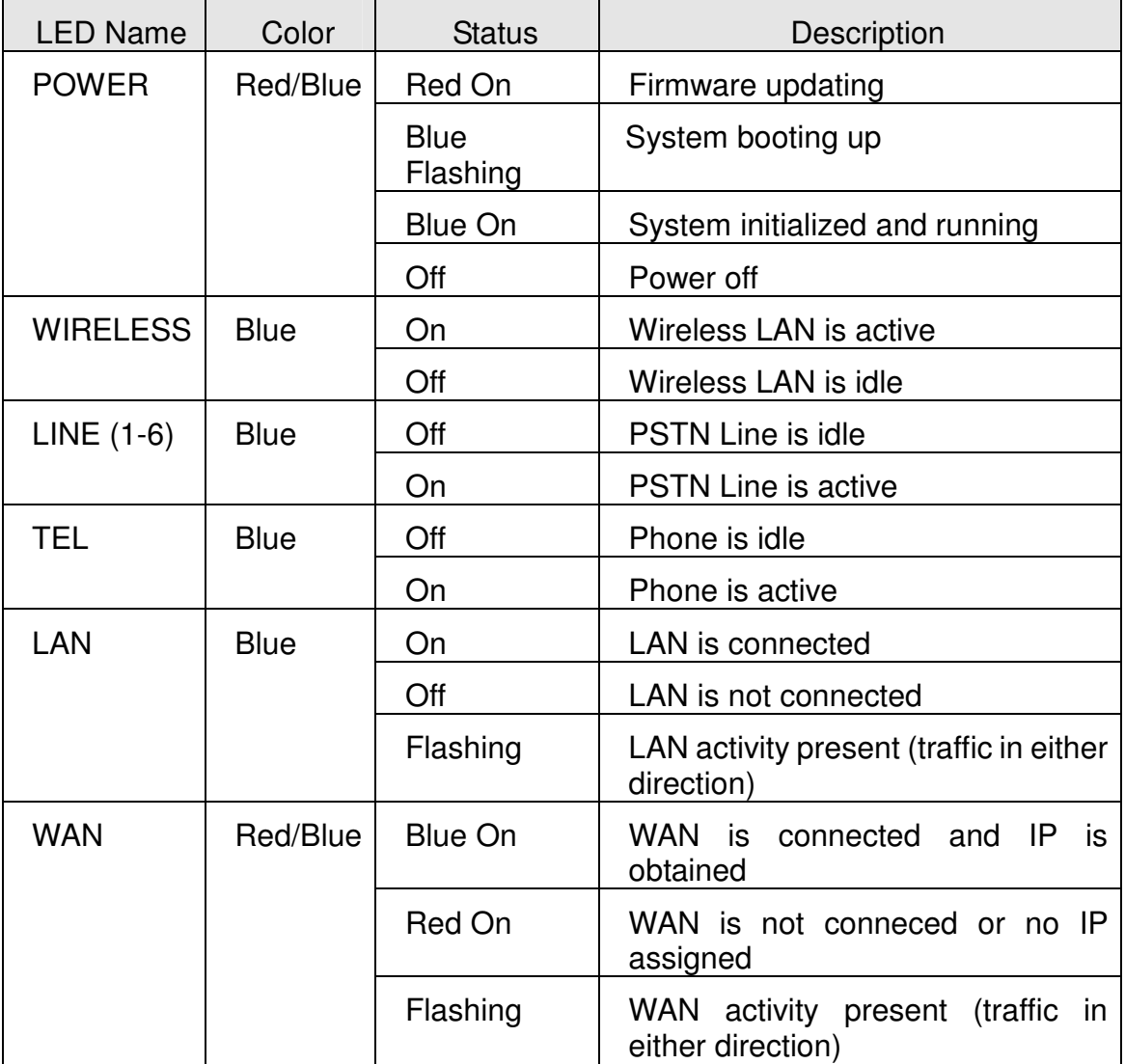

#### **Power Requirement**

- Input : Voltage Range 90~230 VAC
- $\blacksquare$  Output : 12V DC / 1.5A

# **Operating Environment**

- Temperature : 0~40℃
- Humidity: 10 to 90%, non-condensing

# **Physical Specification**

■ Dimension : 190(W) x 280(L) x 34(D) (mm)

# **Appendix 2: Feature Access Codes**

The Feature Access Codes are applied in IP2032/2061/2062 Phones, IP305x Smart Phones and FXS phone only. It's to activate/cancel some IG7600 user-specified functions.

These Feature Access Codes are used when the phone is at idle state.

# **Direct Call Forward**

Forward all of the calls without regard to the extension status.  $(Tvpe: 0 - ICM, 1 - Outside, 2 - Both)$ 

## **To Activate**

 $*21 + Type + Ext/VAA/UCD$  No.  $*21 + Type + * + (PSWD) + * + Outside Number$ 

## **To Cancel**

\*\*21

# **Busy Call Forward**

Forward the calls if the extension is busy.  $(Type: 0 - ICM, 1 - Outside, 2 - Both)$ 

## **To Activate**

 $*22$  + Type + Ext/VAA/UCD No.  $*22 + Type + * + (PSWD) + * + Outside Number$ 

#### **To Cancel**

\*\*22

# **No Answer Call Forward**

Forward the calls if the extension doesn't answer the call within No Answer Time.  $(Type: 0 - ICM, 1 - Outside, 2 - Both)$ 

#### **To Activate**

 $*23 + Type + Ext/VAA/UCD No + * + Time$ .  $*23 + Type + * + (PSWD) + * + Outside Number + * + Time.$ 

## **To Cancel**

\*\*23

# **DND Call Forward**

Forward the calls if the extension enables DND.  $(Type: 0 - ICM, 1 - Outside, 2 - Both)$ 

#### **To Activate**

\*24 + Type + Ext/VAA/UCD No  $*24 + Type + * + (PSWD) + * + Outside Number$ 

# **To Cancel**

\*\*24

# **Follow Me Call Forward:**

Forwards calls at your extension to the extension where you are currently working.

 $(Type: 0 - ICM, 1 - Outside, 2 - Both)$ 

#### **To Activate**

 $*25$  + Type + Ext No +  $*$  + Password

#### **To Cancel**

 $*25 + \text{Ext No} + * + \text{Password}$ 

## **Call Fork**

When extension gets an incoming call, the extension gets ringing. It rings another extension or rings an outside destination simultaneously.

(Type: 0 – ICM, 1 – Outside, 2 – Both; Destination: 1 – First; 2 – Second)

#### **To Activate**

 $*26 +$  Destination# + Type + Ext No

 $*26 +$  Destination# + Type +  $*$  + (PSWD) +  $*$  + Outside Number

#### **To Cancel**

\*\*26  $\rightarrow$  cancel the both forking destination \*\*261  $\rightarrow$  cancel the first forking destination only \*\*262  $\rightarrow$  cancel the second forking destination only

# **Do Not Disturb**

Extension users can enable DND to stop incoming calls from ringing at their phone.

#### **To Activate**

\*4

## **To Cancel**

\*\*4

# **Call Pickup**

Users can answer the calls at another extension. The feature allows you to easily access calls ringing via the feature access code.

 $*53 + Fxt No.$ 

# **COS Following**

It changes the individual COS of the extension temporarily.

 $*55 + (phone number) + (password)$ 

#### **Call Back Busy** (for IP20xx only)

When remote party is busy, press 6 to wait call back. Press \*66 to delete the record. **To Activate** 

```
6 
To Cancel
```
\*66

# **Remote Maintenance Simple Enable**

```
*62 + Action Type + Admin. Password 
"Action Type":1 – Enable ; 2 – Disable. 
To Activate
```
\*621 + Admin. Password

#### **To Cancel**

\*622 + Admin. Password

# **Remote Maintenance Simple Save**

\*63 + Admin. Password

# **Remote Maintenance**

\*64 + Action Type [+ Log Level] + \* + Admin. Password "Action Type":1 – Enable ;  $2 -$  Disable ;  $3 -$  Save and send the tar ball file through email. "Log Level":  $0$  – Error ;  $1$  – Warning ;  $2$  – Info ;  $3$  – Debug

# **Reset Feature Buttons**

Reset all feature buttons to IG7600's setting.  $*68 + (Password)$ 

# **Reset To Default**

Selected IG7600 extension features can be returned to default setting. \*69 + (Extension/Administrator password)

# **Feature Key Programming**

To program the line keys as a PSTN, IP Trunk, Trunk Group number, Call-Park number or Extension number.

 $*70 +$  (Feature Key number: 01 – 28<sup>( $*)$ </sup>) + (Feature Key Type: 00 – 08) + Number

Feature Key Type:

00: Null; Number should be null.

- 01: Extension; Number can be an Extension number.
- 02: Trunk; Number can be a PSTN, IP Trunk or Trunk Group number.
- 03: Call-Park; Number can be a Park number.
- 04: Feature Key; Number can be a feature access code
- 05: Others; Number could be an outside phone number.

06. Do Not Disturb; Number should be null.

07: Live Record

08: Virtual Mailbox key; Number can be a Virtual number.

Note: IP2032 provides 2 keys for feature access.

IP2061/IP2062 provides 4 keys for feature access.

IP2061 supports EDM module, it provides 24 more (total 28) keys for feature access.

# **Service Mode Selection**

Change Service Mode from Operator

 $*79 + (Service Mode, 0 - 3)$ 

(Service Mode:

0. Change the Service Mode
- 1: Day Mode
- 2: Night Mode
- 3: Time Mode)

# **Agent Log On/Off**

It can control the status in an UCD group.

**To Activate (Log On)**  \*91

**To Cancel (Log Off)**  \*\*91

# **Phone Lock/Unlock**

You can use the Lock feature to prevent unauthorized trunk calls from being made from extension.

**To Activate Phone Lock**   $*97 + (password)$ 

**To Cancel Phone Lock**   $*$ \*97 + (password)

# **Call Waiting**

If disabled, it returns busy response while getting second call at non-idle state

**To Activate**  \*98

**To Cancel**  \*\*98

# **Page Allow/Deny**

Block one-way paging (group and all page) over the IP phone speaker

**To Activate Page Deny** 

\*99

**To Cancel Page Deny** 

\*\*99

# **Appendix 3: Auto Attendant and Voicemail System**

The IG7600 Auto Attendant can greatly enhance business productivity by providing either a full-time automated attendant to handle all incoming system calls or part-time automated attendant to handle overflow traffic. The Voice Mail Module provides up to 16 hours recording time that are shared by all extensions. The system can handle four simultaneous calls

# **Appendix 3.1 Functions**

### Appendix 3.1.1 Auto Attendant Functions

The Auto Attendant provides an incoming caller with a customized welcome greeting and specific prompts that will describe the options available to the caller.

### **A. AA Service Mode**

The Auto Attendant supports 3 different Service Mode: Working, Holiday and Temporary; each Service Mode plays the different Greeting Messages.

At Working mode, it follows the working time setting to play the greeting.

- "Working Time": it's to program the working time per weekday. If the current time is in the programming Time, it plays Day Greeting message. If the current time is out of the programming time, it plays Night Greeting message.
- "Lunch Break Time": It will be applied on Day time only. It plays Lunch Greeting message.
- "Holiday": It allows you to configure 20 off-duty holidays on "Holiday" mode. On-duty holiday will be seen as "Working" time.

At Holiday mode, it plays Holiday Greeting message always.

At Temporary mode, it plays Temporary Greeting message. If the greeting message does not exist, it follows Working mode to play the Greeting messages.

The system administrator can change the Service Mode remotely. Please refer 3.1.3.A ("Change the Greeting Mode")

#### **B. Advertised Message**

Support a message to be like an advertisement.

- a. Add a Virtual mailbox.
- b. Record the advertisement as the Greeting message of the mailbox.
- c. Disable "Leaving Message" of the Virtual Mailbox.

Program the Virtual Mailbox as Answering Position of the trunk, or the Destination of the specified phone number in DID Table, it plays the advertisement. After finishing the playing, the call will be released.

It also allows programming the virtual mailbox in Single Digit Table of AA Menu. After listening to the message, it's back to AA Menu.

### **C. Direct Inward System Access (DISA)**

AA allows you to remotely access IG7600 lines to make the outside calls. Press "#" when AA plays the Welcome message. AA will ask the caller to input the extension number and the extension's VM password. After verifying, the caller dials the outside phone number. AA will use the extension's COS (Class Of Service) to check the phone number in Call Restriction Table. Then, the phone number will be dialed out via Call Routing Table.

The DISA function is disabled by default.

# **D. DTMF Digit Receiving**

AA supports to receive DTMF digits by using RFC2833, In-Band DTMF and SIP-INFO.

### **E. Route the Call to the Appropriate Destination**

When AA answers the call, the caller can dial one or more digits to the destination.

- **←** Extension Number
- Virtual Extension Number: it's to leave a message in the Virtual VM box.
- ◆ UCD Group Number
- ◆ Operator Code
- ◆ Digit "\*": it's to enter personal VM box.
- $\blacklozenge$  Digit "#": it's to make a DISA call.

### Appendix 3.1.2 Voice Mail Functions

#### **A. 16 Hours Recording Time**

The Voice Mail Module provides up to 16 hours recording time that are shared by all extensions. When 90% of the VM size is used, it shows "Message Full" on the all IP20xx's LCD.

When VM size is full, the call will be released when the caller asks to leave the message.

#### **B. 17 Extension Voice Mail Boxes**

IG7600 support 16 IP extensions and 1 SLT extension. Each extension has a voice mail box. For IP extension, the voice mail box is formed automatically when the extension number is added in Phone Extension Table.

### **C. 16 Virtual Voice Mail Boxes**

These Virtual Mailboxes can be used by the members not works in the office, or as a secondary mailbox, or as a guest mailbox.

The virtual VM boxes also can be programmed as the Destination for the specified DID Phone Number. The personal greeting can be used as the appropriate Main Greeting to be played.

#### **D. 200 VM Messages per Mailbox**

For each VM box, the maximum number of Voice Mail is 200. The maximum recording length for each message is 30 minutes. For each leaving message, it can be saved 1 - 30 days or infinite.

When entering the VM box to hear the leaving messages, it will play the total in the message folder first. If it plays "99", it means it has 99 or more messages in the folder.

When the mailbox has no room to store the new messages, VM will play a warning message, then release the call.

#### **E. Email Notification**

When a new message is left, VM supports to send a notification via email. VM also supports to add the message as the attachment in WAV format (for PCMU and PCMA format).

Envelop information indicates

- $\blacklozenge$  Time and date of the message received
- ◆ Sender information (Caller ID and Contact Number)
- Mailbox status (the count of the new and old messages)
- ◆ Email header. can be programmed. The default is "You have a new voice mail message in your mailbox!)
- ◆ Voicemail Tag

When the email with leaving message is transmitted successfully, the leaving message could be "Save as New", "Save as Old" or "Delete" in the VM box. The choice is programmable per mailbox.

#### **F. Enter Voice Mail Box**

The VM user can enter its own VM box through the followings way

- a. Press the VM button. Then enter the VM password.
- b. Dial VM number (default: 500) on its own IP20xx/IP305x phone. Then enter the VM password.
- c. Dial VM number (or press the VM button) on another extension's phone. The press "\*". VM will ask the user to enter the Mailbox number and password.
- d. Enter VM box from outside through AA. Press "\*" when hearing AA's greeting message. Then, VM will ask the user to enter the Mailbox number and password.
- e. The virtual Mailbox user can enter its own VM box on any IP20xx/IP305x extension. Press the VM button, then press "\*", VM will ask the user to enter the Mailbox ID and password.

#### **G. Expert Mode Support When Reviewing Messages**

The leaving messages will be played one by one continuously. When listening to the leaving messages, the VM user can press the specified digit to delete or skip messages.

- "1": listen the playing the message again
- "2": listen the next message
- "3": delete the message

"4": forward the message to other mailboxes

"5": listen the previous message

"\*": it plays the instruction message (10516.vox)

If the VM user dials an unadapted number ("0/6/7/8/9"), it will play the instruction message (10516.vox).

### **H. Forward Messages to Other Mailboxes**

When listening to the leaving messages, the VM user can press "4" (10516.vox) to transfer the message to other mailboxes. It will ask the user to input the Destination (10501.vox). The Destination can be

- $\triangleleft$  a Mailbox number
- ◆ All other mailboxes (press "0")

#### **I. Personal Greeting**

Every VM user can record its own VM Greeting message when entering the VM box (press "3"). Before entering the VM box to leave the message, the caller will hear the personal greeting of the VM box first.

# **J. Personal VM Password**

The personal VM password is 4 digits fixed (default: "0000"). It will be used when entering VM box.

The personal VM password can also be used in some other IG7600's functions

- ◆ DISA function via AA
- ◆ Some IG7600's feature access codes (for IP20xx/IP305x phones)

Every VM user can update its own VM password when entering the VM box (press "4").

#### **K. Messages Backup**

When rebooting the system to the default, the all leaving messages will be removed. If it'd like to recover the files back, the administrator needs to backup the files through FTP before rebooting the system to the default. Then recover these files back after rebooting.

When connecting to the system through FTP, the following directories should be back up:

/var/usb/disk1/vm/Msg: the all leaving messages /var/usb/disk1/vm/Greeting: the all personal greetings /var/usb/disk1/vm/Name: the all Display Name files.

# Appendix 3.1.3 Management Menu

#### **A. Change the Greeting Mode**

Press "0" after entering Management Menu (19011.vox). It plays a message (10920.vox") to ask Administrator to select the Greeting Mode.

Press "1" to select Working mode.

- Press "2" to select Holiday mode.
- Press "3" to select Temporary mode.

# **B. Record the Greeting Messages**

Press "1" or "2" after entering Management Menu (19011.vox). It selects the language type in the recording.

Then press "1" ~ "5" to select the Greeting type ("1" is for Day message; "2" is for Night message; "3" is for Lunch message; "4" is for Holiday message; "5" is for Temporary message.).

### **C. Record the process Message**

Press "3" after entering Management Menu (19011.vox). Then type 5 digits file number to directly record prompt/greeting into the respective file name.

# **Appendix 3.2 Voice Messages**

Appendix 3.2.1 File Format

# **A. Two Language Service**

The file names of the all voice files for AA and VM are 5 digits length. For Language 1, the leading digit of the file name is "1". For Language 2, the leading digit of the file name is 2.

For Auto Attendant, when the both languages are enabled, AA will play 91000.vox before playing the Welcome message. It asks the caller to select the language.

For Voice Mail, every VM user can select one of the both languages in Web setting.

# **B. Codec Type: G711-ulaw, G711-alaw and G729**

 When changing the codec type, the previous leaving messages, personal greeting message of all VM Box will be deleted automatically. The Administrator should update the all voice files to the selected codec type by itself.

 It has a sub-folder for each codec under vox folder. When changing the codec type, the previous VOX files will be overwritten by the VOX files in the sub-folder.

### **C. Record the Voice Files**

You can change Voice Prompts by two ways:

# **Through IP Phone Client**

- a. Enter VM box.
- b. Press "\*" key right here, to enter the Administrator mode.
- c. Type in Voicemail Administrator password ("000000" at default)
- d. Listen to the prompt. Press "1" to record the first language greeting. Press "2" to record the second language greeting. After the selection, it will play 19012.vox. Administrator inputs 1~5 to record the respective greeting message.
- e. Or press "3" directly, then type 5 digits file number to directly record prompt/greeting into the respective file name

# **Through FTP Server directly**

- a. All prompt/greeting files are saved in vox folder in PCMU or PCMA or G729 format. You can record your prompt in wav format first and then convert to the selected format.
- b. Login IG7600 embedded FTP server: ftp://IG7600\_IP address (Or in IG7600-Web, select "Voice" – "Voicemail" – "Advanced", then press "Browser Voicemail file" button.).
- c. Save the new prompt to vox folder with the same file number to replace the old prompt. (Suggest you to save all old prompts before updating the new files.)

### **Through Web**

In "Voice" – "Voicemail" – "Update Voice File" page, it allows to upload he voice files. Before uploading, the voice files are compressed into a file with .tar, .tar.gz or .tgz format.

#### **D. Upload MOH File**

IG7600 supports to upload the MOH (Music On Hold) file through Web. In web (Voice - Voicemail - Update MOH File), upload a MOH file with "mono" format (PCM signed, 16 bit, mono). IG7600 will convert it to MOH files with PCMU and PCMA format, and save them into IG7600.

### **E. Preset Voice Prompts**

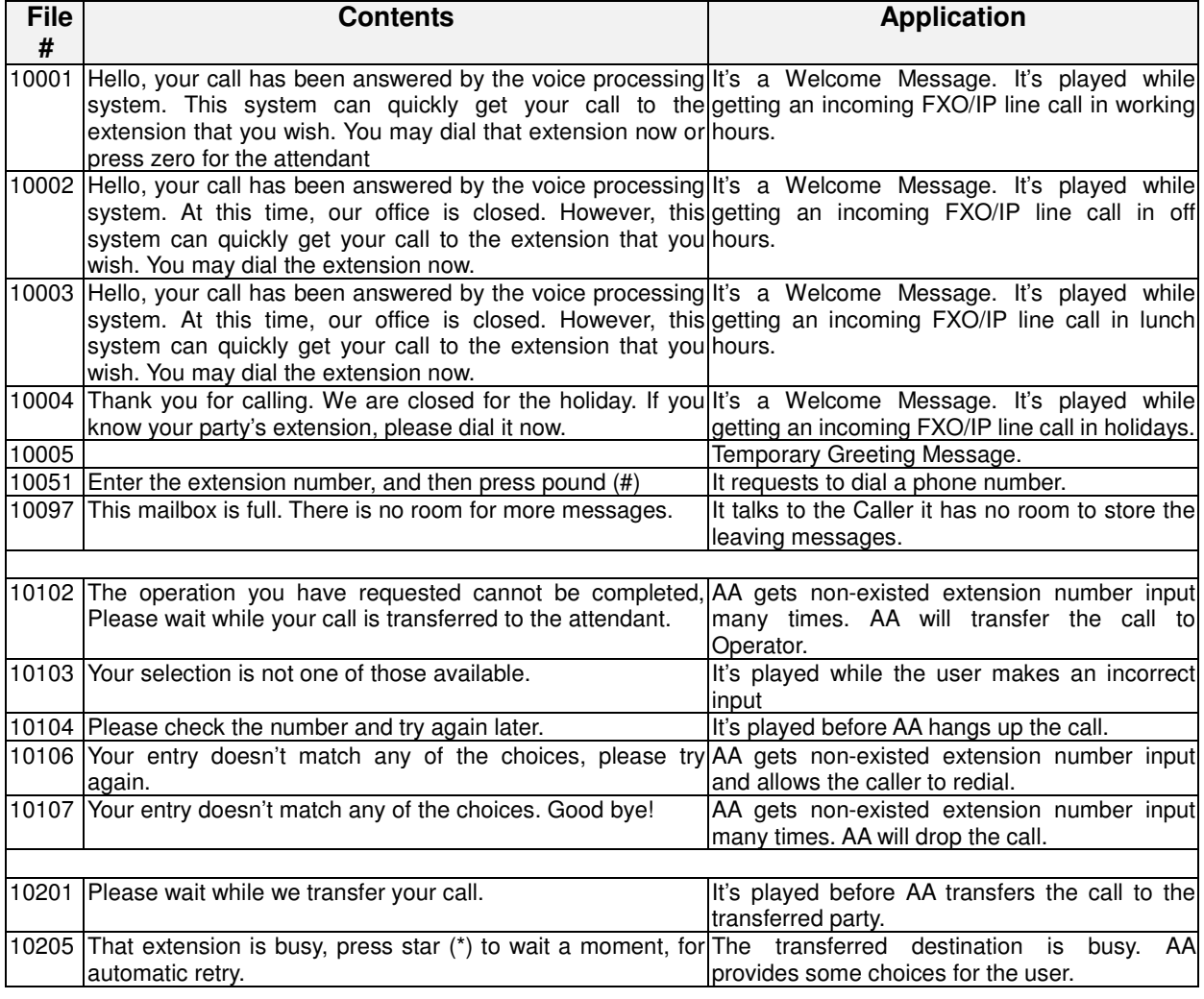

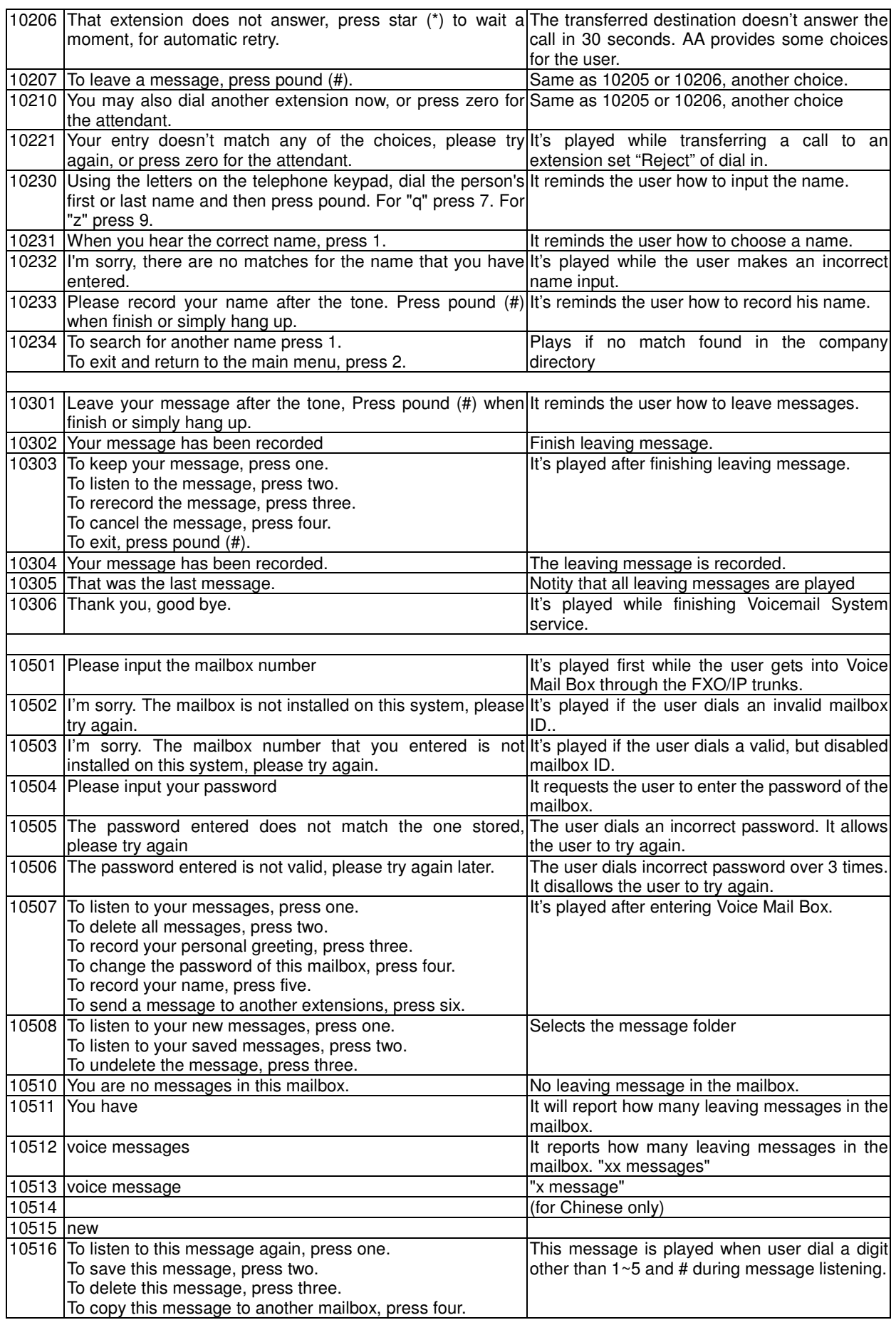

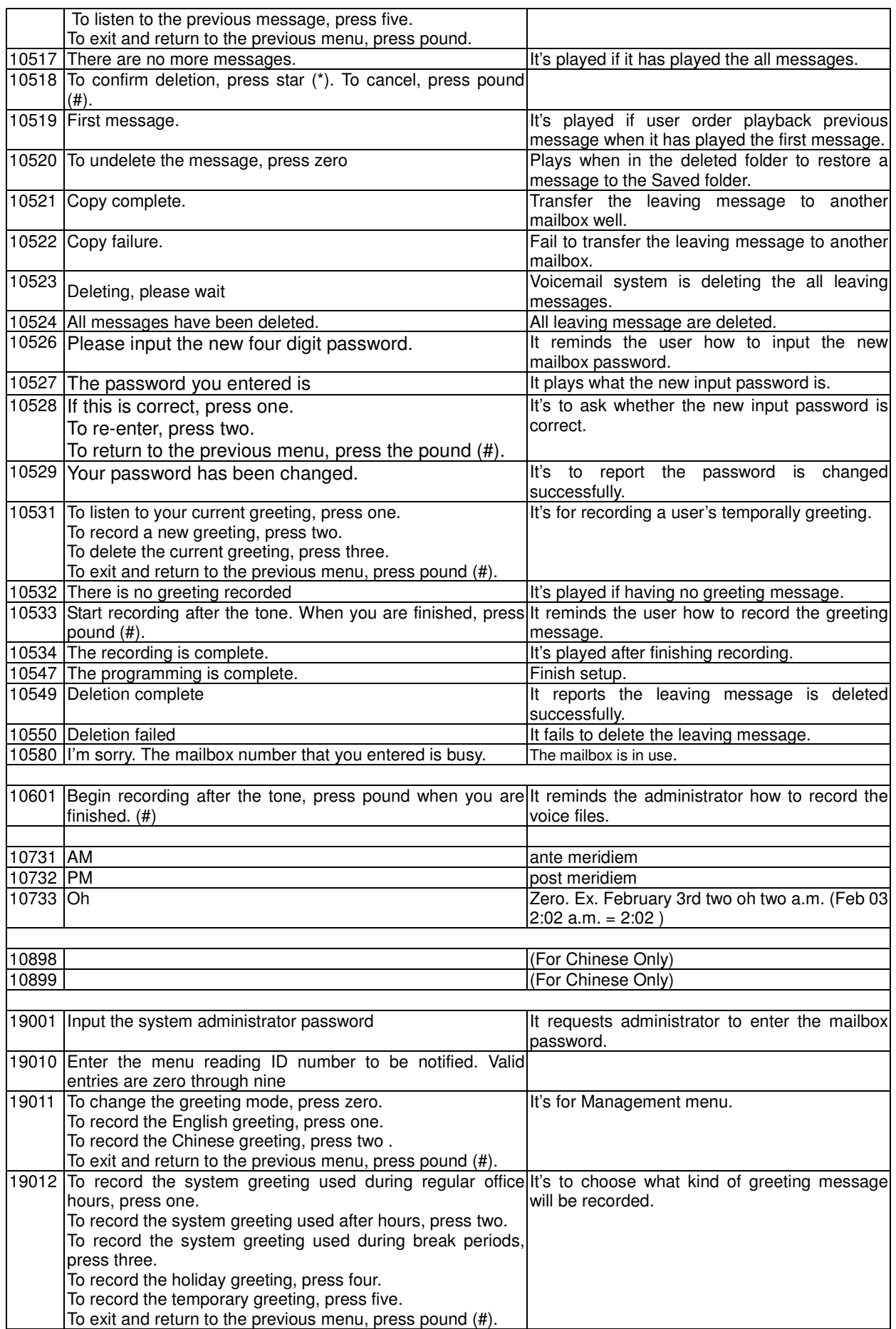

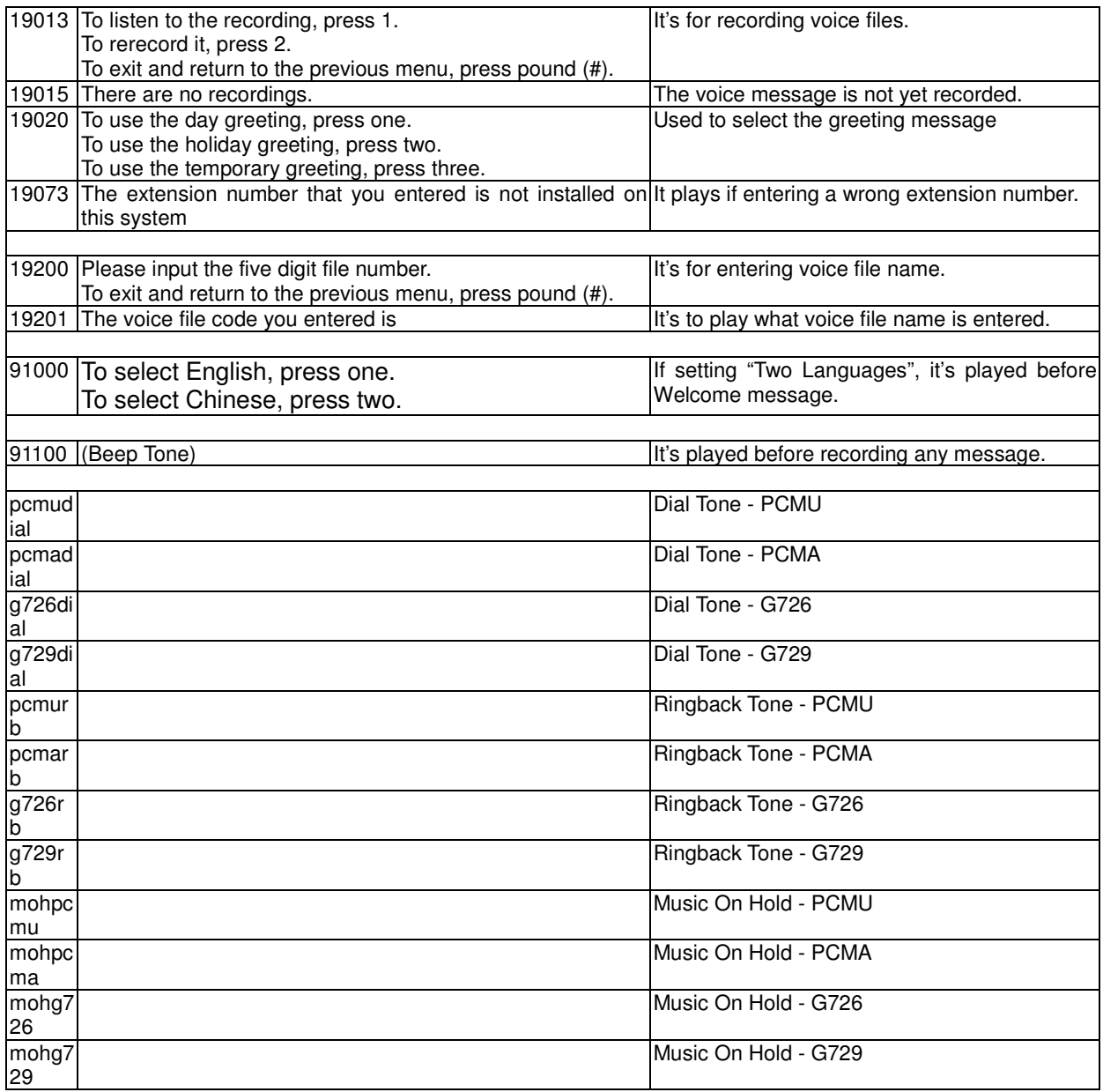

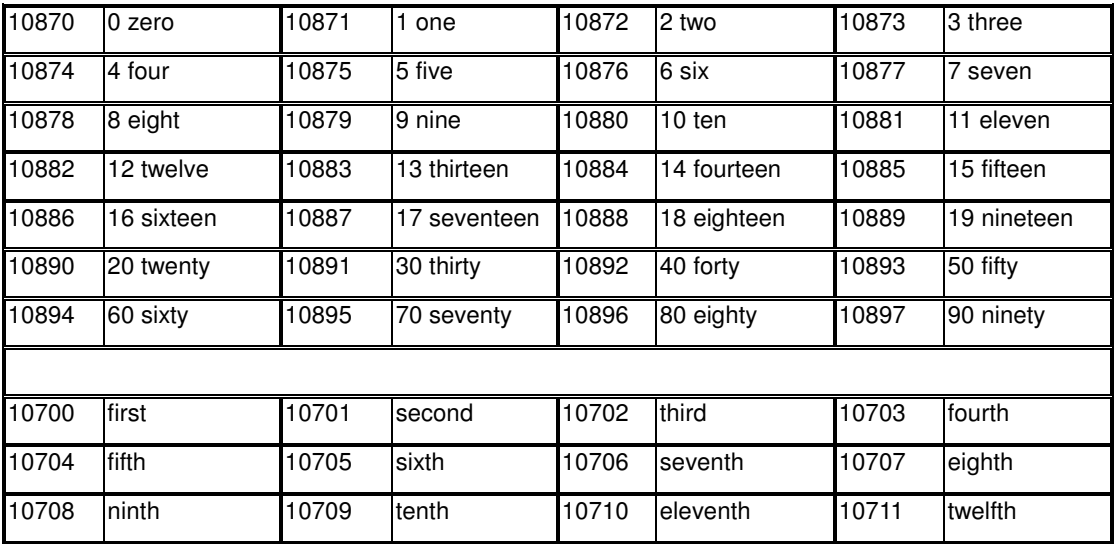

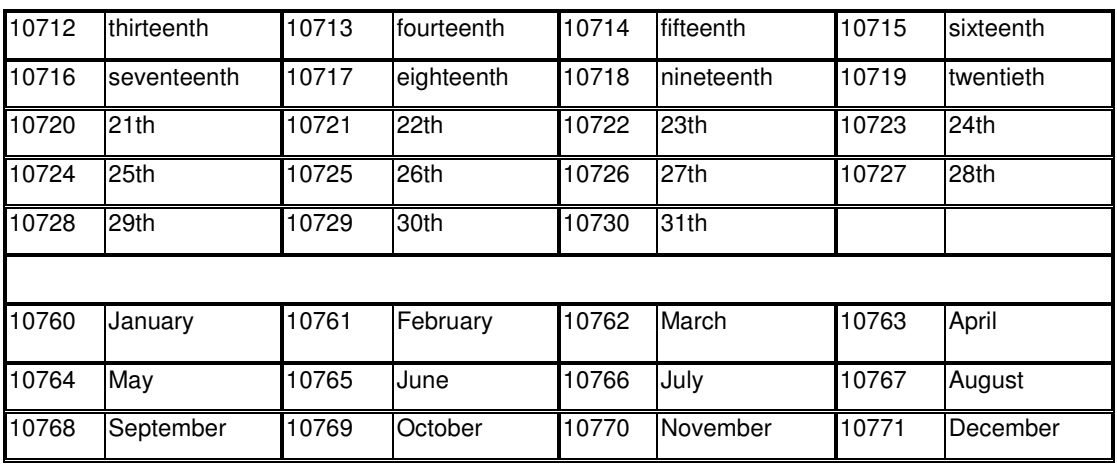

# Appendix 3.2.2 File Storage

The all voice files serviced for Auto Attendant and Voice Mail are saved in /var/usb/disk1/vm/vox folder. Some sub-folders are created under the vox folder. It's a backup, and will be used when changing the codec of the voice files.

vox/pcmu: voice prompts with PCMU codec. vox/pcma: voice prompts with PCMA codec vox/G729: voice prompts with G729 codec vox/General: Dial Tone files (pcmudial, pcmadial, g729dial), Ringback Tone files (pcmurb, pcmarb, g729rb), and Music-on-Hold files (mohpcmu, mohpcma, mohg729).

When changing "VAA Codec" settings, the files in the specified folder and vox/General folder will be copied into /vox to be serviced in the application.

# **Appendix 3.3 Flowchart**

Appendix 3.3.1 Automated Attendant

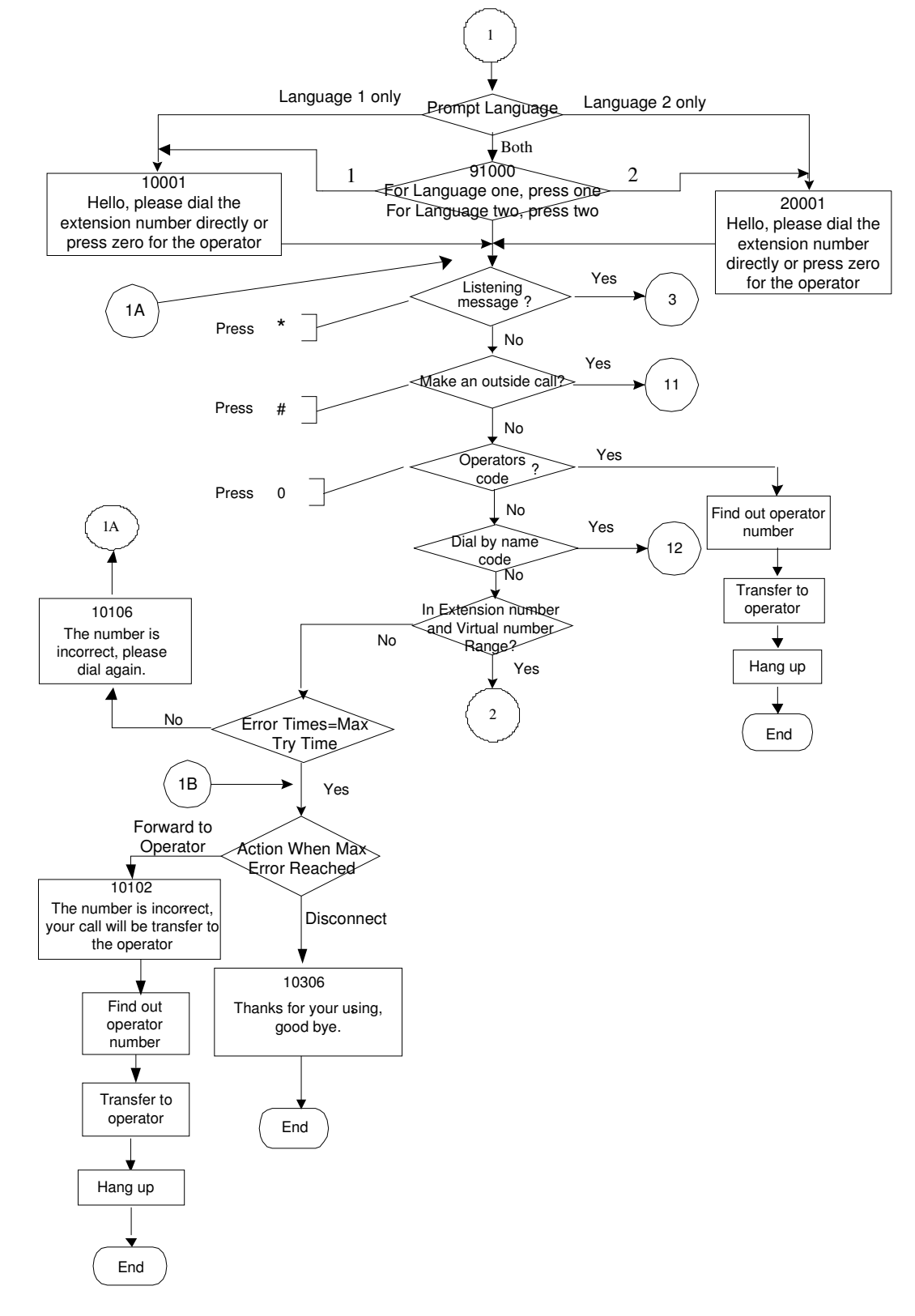

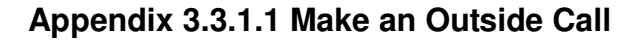

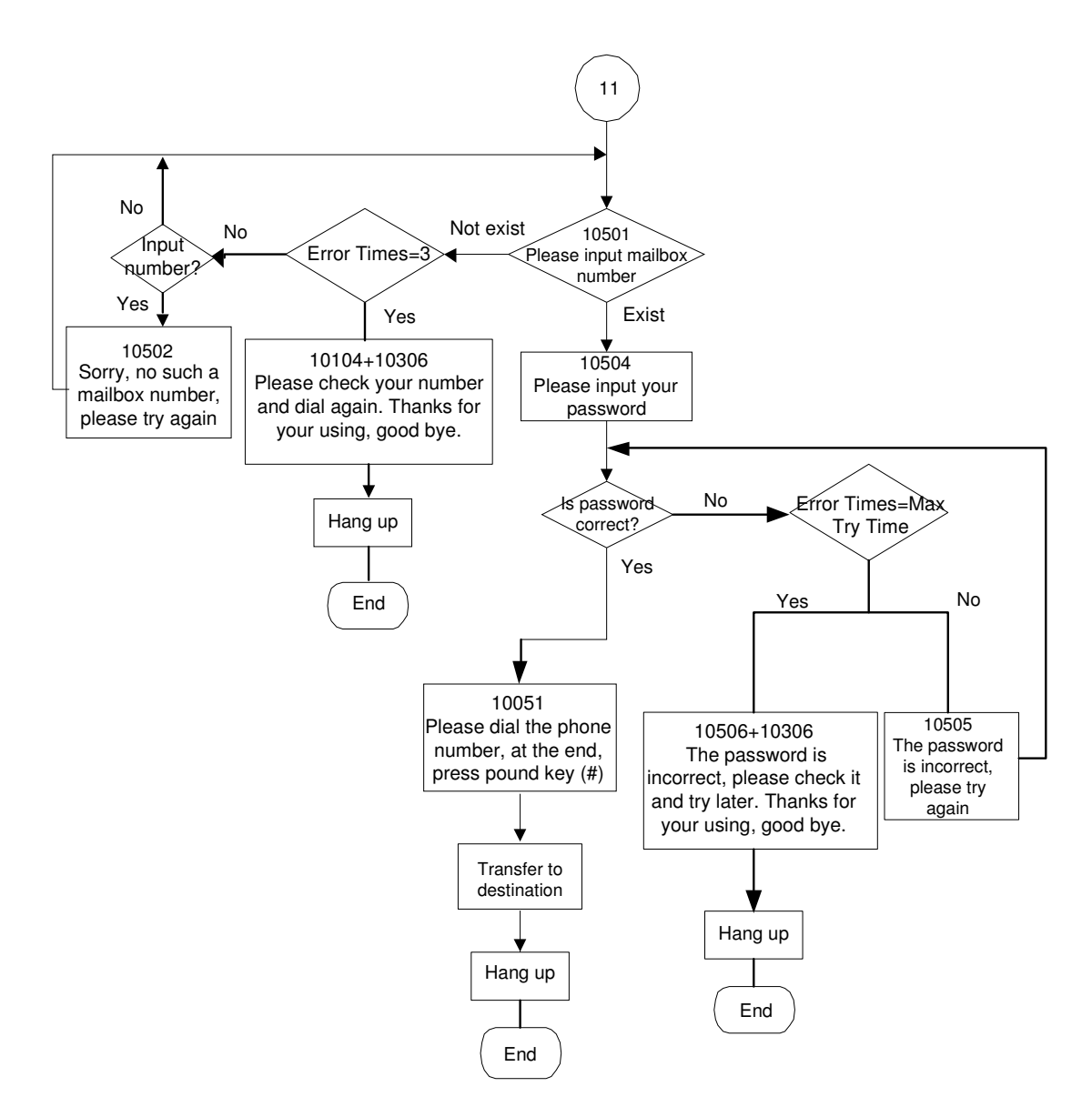

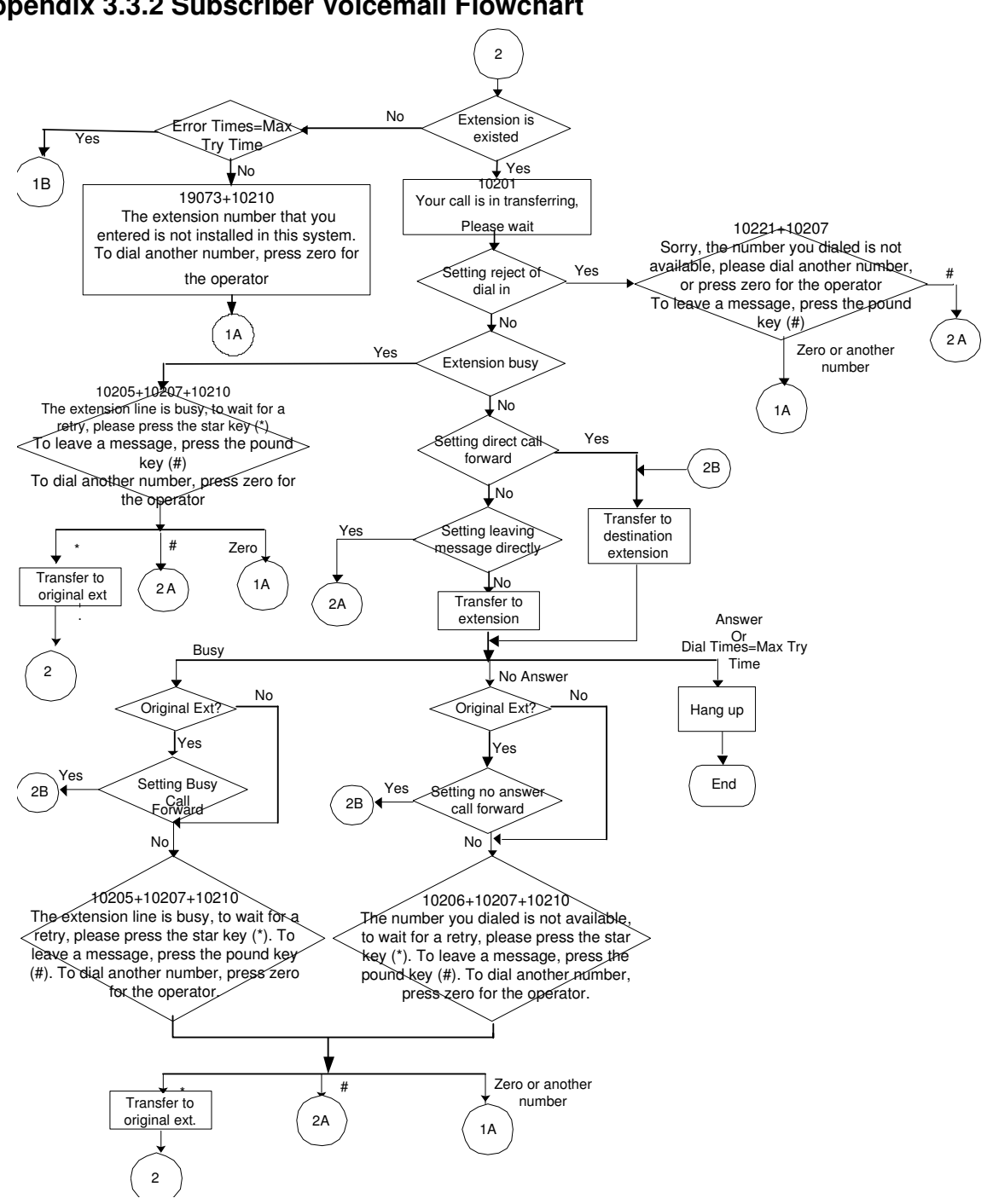

**Appendix 3.3.2 Subscriber Voicemail Flowchart** 

#### **Appendix 3.3.2.1 Leaving messages**

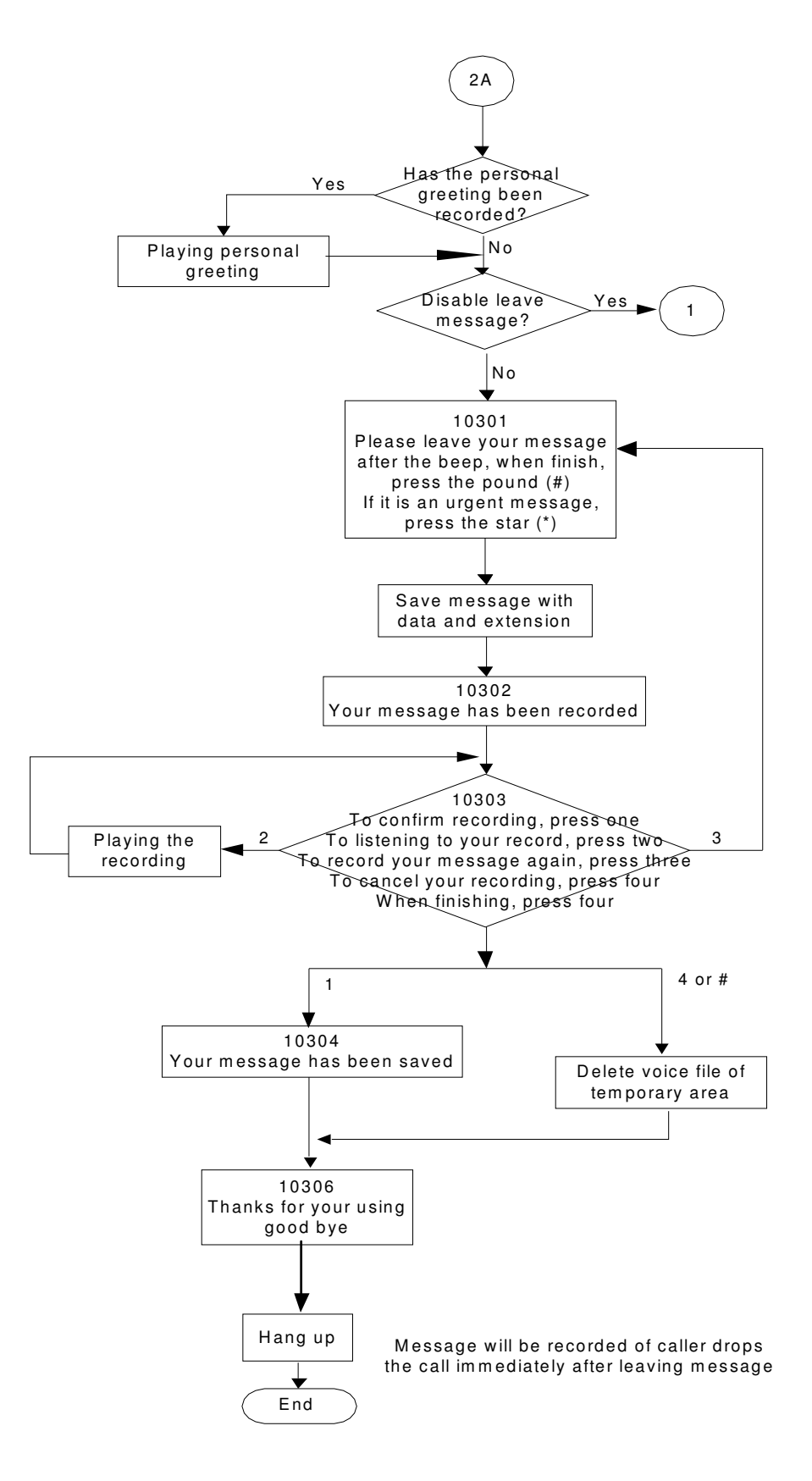

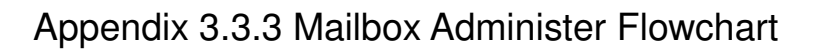

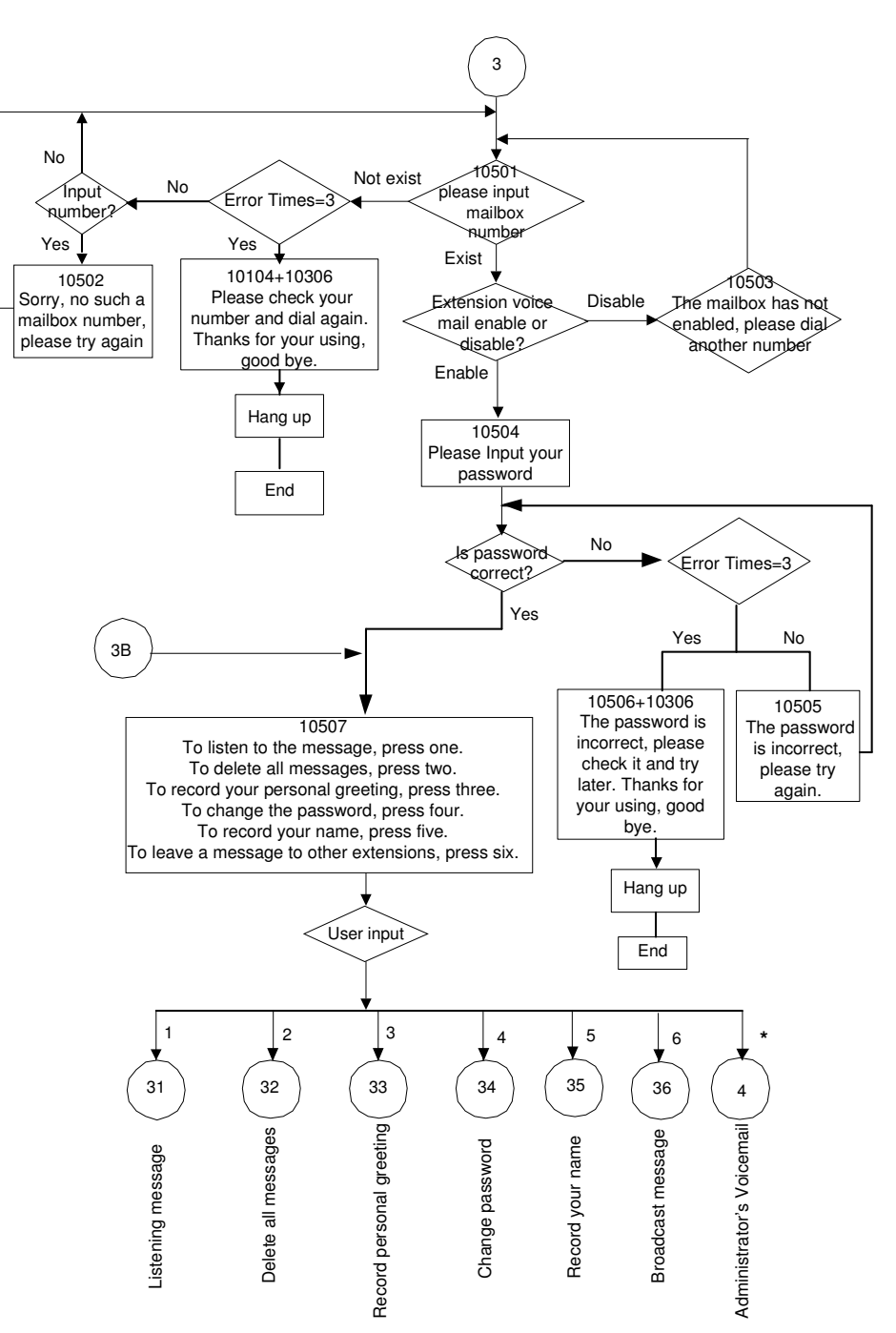

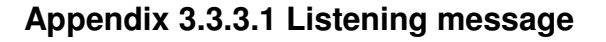

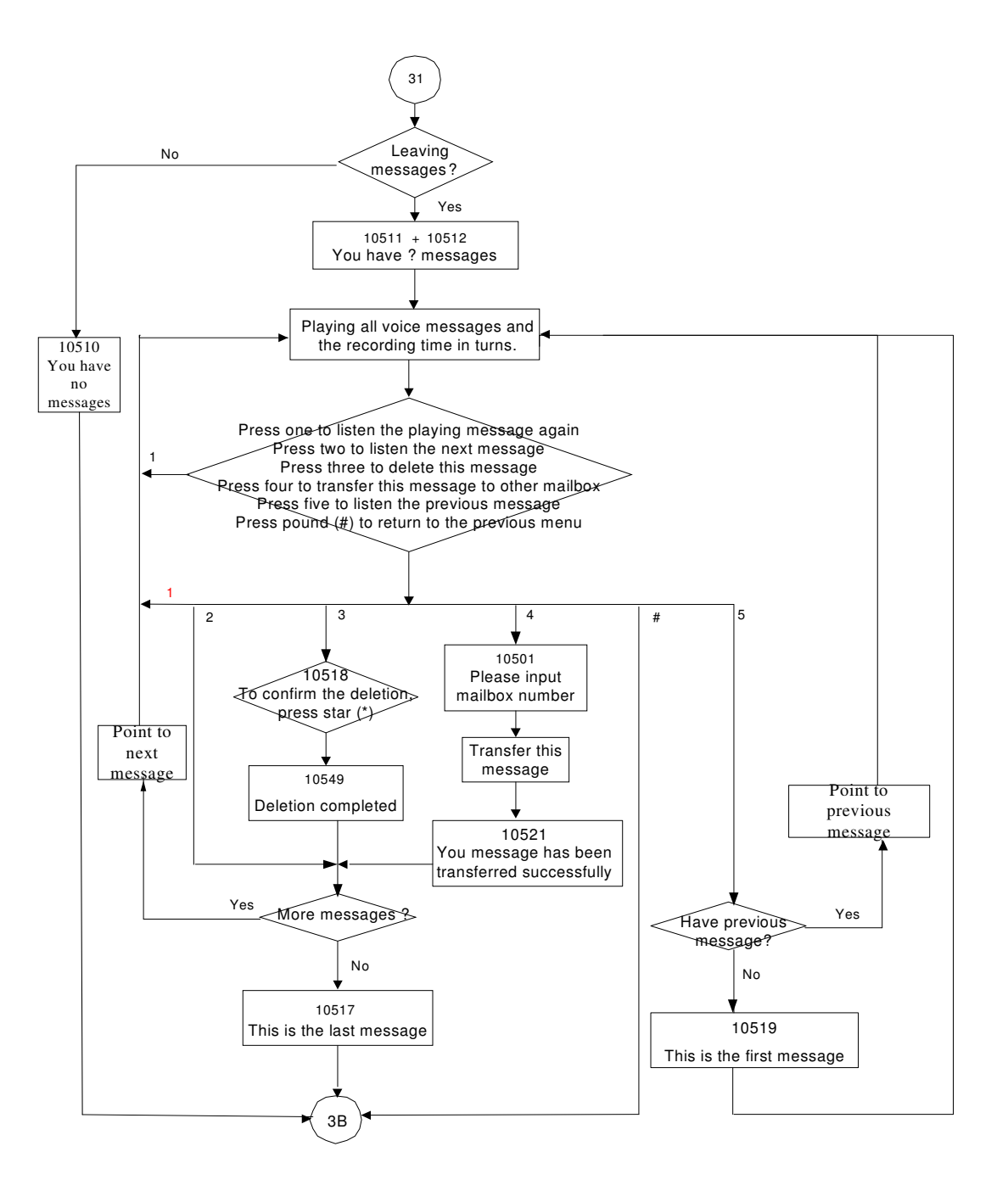

**Appendix 3.3.3.2 Delete all Messages** 

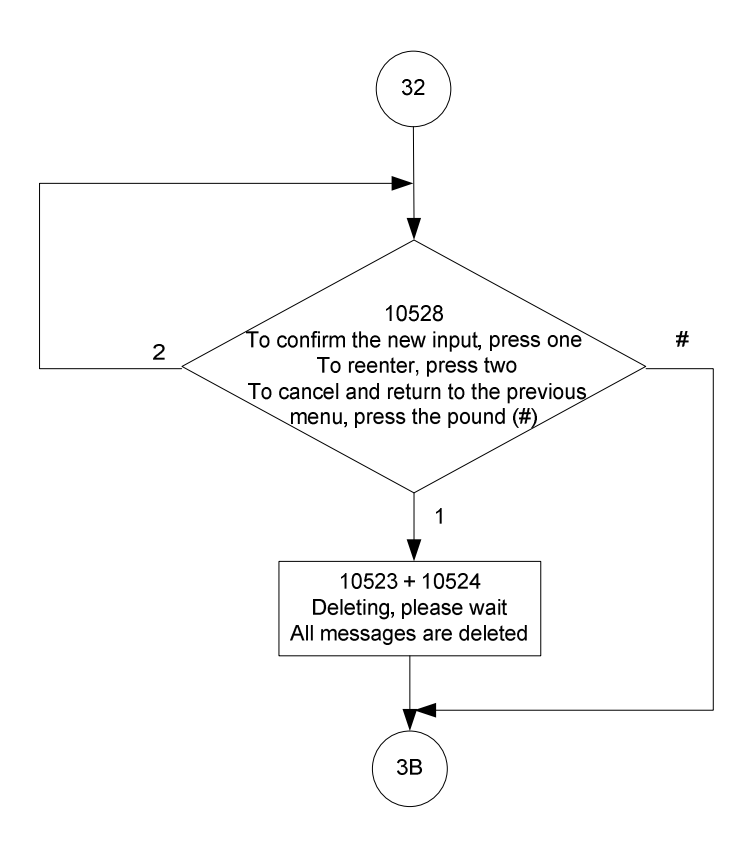

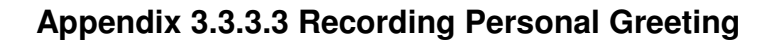

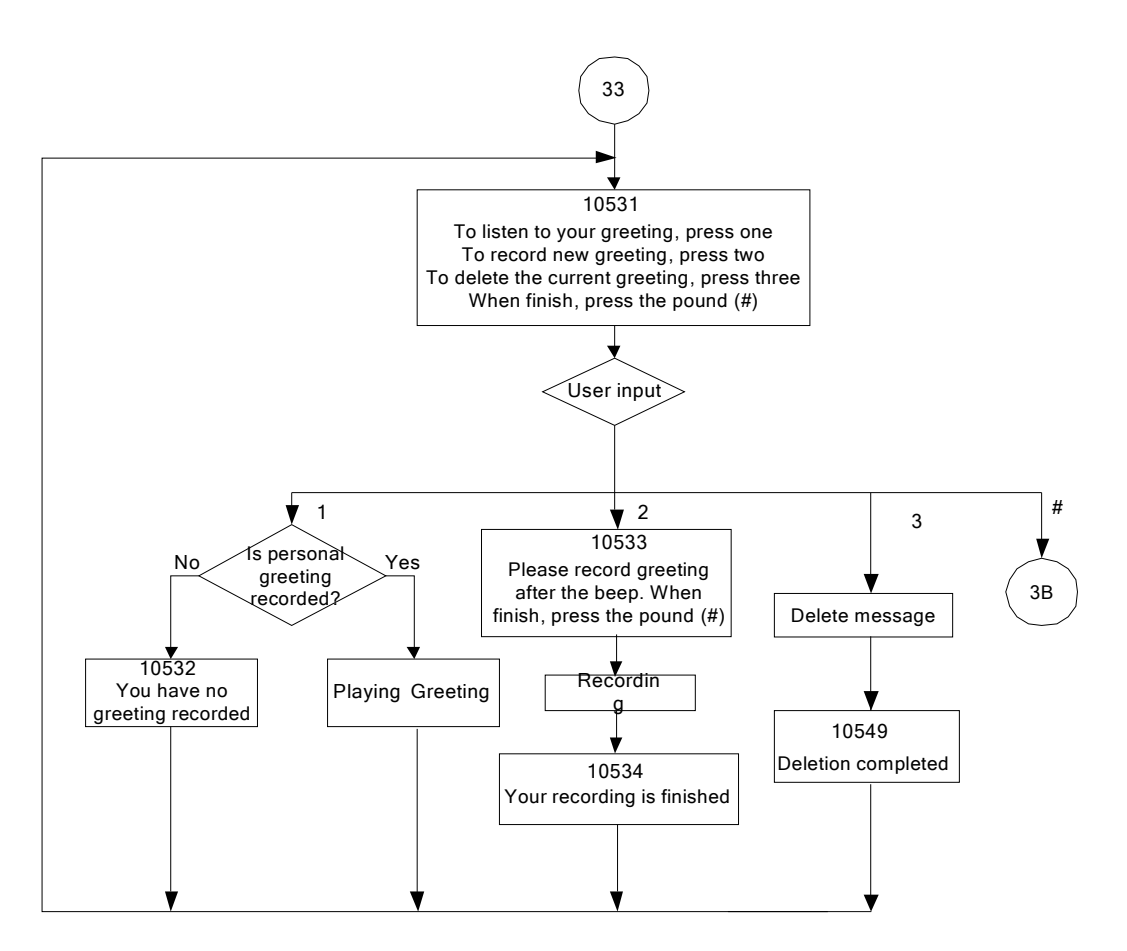

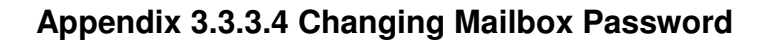

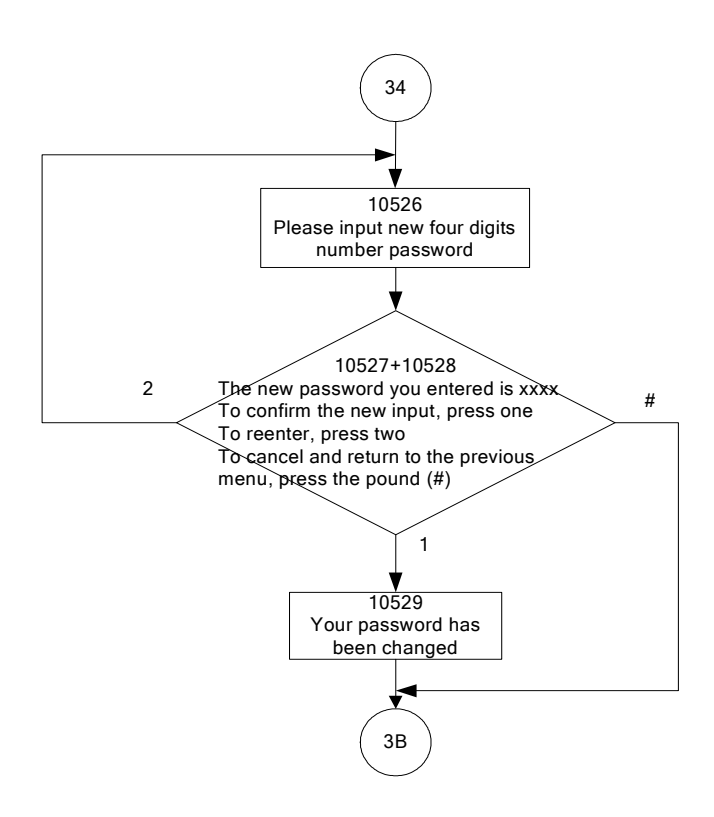

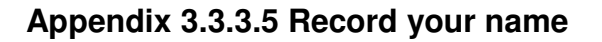

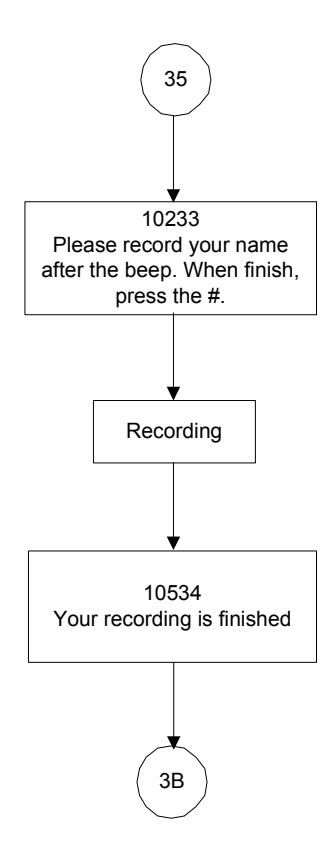

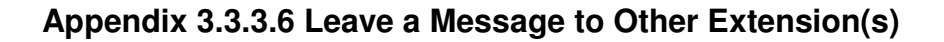

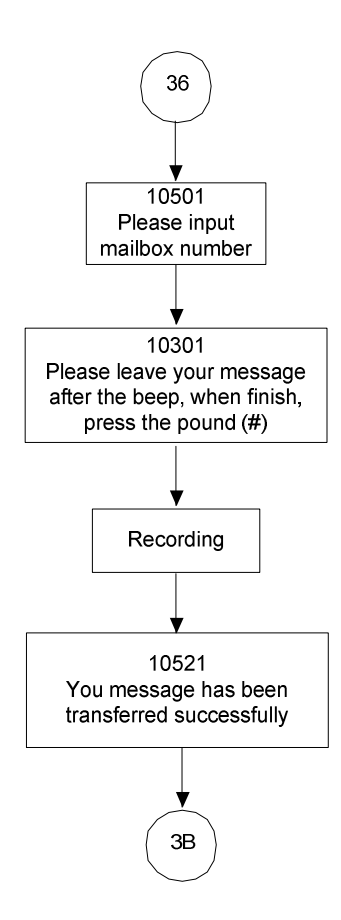

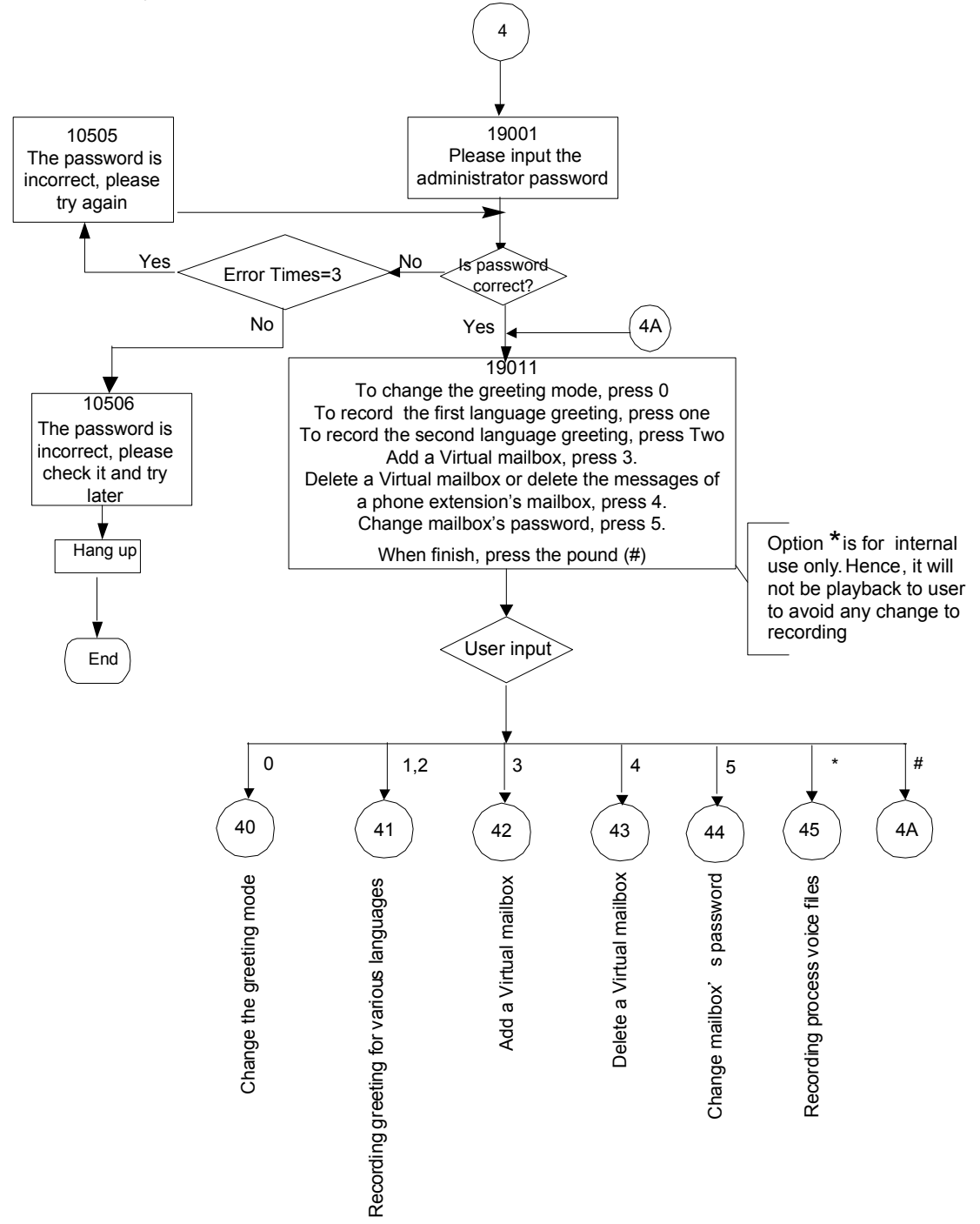

# Appendix 3.3.4 System Administrator's Voicemail Flowchart

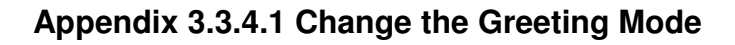

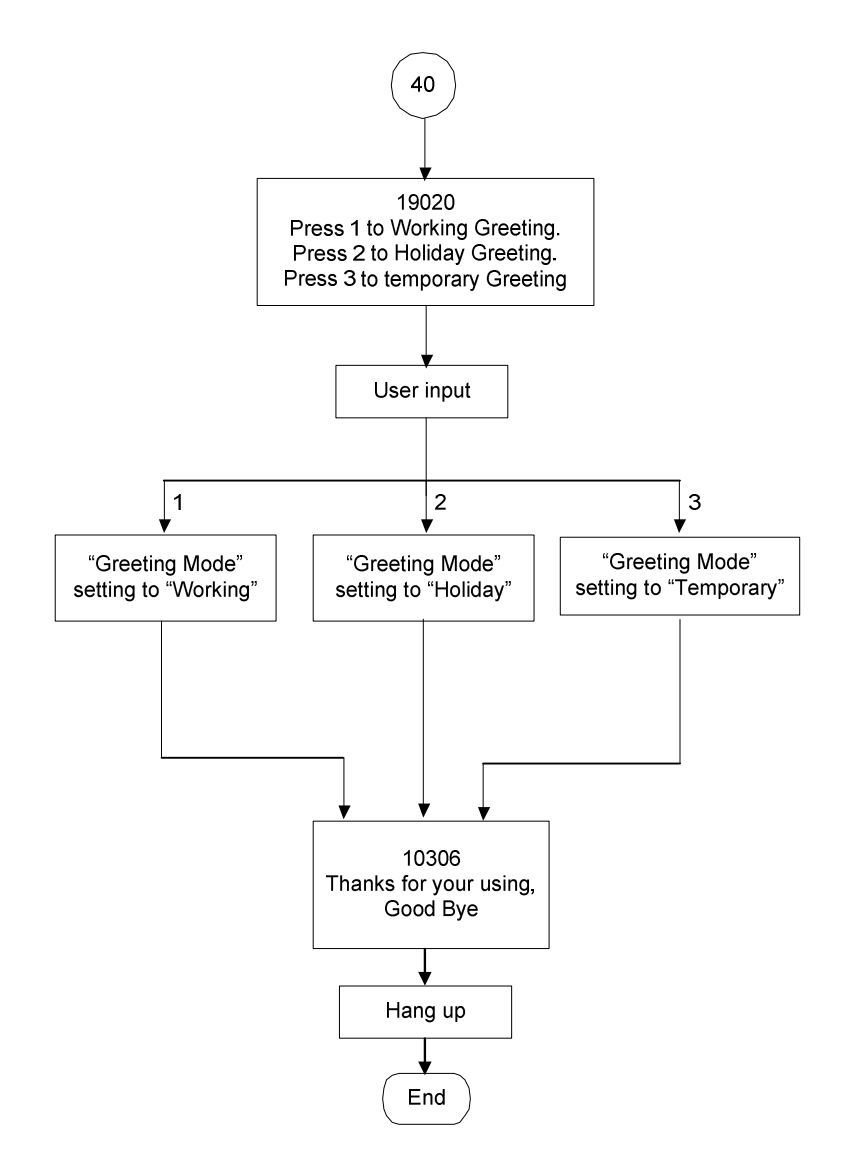

Note: At Temporary Greeting mode, it plays Temporary Greeting message. If the file is non-existed, it follows Working mode to play the Greeting messages.

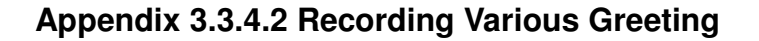

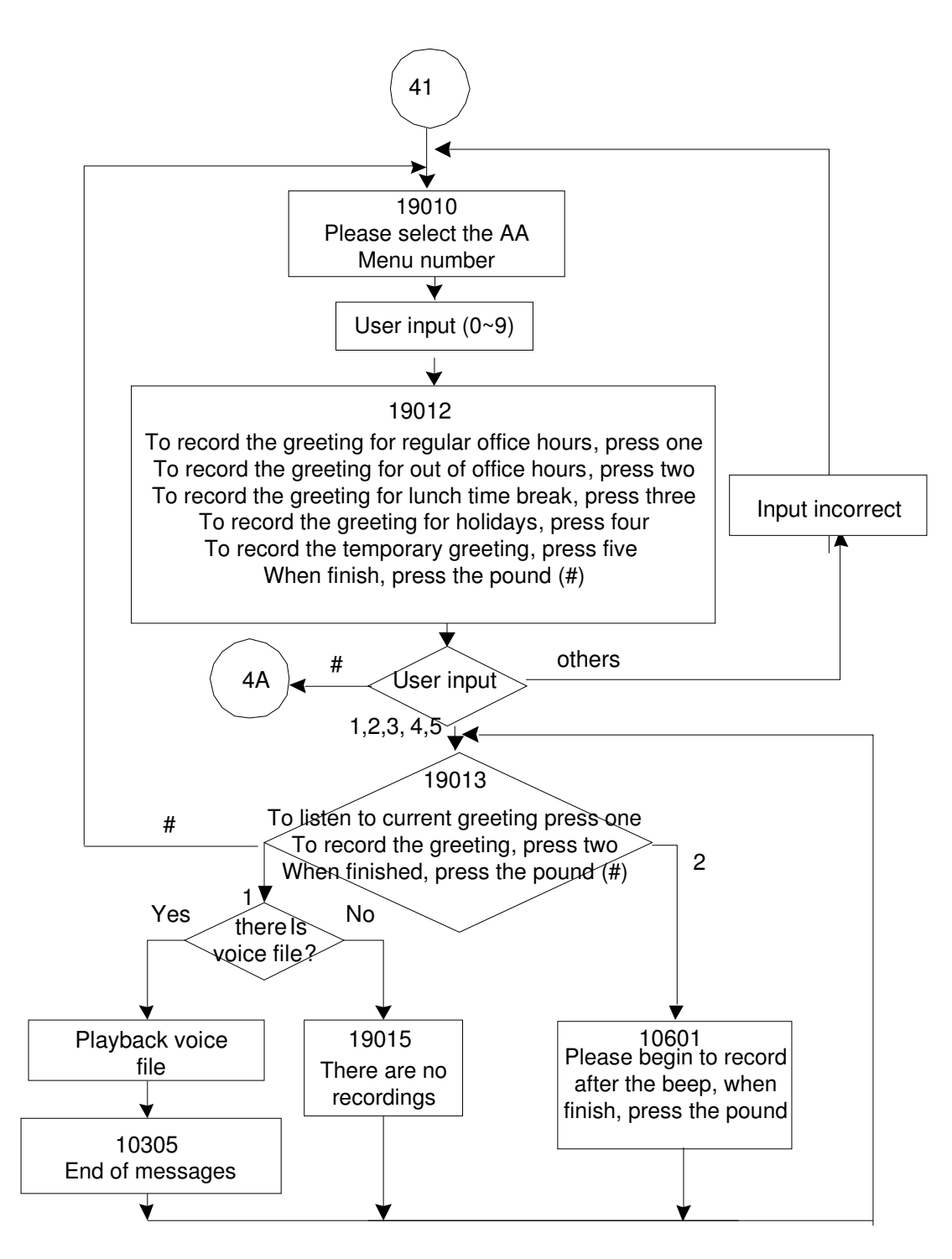

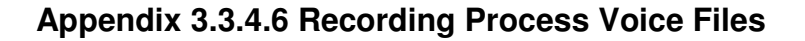

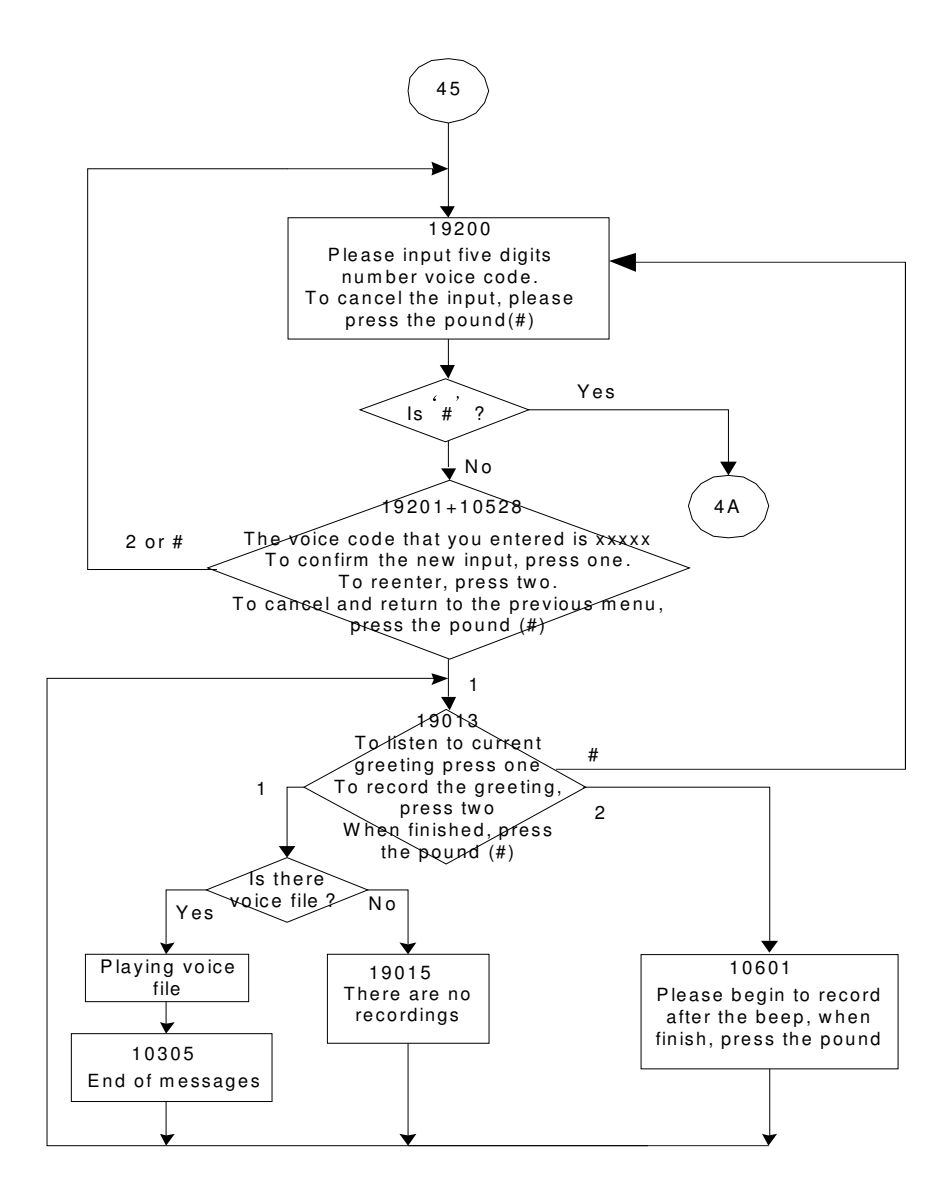

# **Appendix 4: APS**

APS is the remote Management for IG7600. The APS system consists of 2 components: APS and PTC.

APS is a Windows application that allows you to manage the system (Firmware and configuration update for IG7600 and firmware update for IP phones registered to the IG7600).

PTC is a client software that is embedded in the IG7600.

# **Appendix 4.1 Install APS on Windows**

APS is a program that can be executed on MS Windows.

Typically you can get a tarball of APS, like APS-V0.6.9.rar, from your supplier.

When you get it, please unzip it on your PC, then you can get a directory named "Release", then please run the Setup.Exe file which makes an executable binary file "APS" installed on your PC.

After APS is installed on your PC, you can use it to upgrade the firmware or configuration of IG7600 or IPPhones, and you can also reset all IP Phones to defalt with it.

If you execute the APS program, you can see the main window of APS is as following:

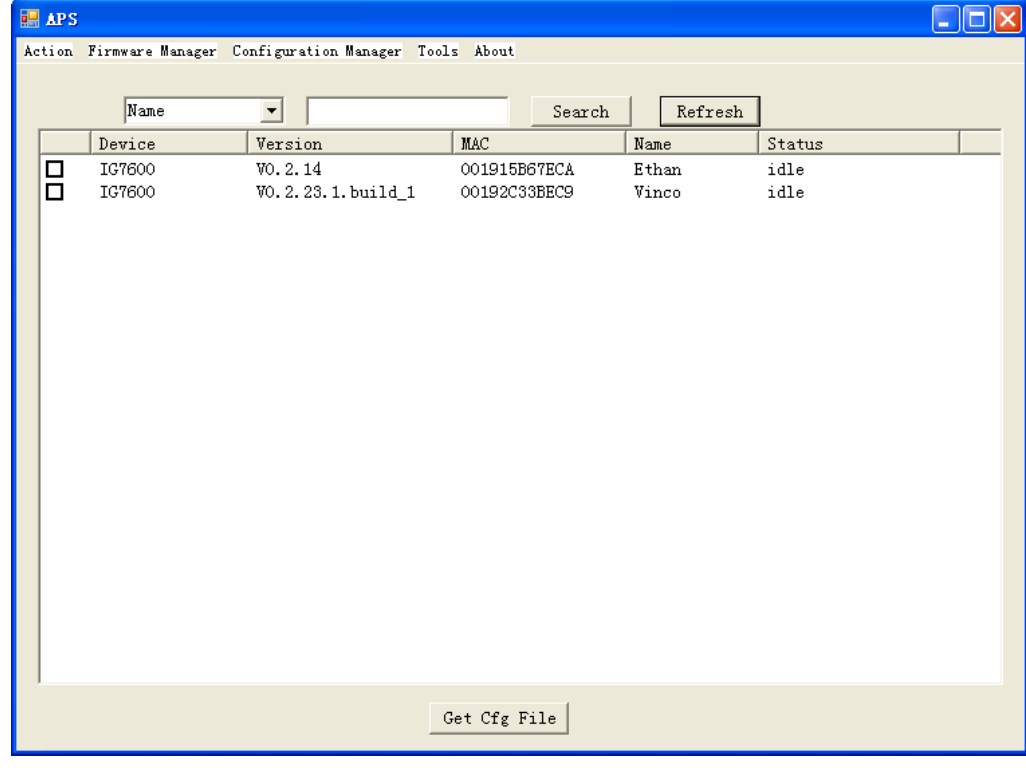

# **Appendix 4.2 Managing IG7600 Firmware**

Press Firmware Manager -> IG7600 Firmware Manager, a new window will be popped up.

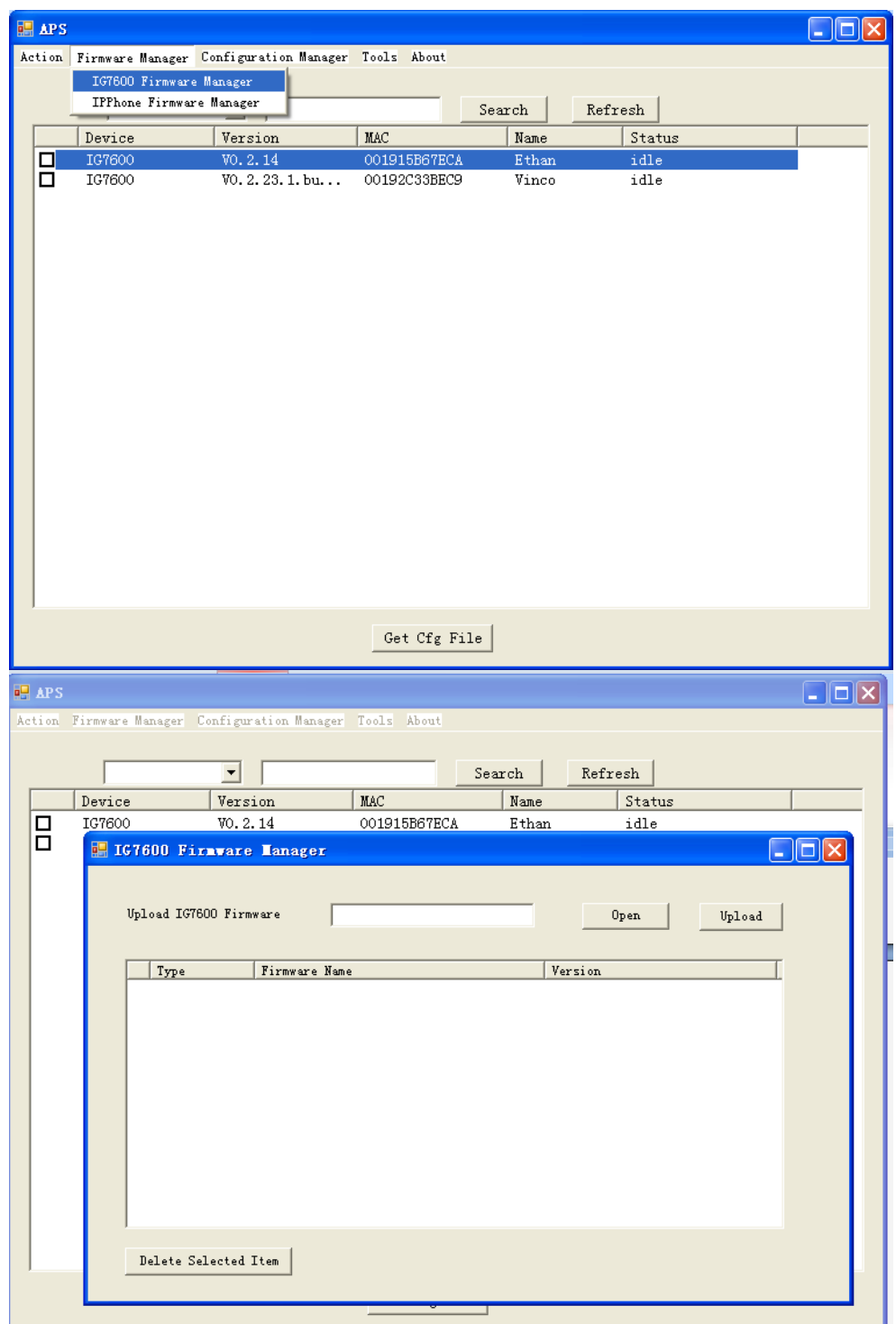

- a. Press Open button to select available firmware of IG7600 on your PC.
- b. Press Upload button to load available firmware to APS. After the loading is finished, you can see the following window:

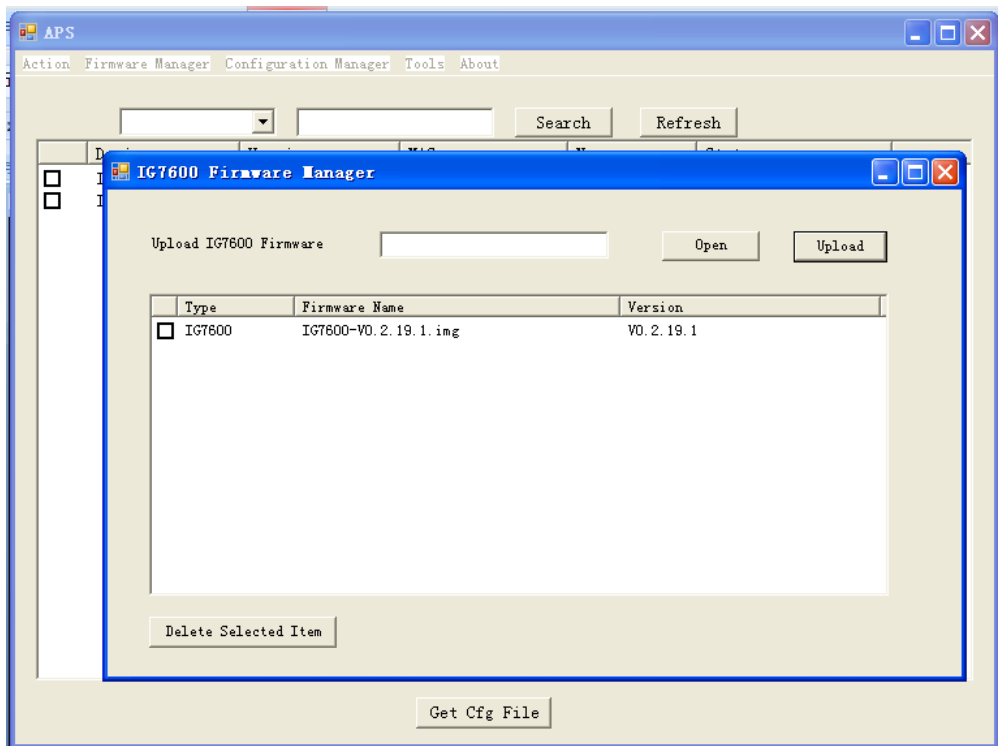

# **Appendix 4.3 Show all IG7600 managed**

Press Refresh button on the main window as following:

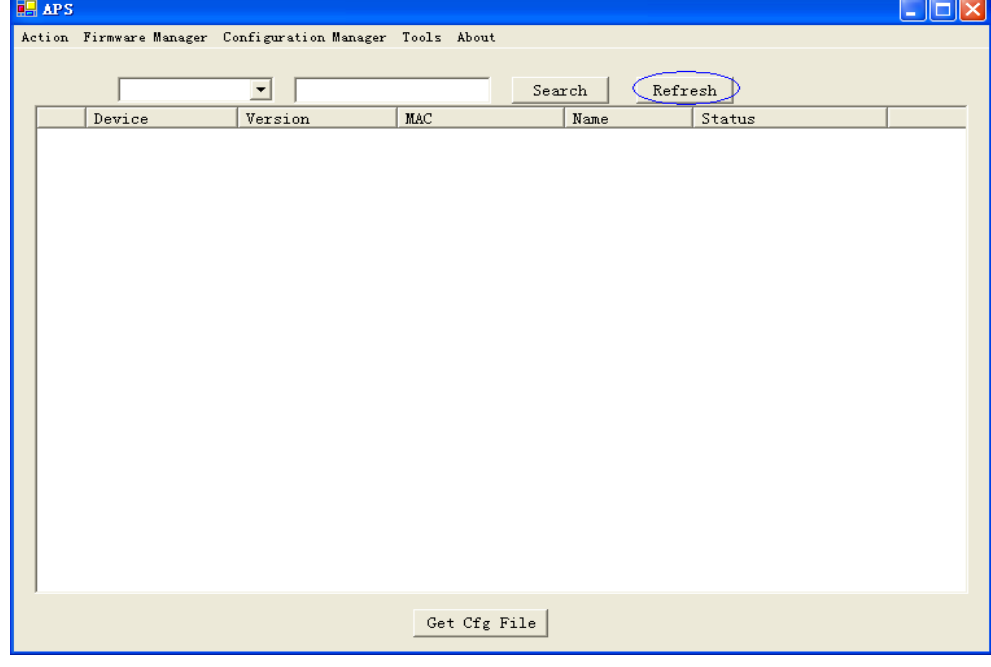

All available IG7600 managed will be shown as following:

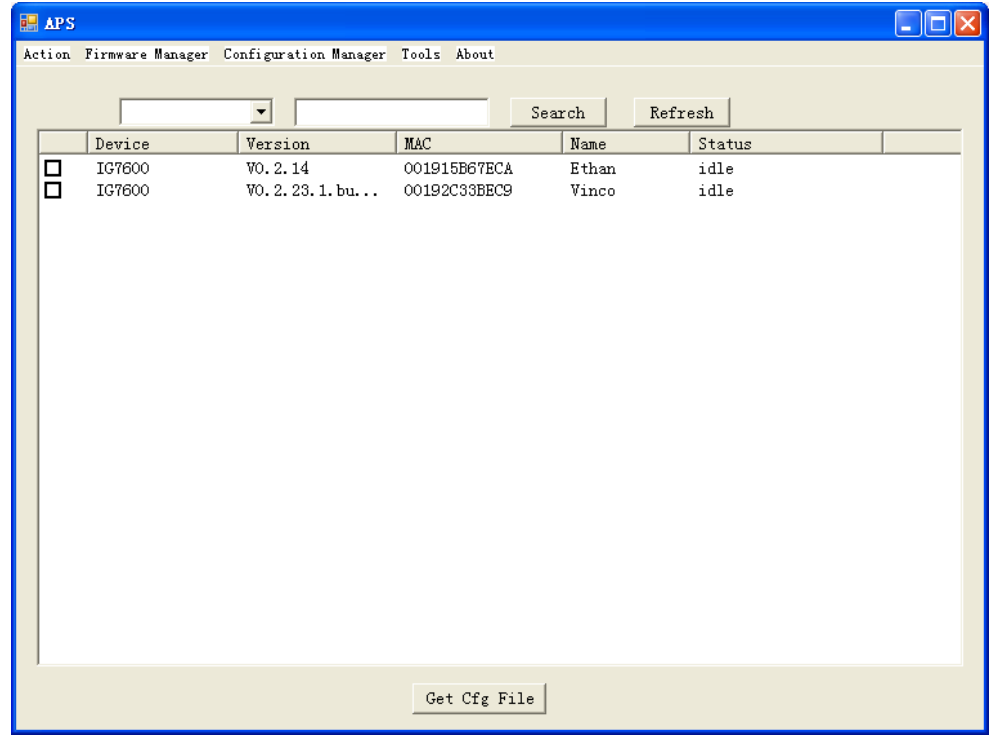

If you click on any one of them, all IP Phones that registered on it will be shown as following:

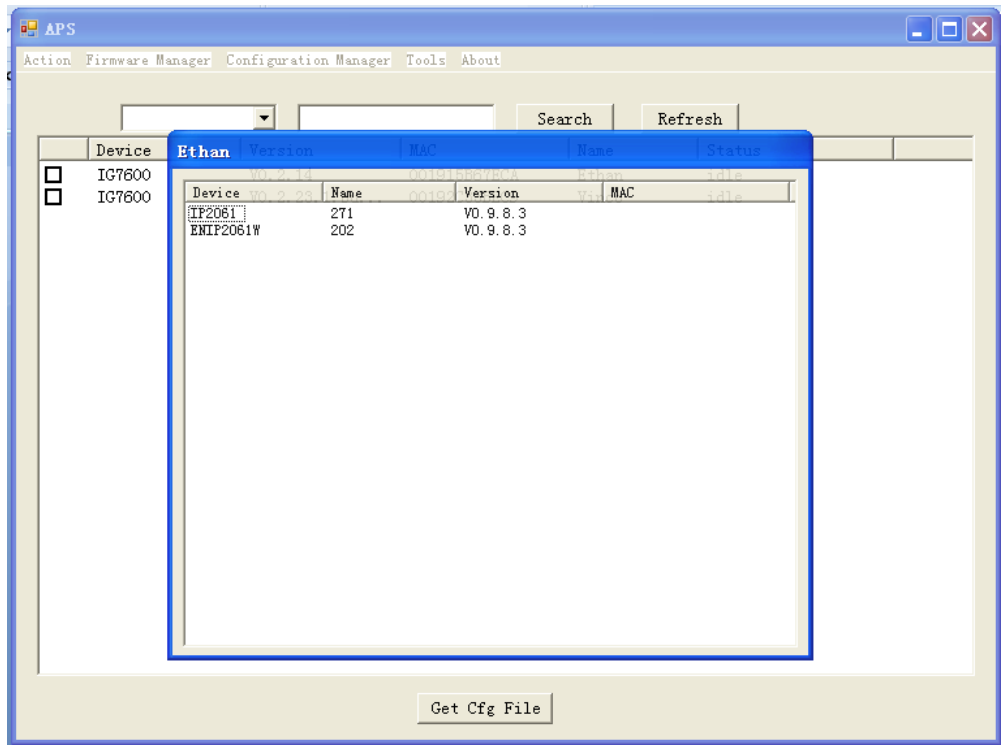

- a. If you press this new window, the window will be closed.
- b. If choose one searching type in down list, and put searching keys on text box, then press search button, the devices which meet the keys will be displayed.

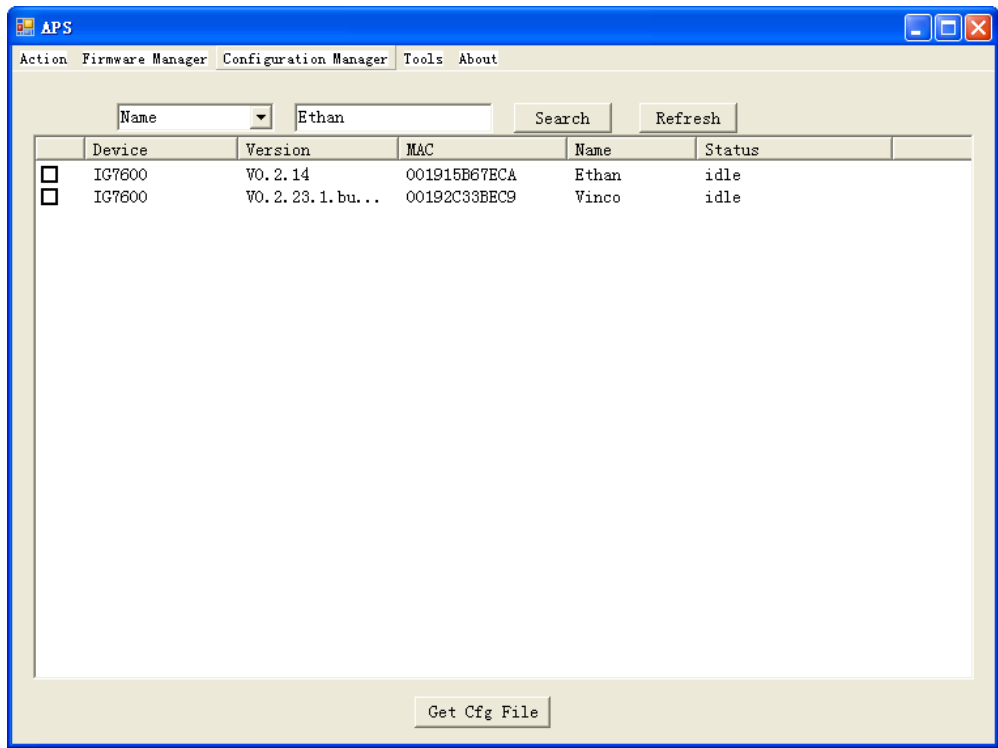

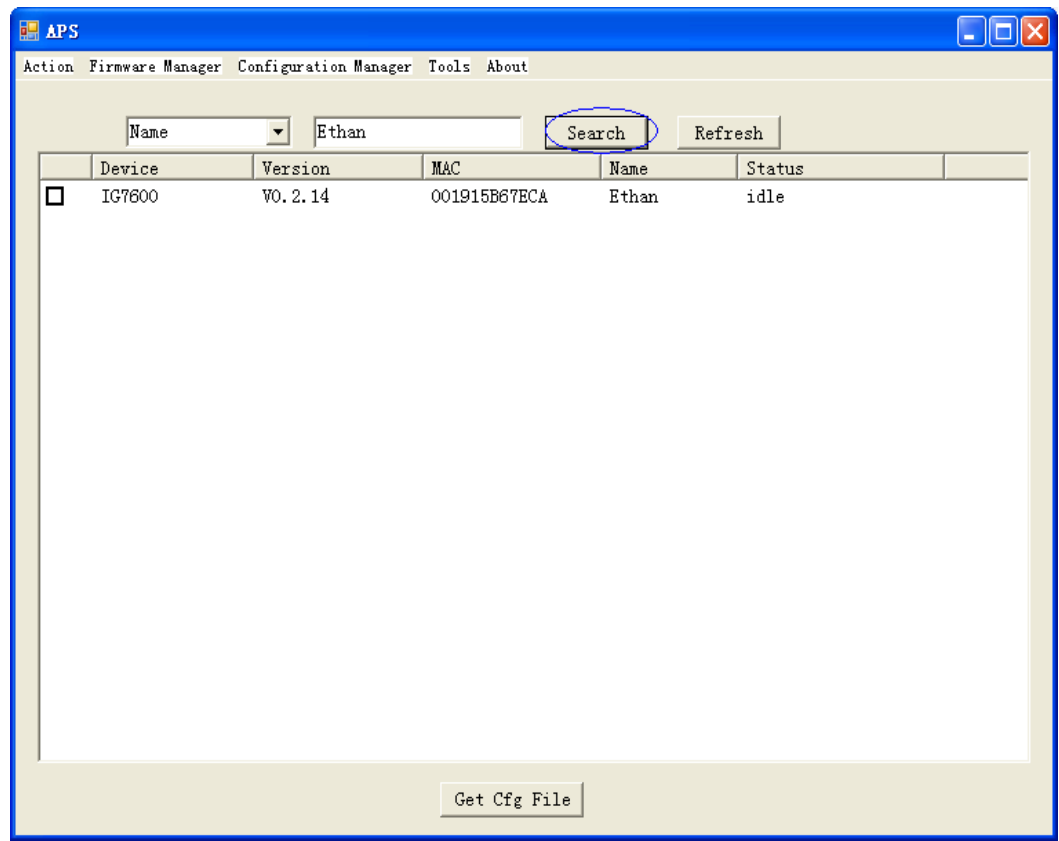

# **Appendix 4.4 Upgrading IG7600 Firmware**

Select the IG7600 that you want to upgrade.

Press Action->IG7600 Firmware Update, then you can choose the firmware to upgrade to this IG7600.

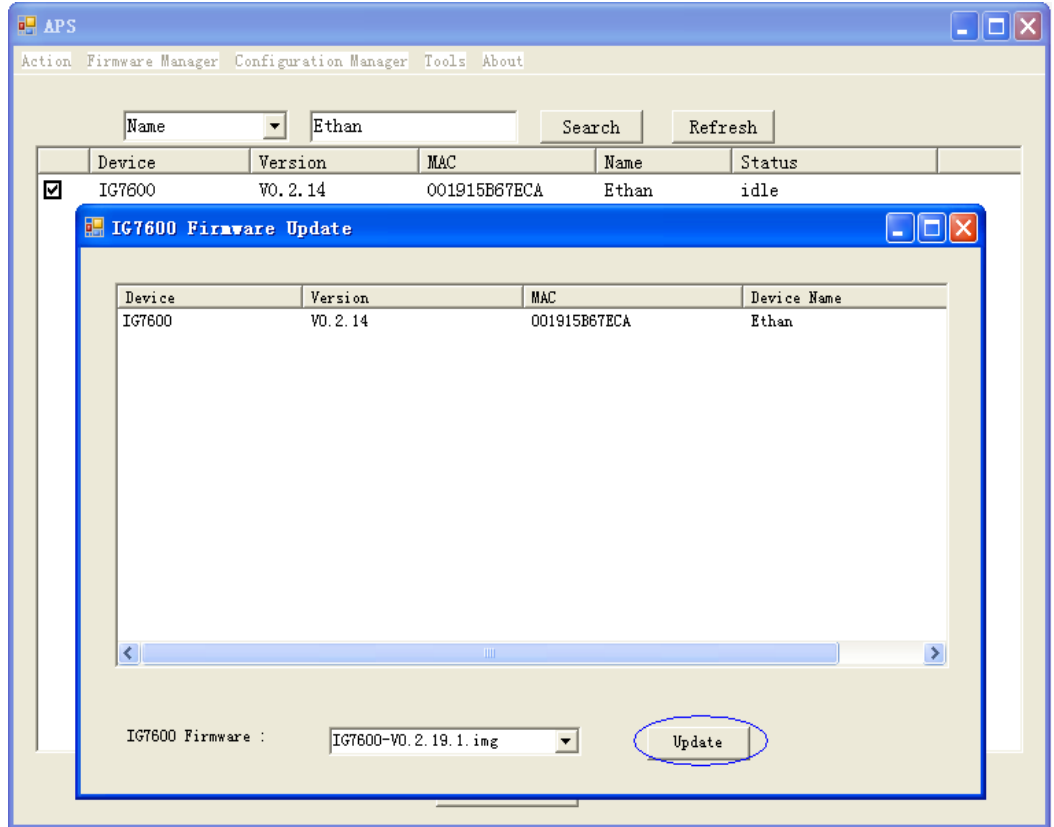

After you press Update button, the upgrading procedure begins, and the status of IG7600 will become "waiting" or "loading" before the upgrading procedure finishes.

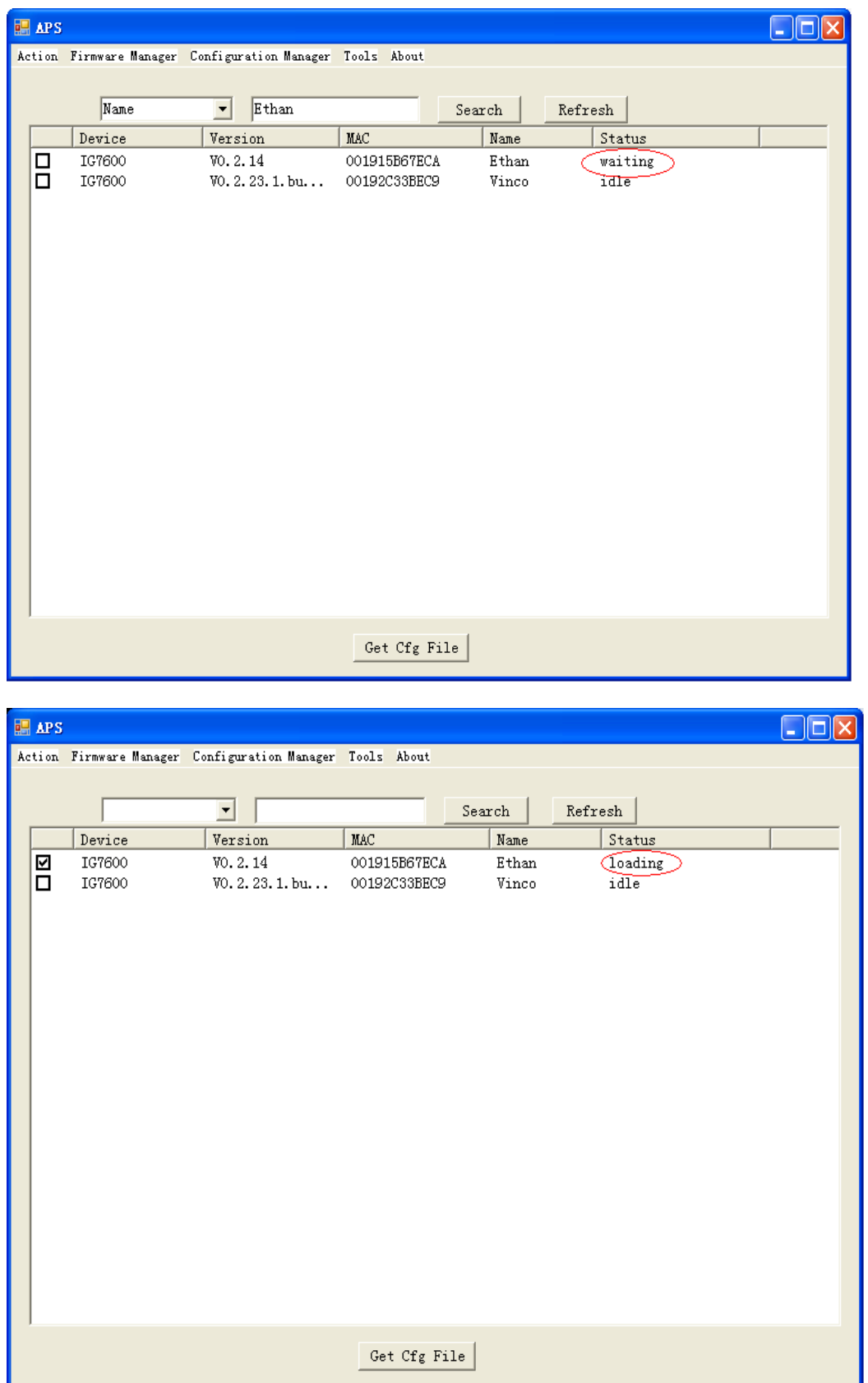

# **Appendix 4.5 IG7600 Configure File Update**

Press Action->IG7600 Configure File Update.

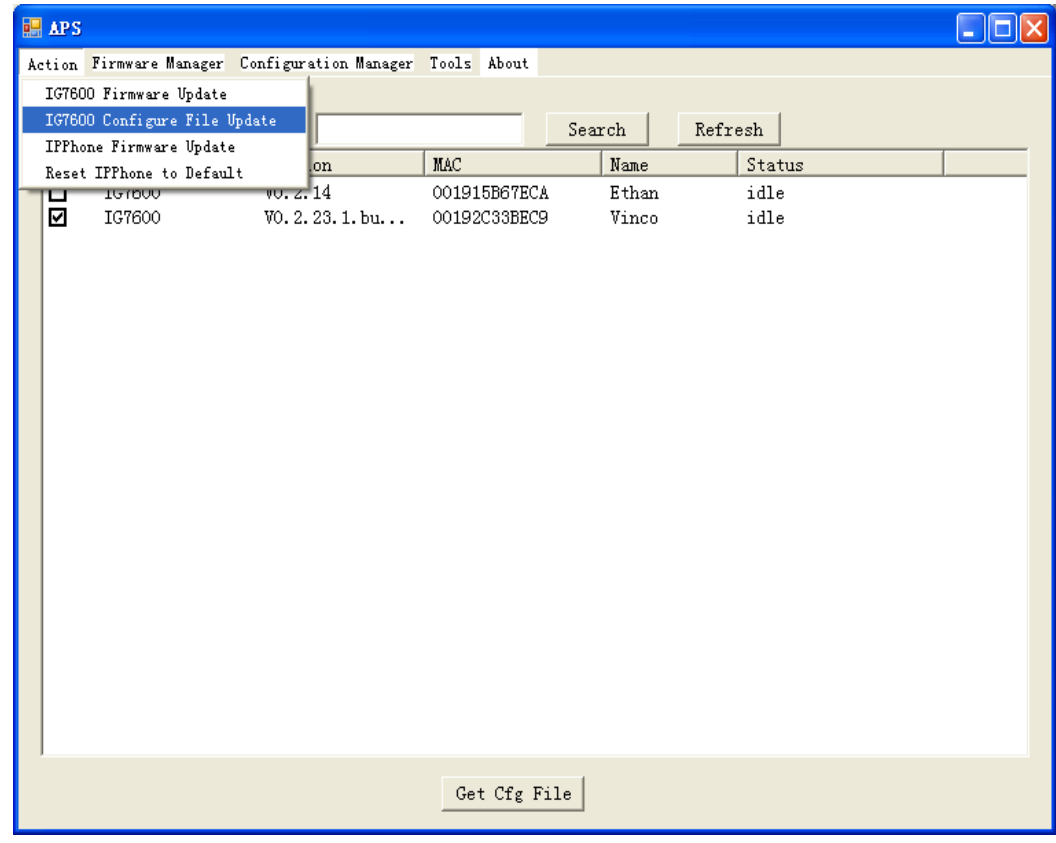

You can upgrade more than one IG7600 at one time.

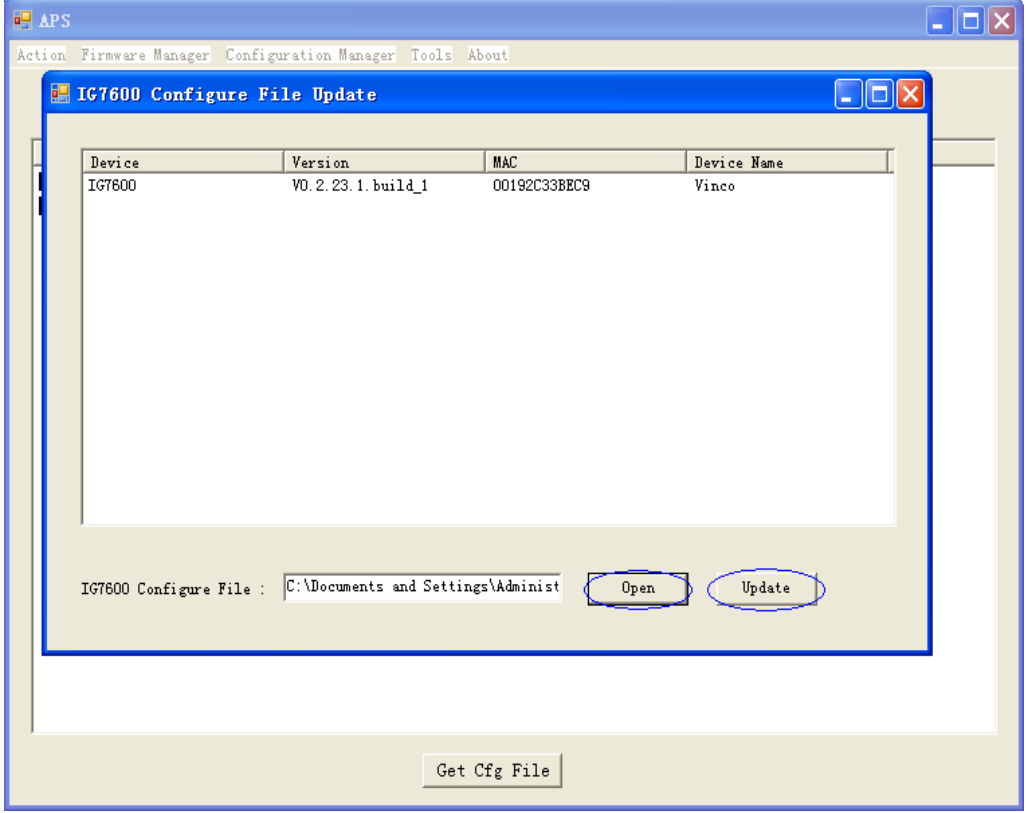

# **Appendix 4.6 Managing IP Phone Firmware**

Press Firmware Manage->IPPhone Firmware Manager

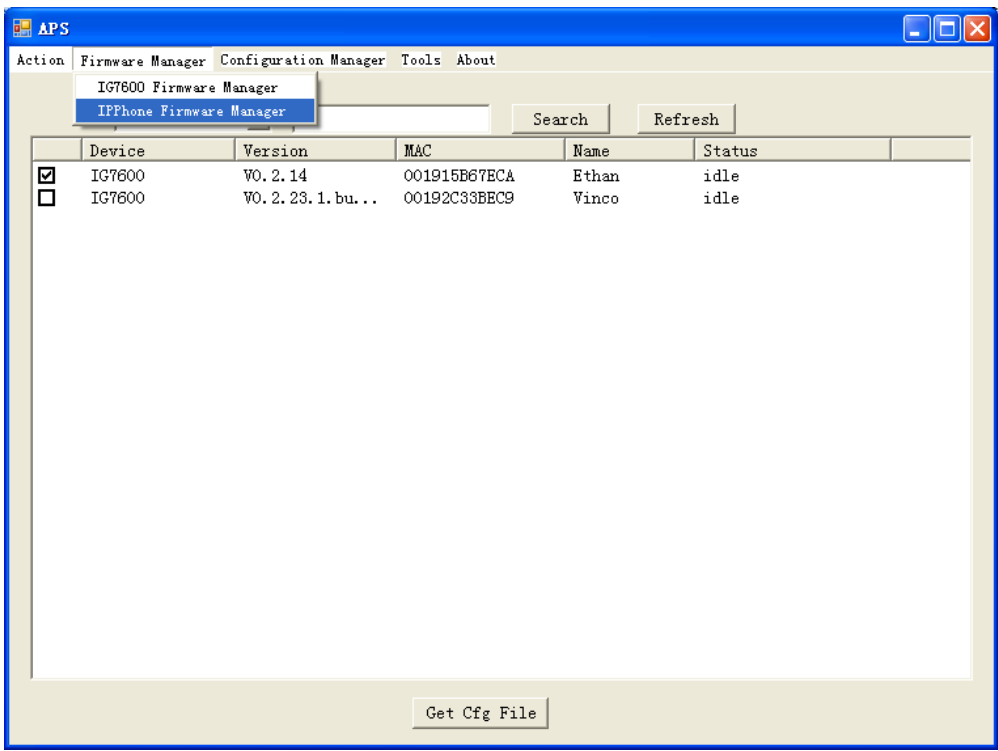

Press Open button to choose available IP Phone firmwares on PC and press Upload button to load it to APS.

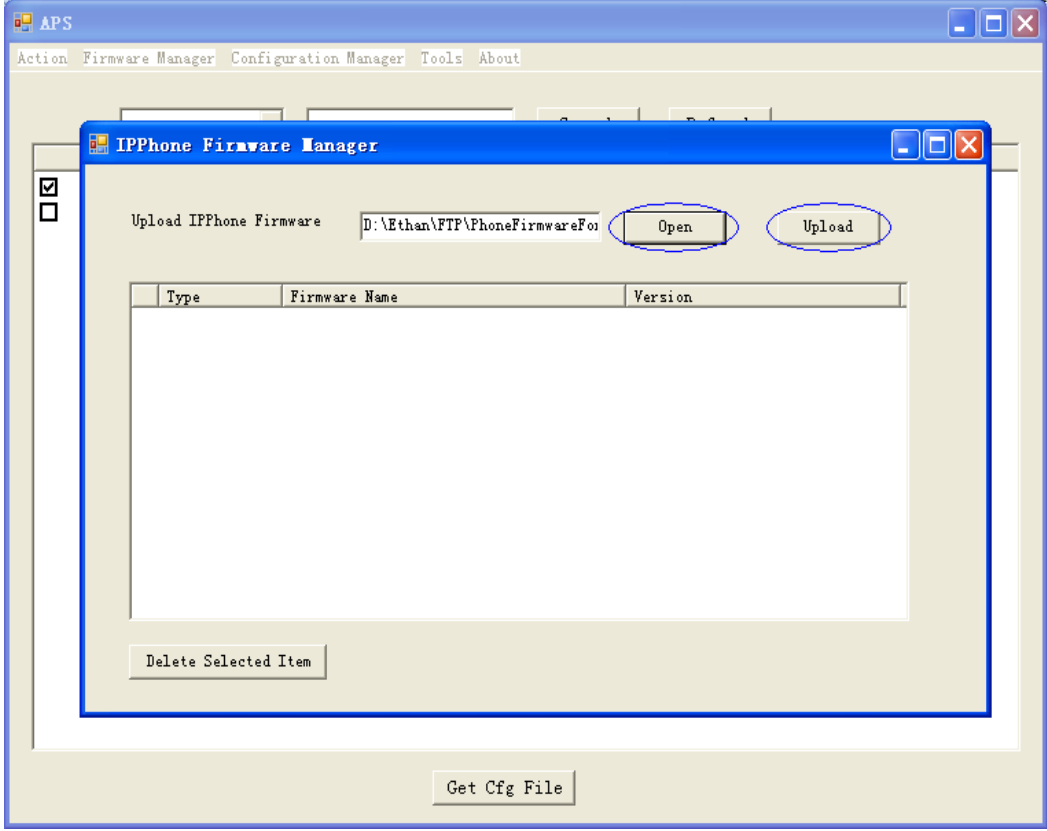
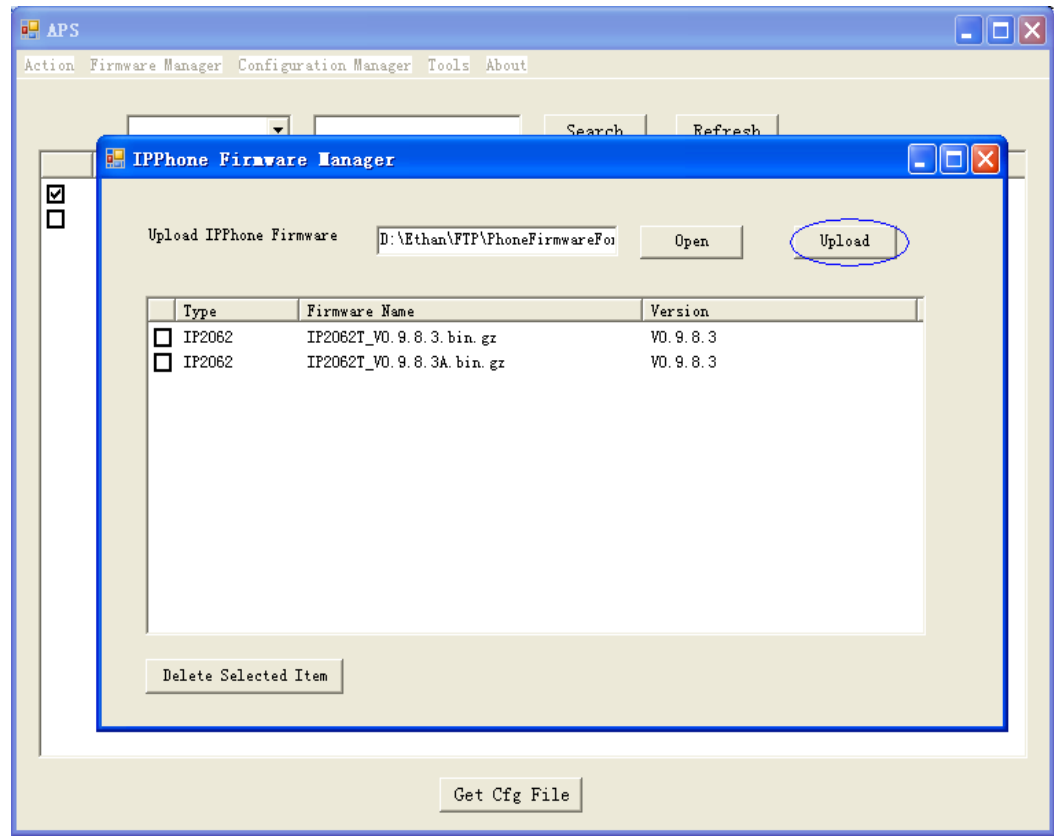

## **Appendix 4.7 Upgrading IP Phone Firmware**

Choose one IP Phone Firmware file and press Update button to load it to IG7600.

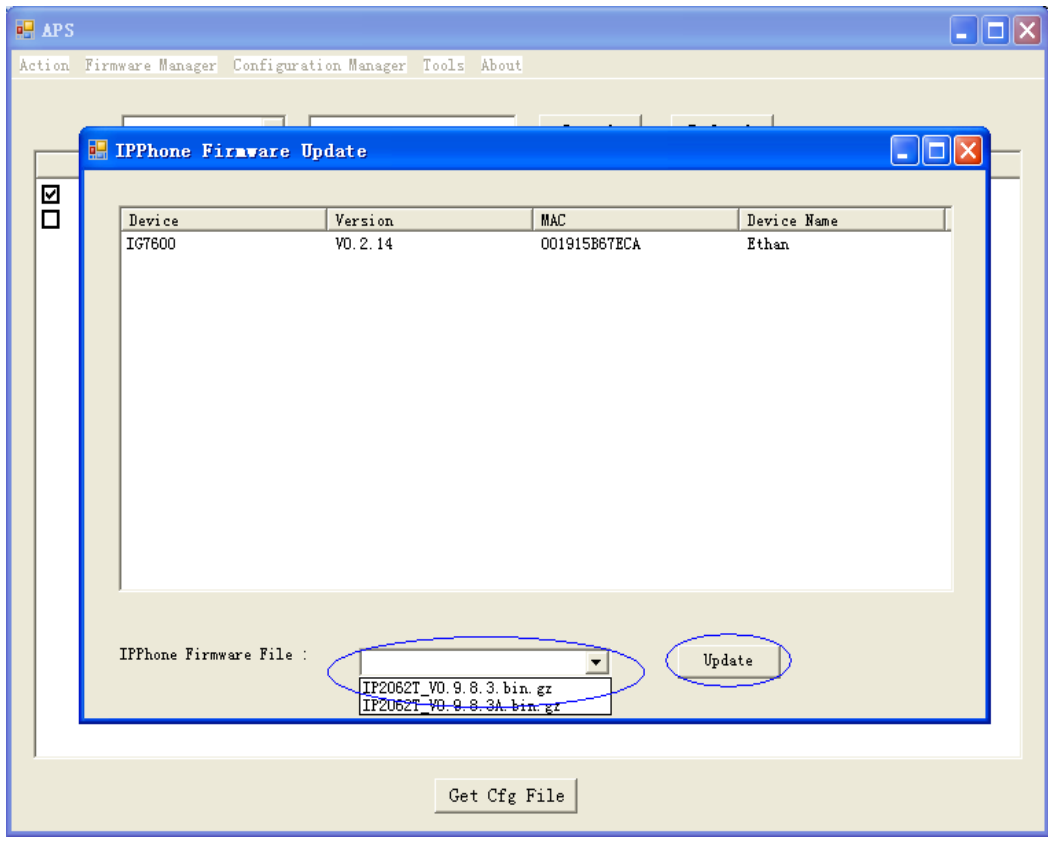

After the IP Phone firmware is uploaded to IG7600, all IP Phones with that model that register to this IG7600 will be upgraded with this firmware within 30 minutes (IG7600 will notify every IP Phone after a delay with a random time between 0 to 30 minutes).

## **Appendix 4.8 Reset IP Phone to Default**

Press Action->Reset IPPhone to Default.

Then all IP Phones that register to this IG7600 will be reset to default.

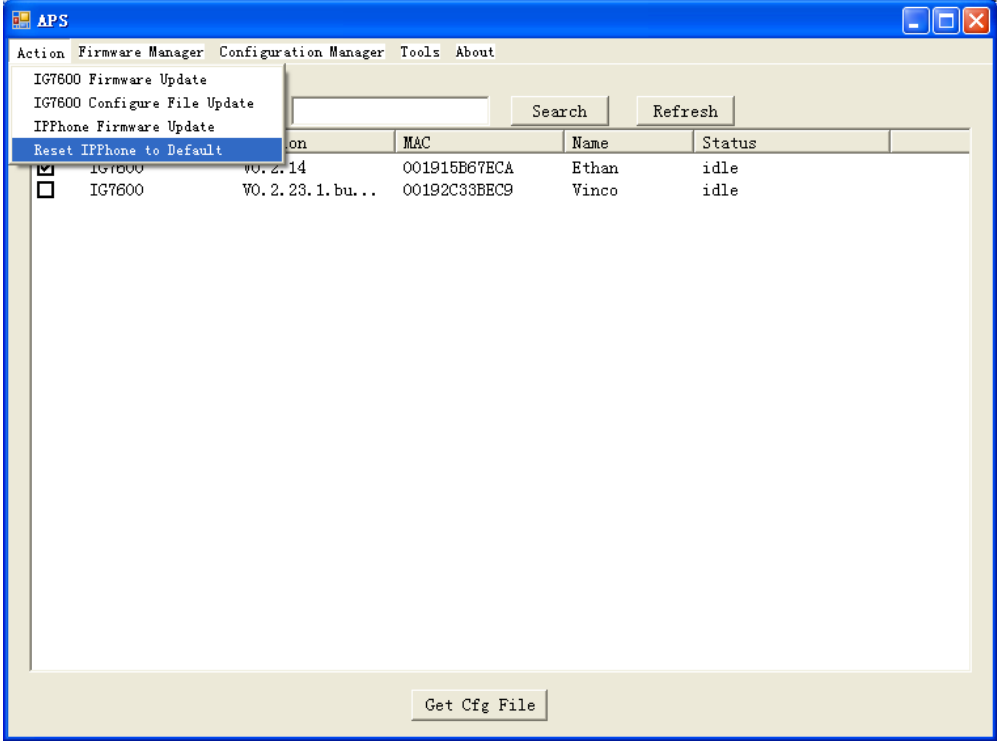

### **Appendix 4.9 Configuration Manager**

Press Get Cfg File button on the main window, then the configuration file on the specific IG7600 is downloaded to your PC.

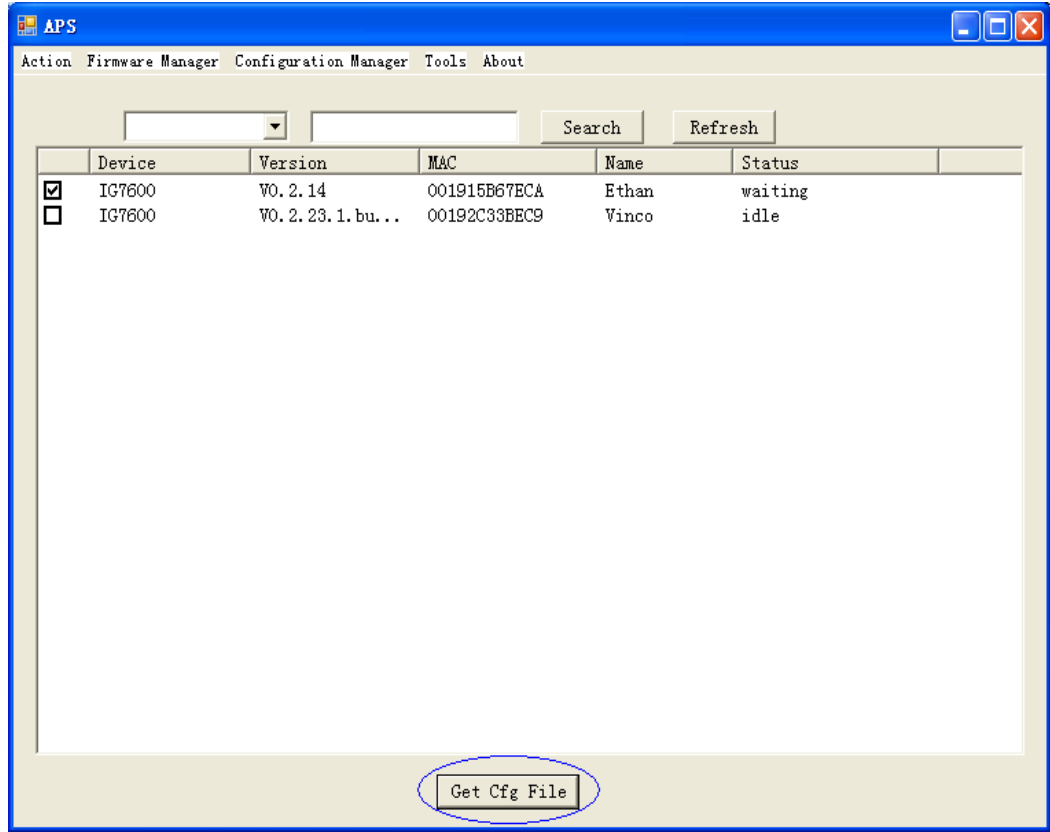

Press Configuration Manage button, then you can edit this configuration file.

After you modify the configuration and save it, you can send it back to this IG7600, then this IG7600 will use this file as its configuration file and reboot itself to let it take effect.

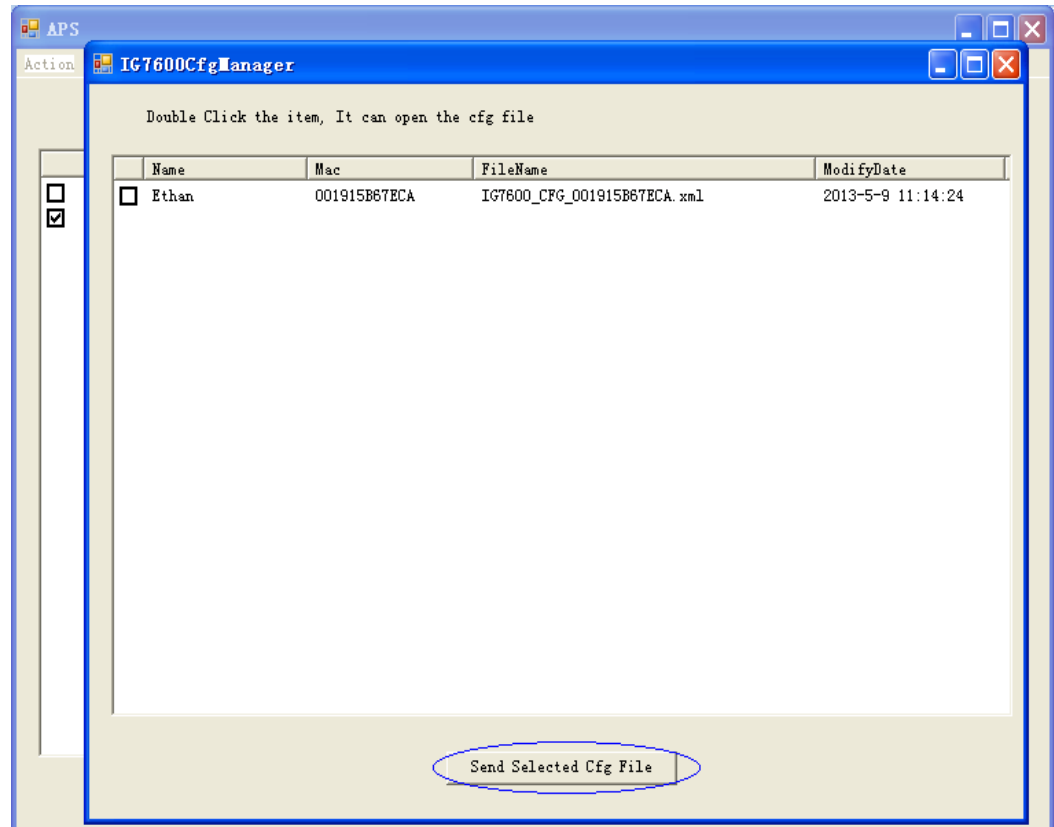

# **Appendix 4.10 Show Update Log**

Press Tools->Log

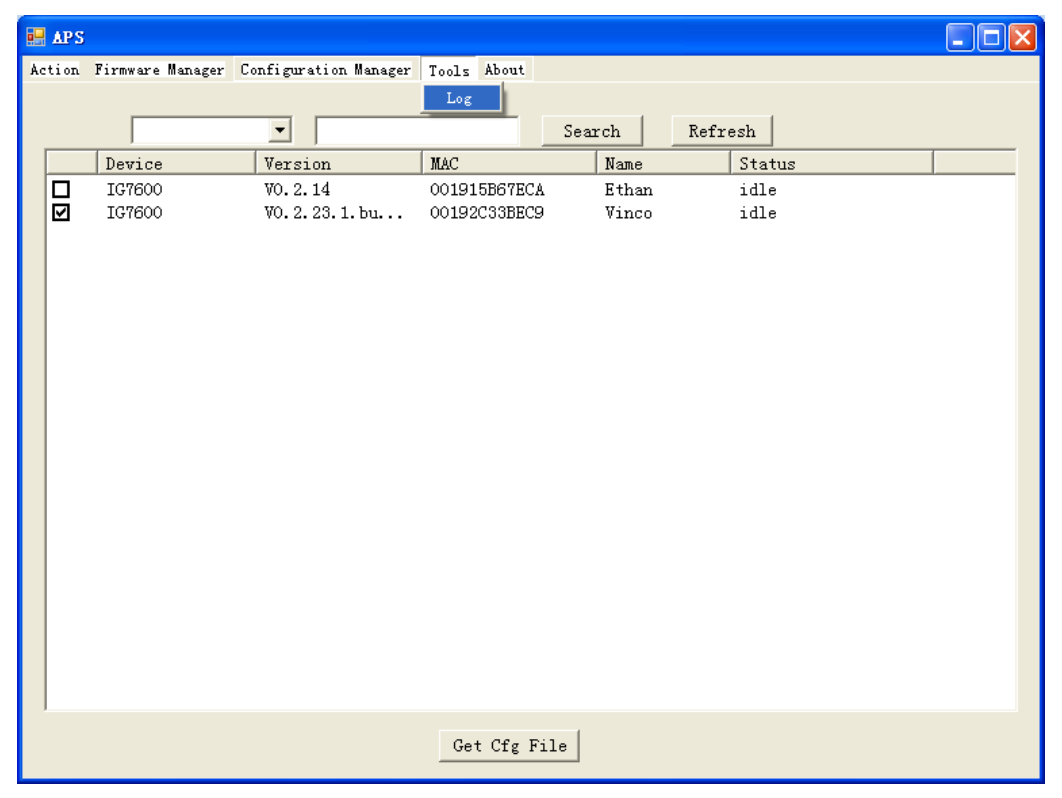

A window showing all the log for operations will display.

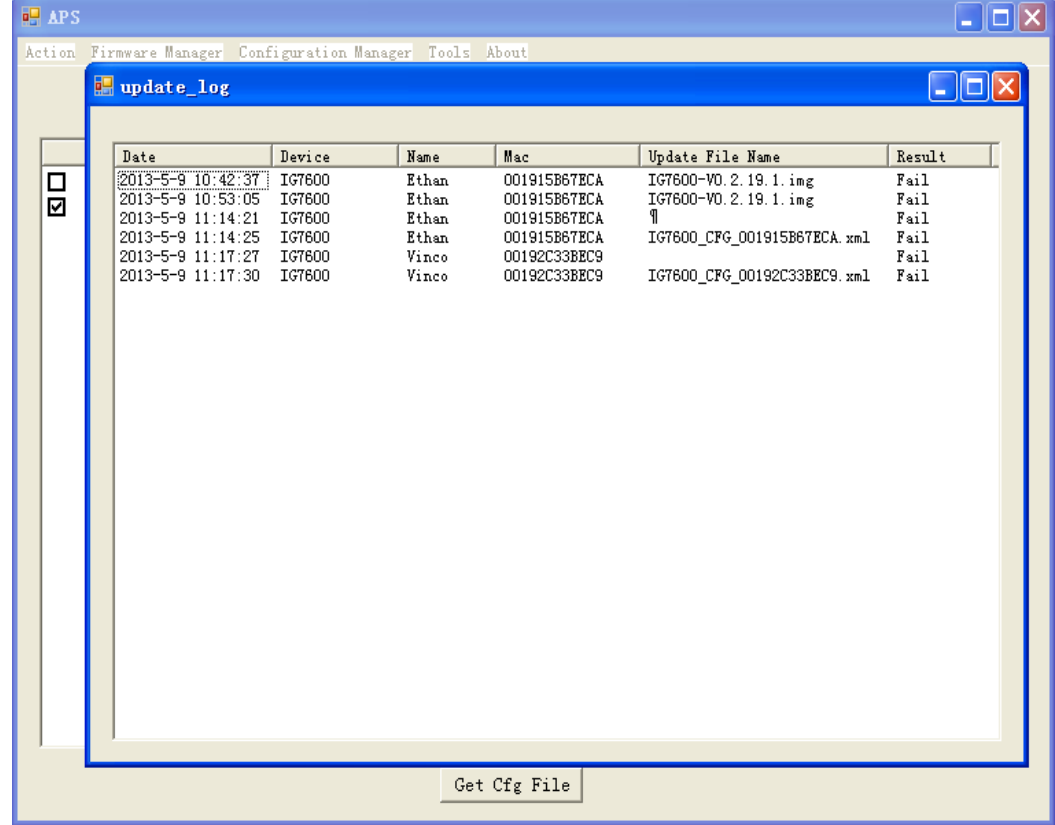

### **Appendix 4.11 About**

Show APS version info here.

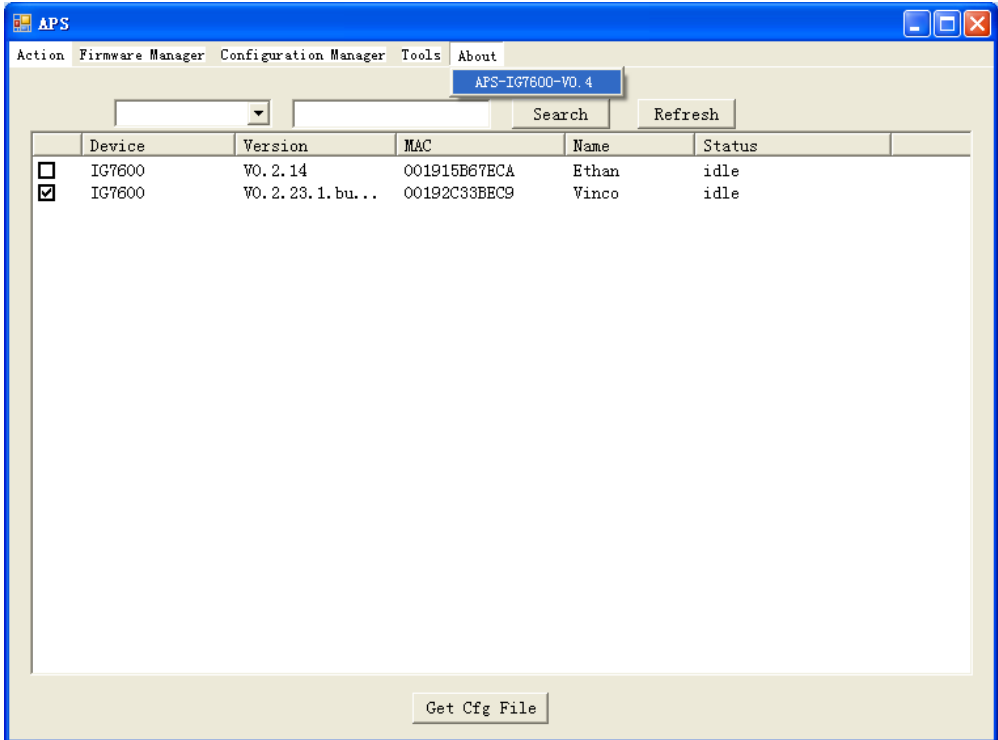